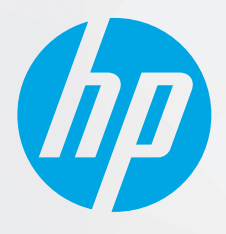

دليل المستخدم

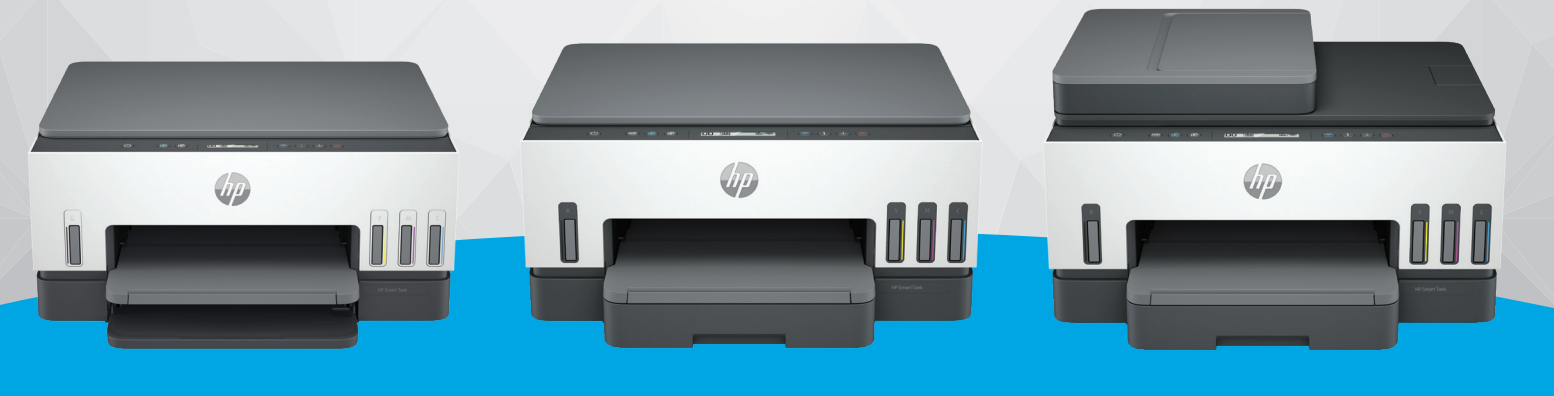

HP Smart Tank 660-670 series

HP Smart Tank 710-720 series HP Smart Tank 750 series

# **HP Smart Tank series**

## إشعارات شركة HP

#### معلومات حقوق الطبع والنشر والترخيص

المعلومات الواردة بهذه الوثيقة عرضة للتغيير دون إشعار.

جميع الحقوق محفوظة. يُحظر نسخ هذه المادة أو تعديلها أو ترجمتها بدون تصريح كتابي مسبق <sub>.</sub><br>من شركة HP، باستثناء ما تنص عليه قوانين حقوق الطبع والنشر. يُنص على الضمانات الوحيدة لمنتجات HP وخدماتها في بيانات الضمان الصريحة المرفقة بهذه المنتجات والخدمات. ولا يوجد هنا ما يشكل أي ضمان إضافي. وتخلي شركة HP مسؤوليتها عن أية أخطاء فنية أو تحريرية أو إغفالات في هذا المستند.

© Copyright 2021 HP Development Company, .P.L

#### بيانات العلامات التجارية

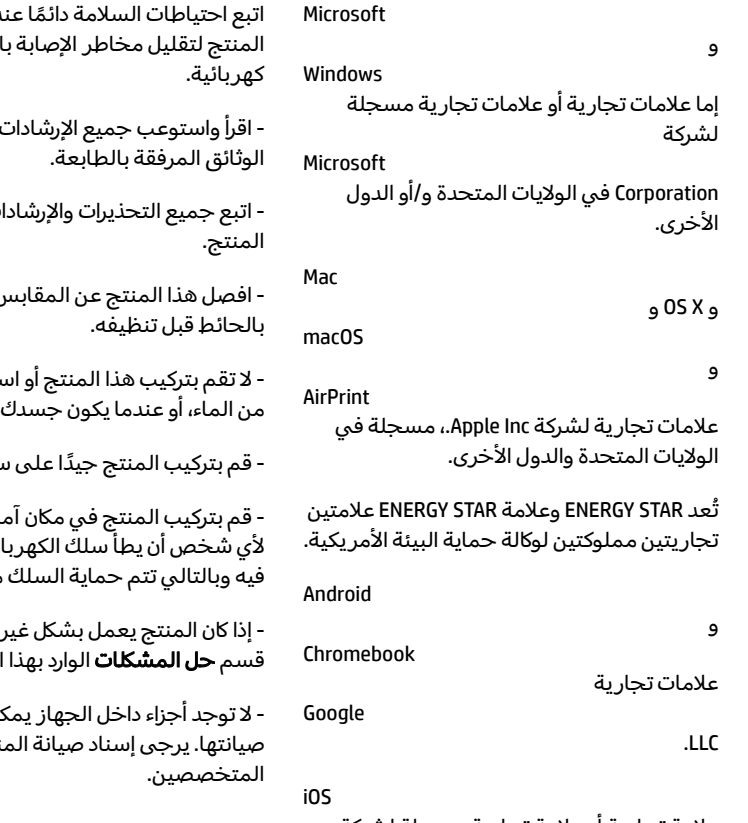

علامة تجارية أو علامة تجارية مسجلة لشركة Cisco في الولايات المتحدة وغيرها من الدول، ويتم استخدامها بموجب ترخيص.

#### معلومات السلامة

د استخدام هذا لحروق أو بصدمة

الموجودة في

ت المبينة على

ل الموجودة

يتخدامه بالقرب مبتلاً.

- قم بتركيب المنتج جيدًا على سطح ثابت.

ن حتى لا يتسنى ء بقدمه أو يتعثر من التلف.

طبيعي، فراجع لدليل.

ن للمستخدم نتج إلى الفنيين

# جدول المحتويات

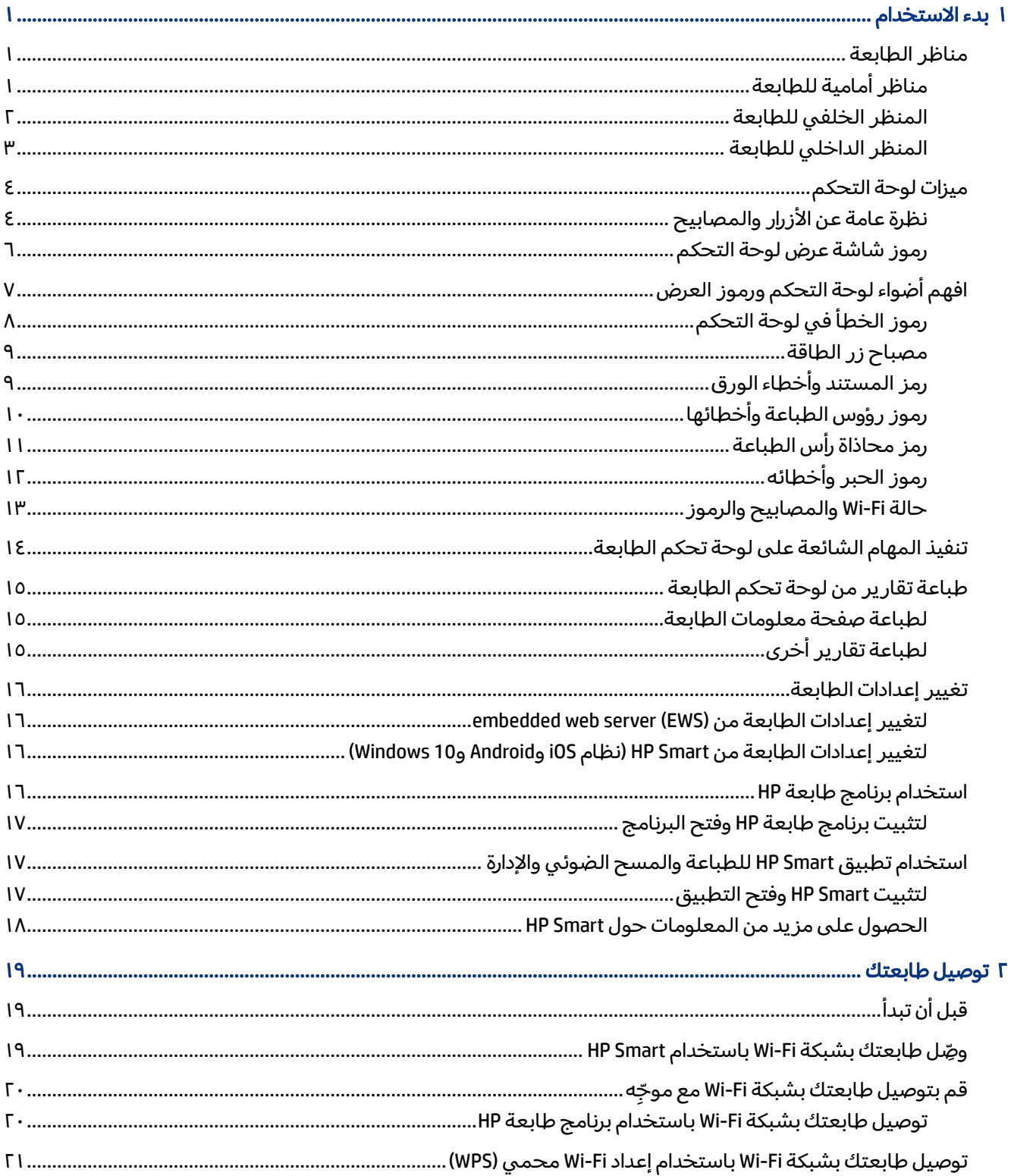

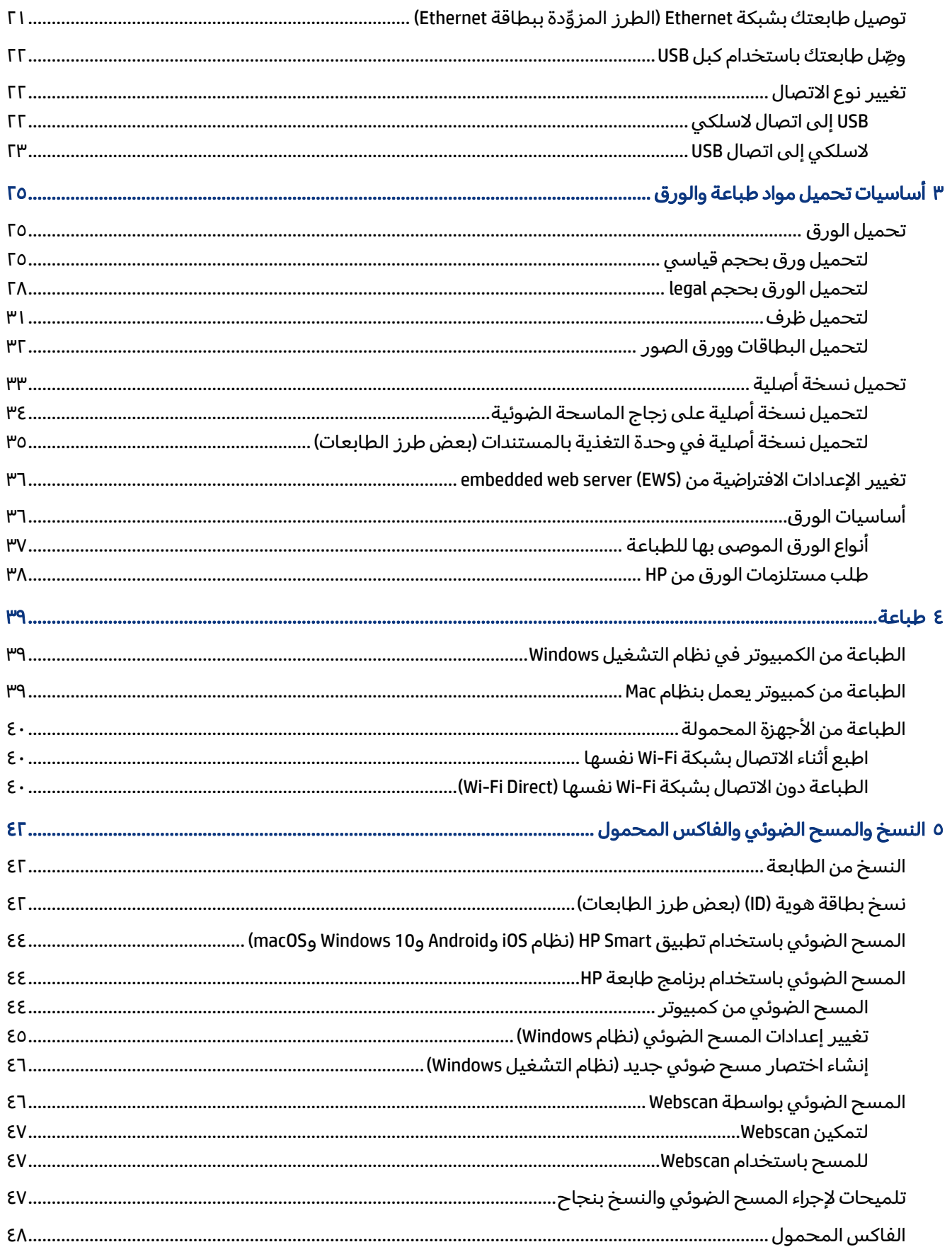

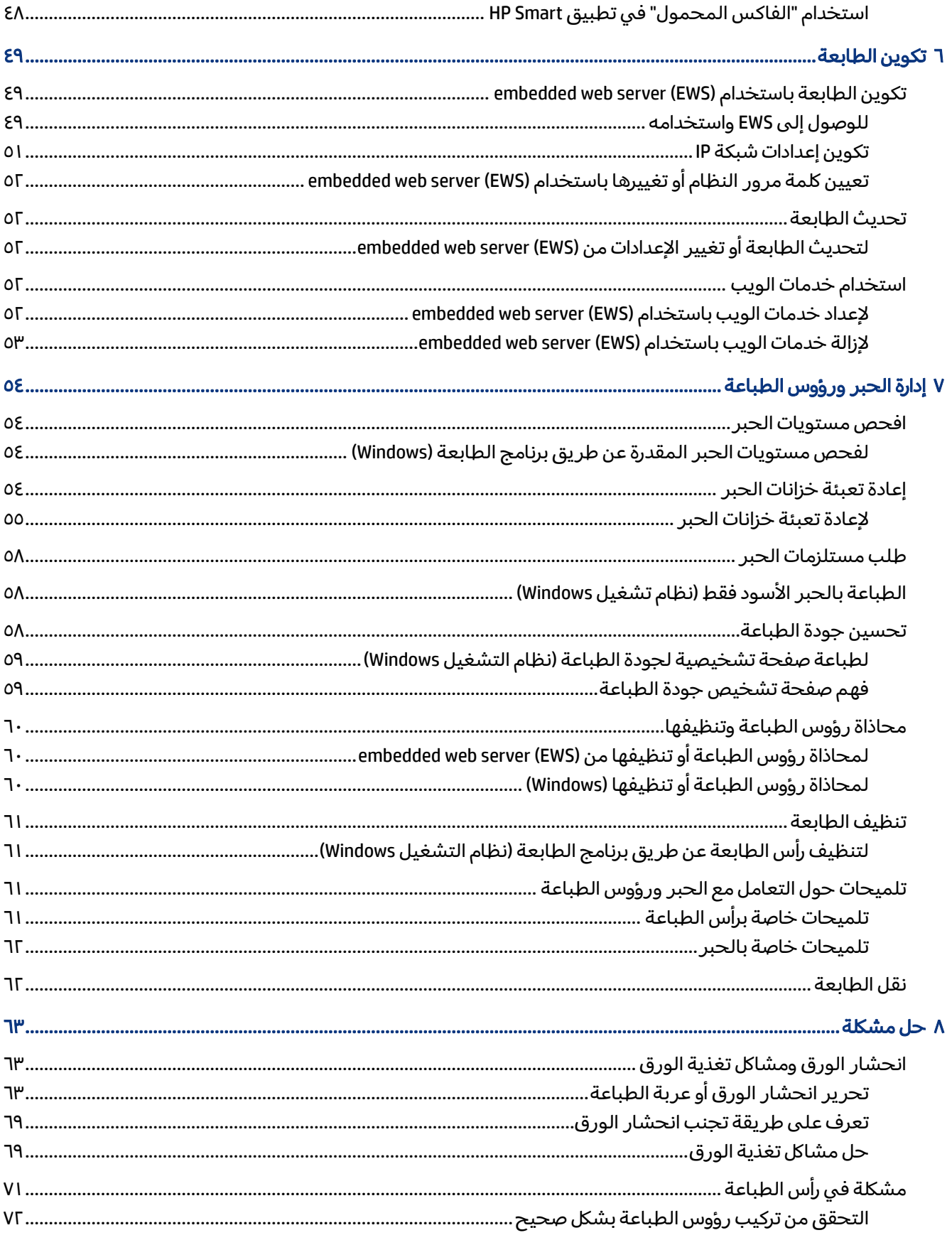

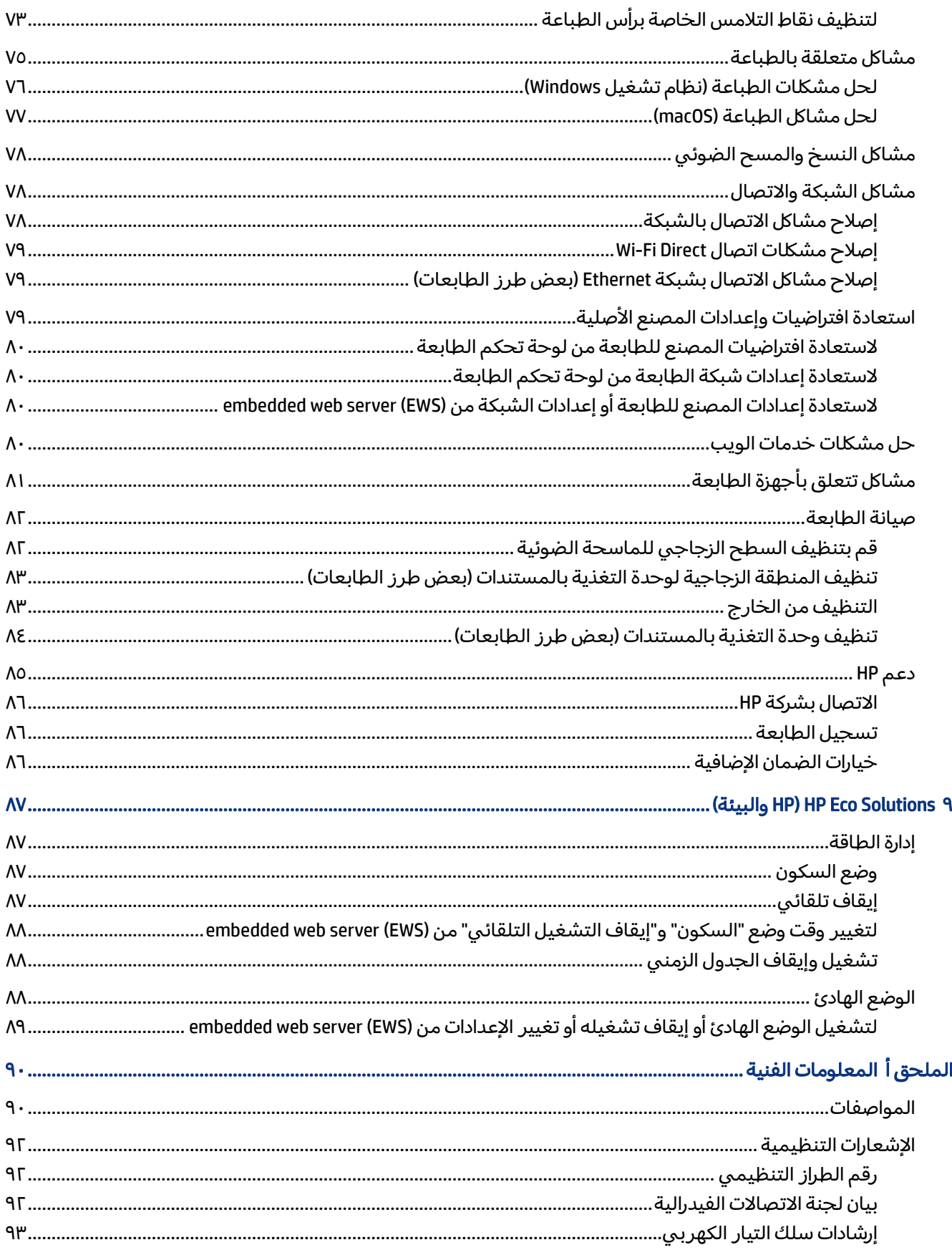

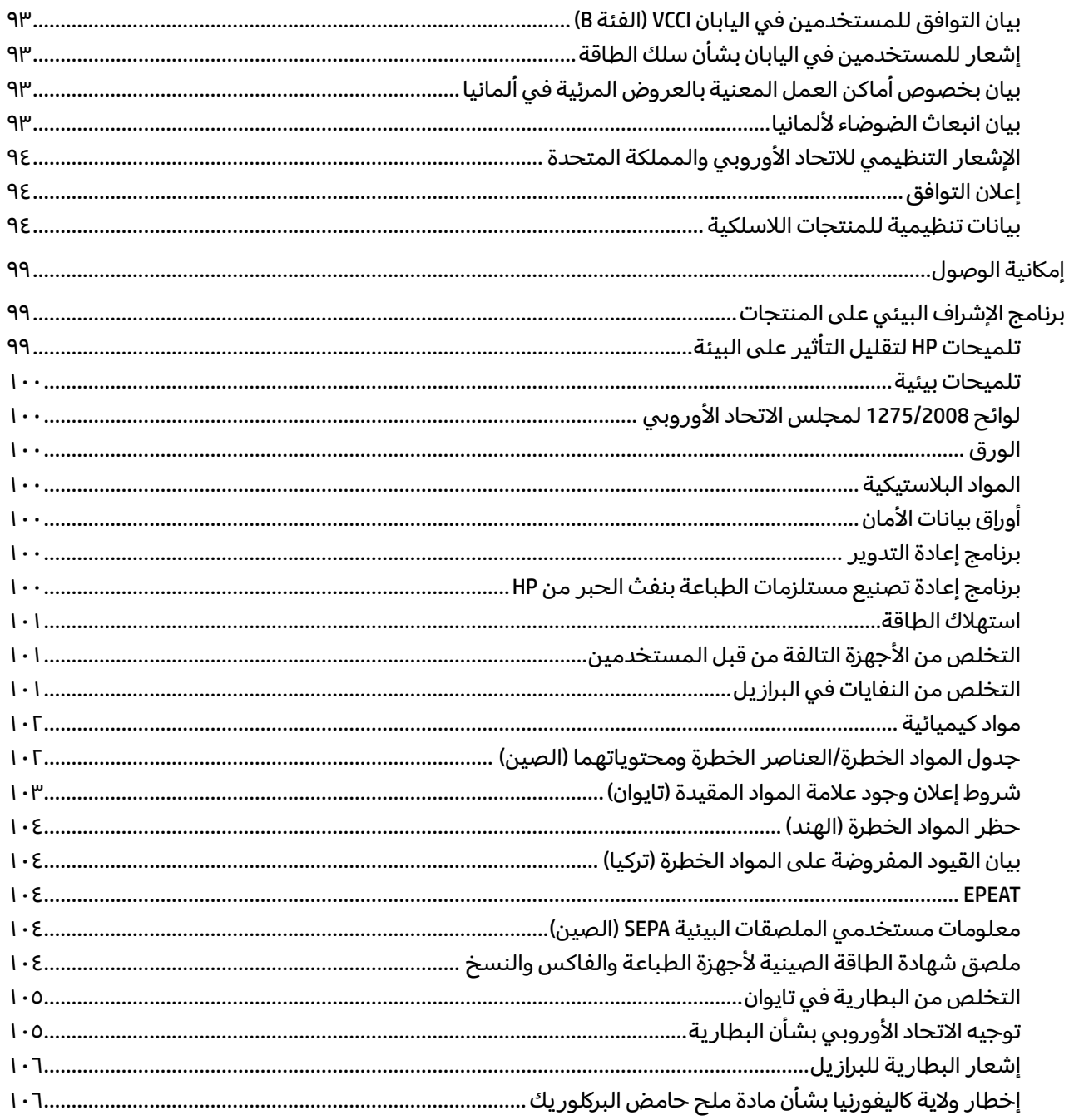

# ١ بدء الاستخدام

<span id="page-10-0"></span>يوضح هذا القسم أجزاء الطابعة وميزات لوحة التحكم ووظائف الطابعة الأخرى.

# مناظر الطابعة

يوضح هذا الموضوع أجزاء الطابعة.

# مناظر أمامية للطابعة

ر<br>والسلاح العابد الله عن تختلف صور الطابعة وتفاصيلها وفقًا لطراز الطابعة والبلد/المنطقة.

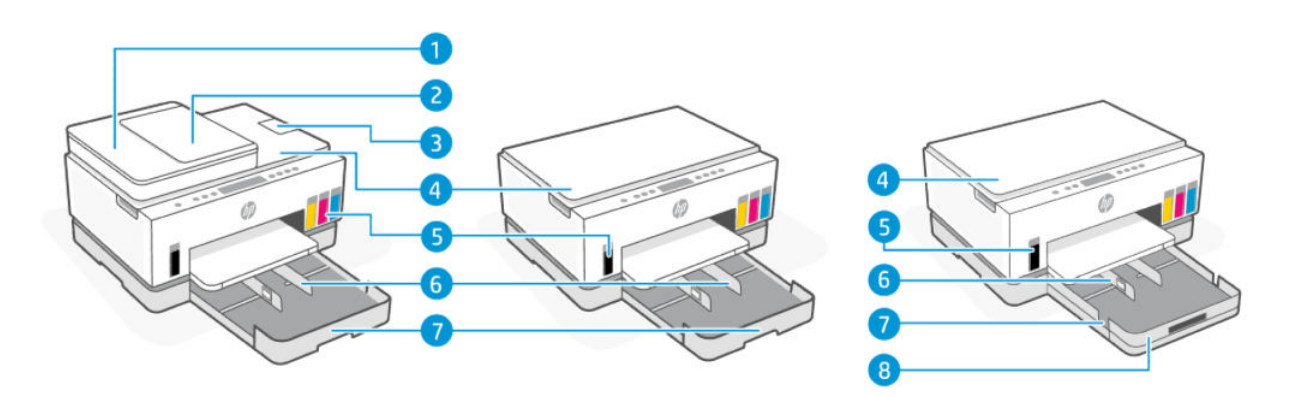

### جدول ١-١ منظر أمامي للطابعة -1

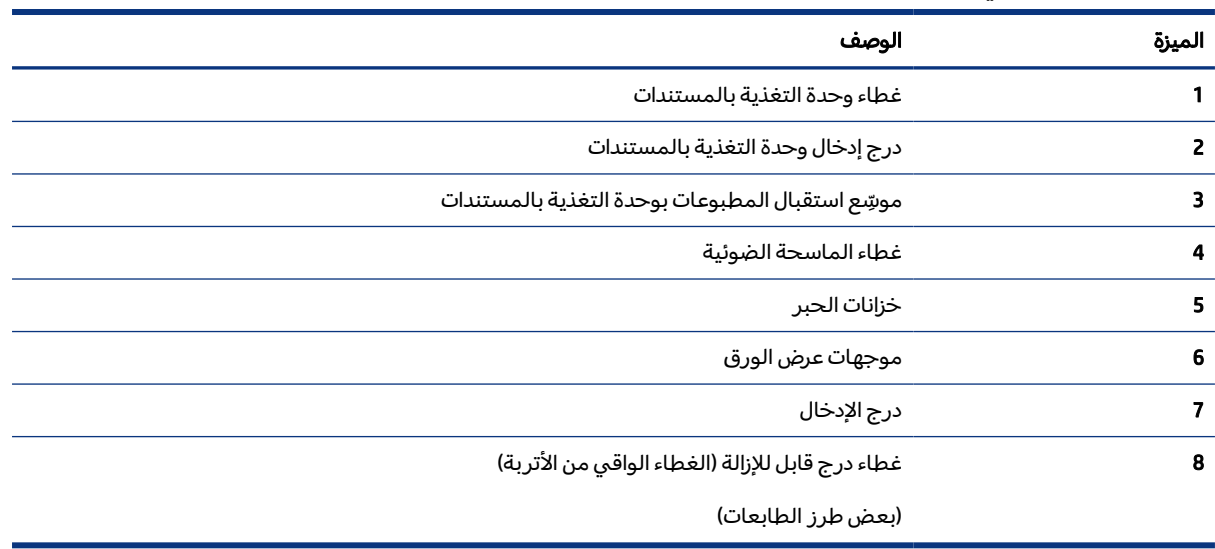

<span id="page-11-0"></span>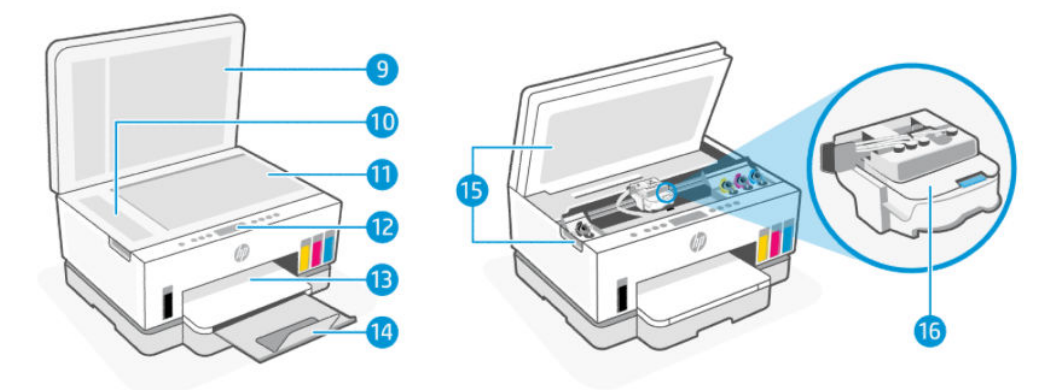

## جدول ٢-١ منظر أمامي للطابعة -2

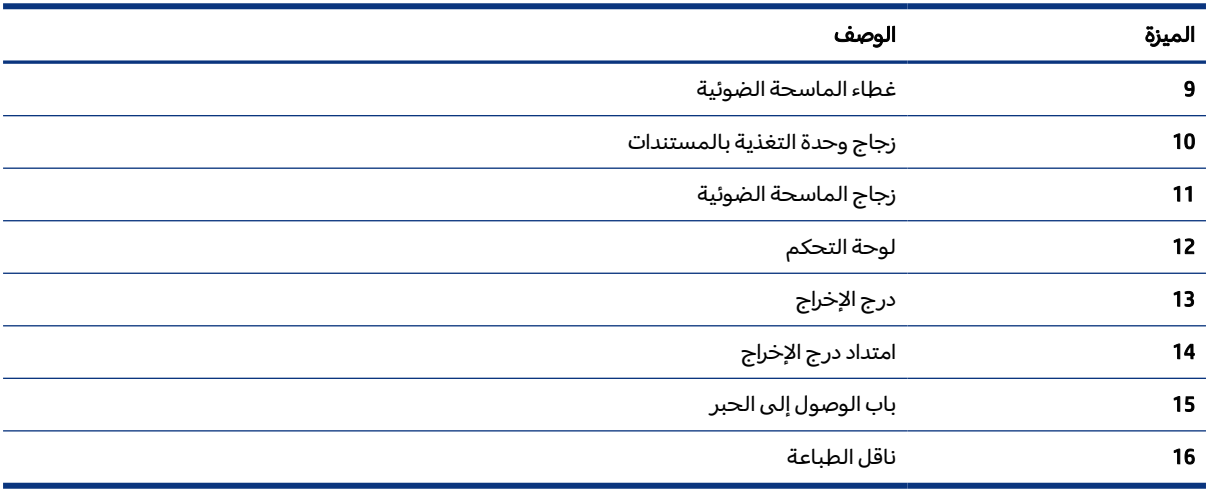

## المنظر الخلفي للطابعة

ري.<br>وفقا الطابعة: قد تختلف صور الطابعة وتفاصيلها وفقًا لطراز الطابعة والبلد/المنطقة.

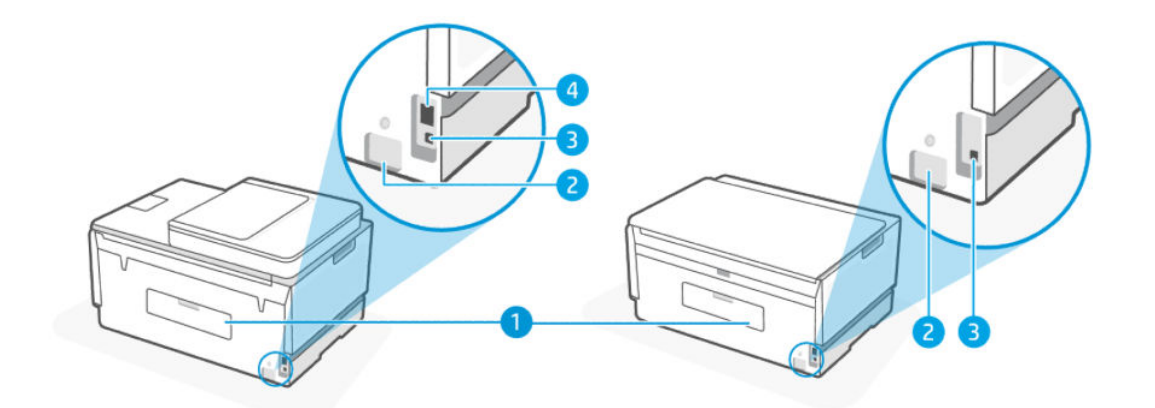

جدول ٣-١ المنظر الخلفي للطابعة

<span id="page-12-0"></span>

| الميزة | الوصف                                             |
|--------|---------------------------------------------------|
|        | الباب الخلفي                                      |
|        | توصيل الطاقة                                      |
|        | منفذ USB                                          |
| 4      | منفذ Ethernet (الطراز المزوّد بمنفذ Ethernet فقط) |

## المنظر الداخلي للطابعة

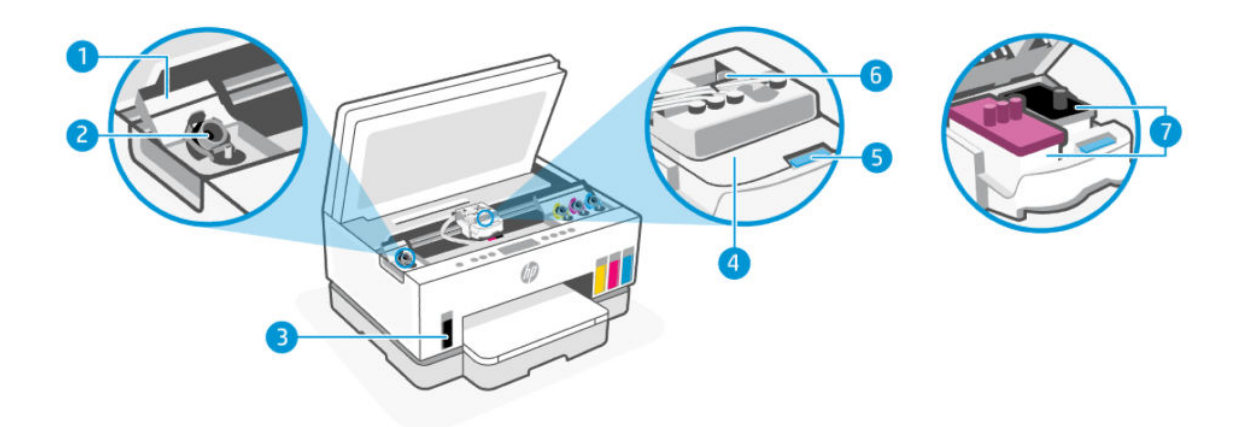

## الميزة الوصف 1 أغطية الخزانات أغطية الخزانات تغطي خزانات الحبر على كلا جانبي الطابعة. 2 طبات الخزانات طبتان تسدان فتحات خزانات الحبر. 3 خزانات الحبر توجد أربعة خزانات حبر. يحتوي كل خزان على حبر ملون مختلف: أسود وأصفر وأرجواني وسماوي. 4 غطاء رأس الطابعة يعمل غطاء رأس الطباعة الموجود على حامل الطباعة على تثبيت رؤوس الطباعة في الحامل. تحقق من إغلاق غطاء رأس الطباعة على ما يرام لتجنب المشاكل مثل انحشار الخرطوشة. تنبيه: بعد إعدادك الطابعة، لا تفتح غطاء رأس الطباعة ما لم يتم إرشادك لفعل ذلك. 5 زر غطاء رأس الطباعة اضغط لفتح غطاء رأس الطباعة. تنبيه: بعد إعدادك الطابعة، لا تفتح غطاء رأس الطباعة ما لم يتم إرشادك لفعل ذلك.

#### جدول ٤-١ المنظر الداخلي للطابعة

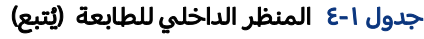

<span id="page-13-0"></span>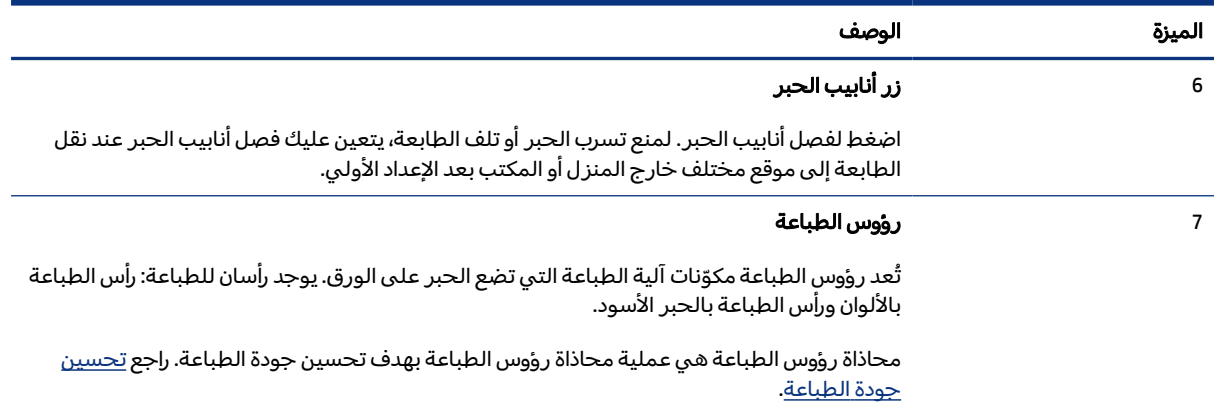

ميزات لوحة التحكم

يوضح هذا الموضوع ميزات لوحة تحكم الطابعة.

# نظرة عامة عن الأزرار والمصابيح

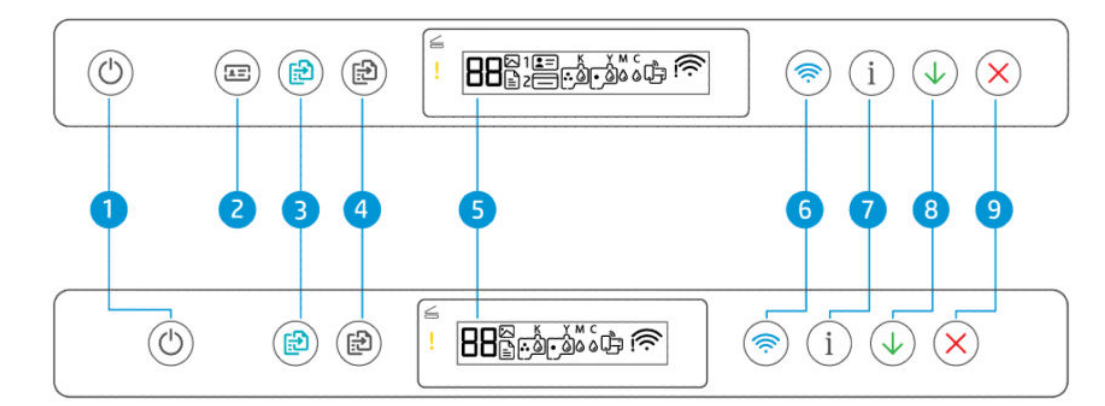

#### جدول ٥-١ نظرة عامة عن الأزرار والمصابيح

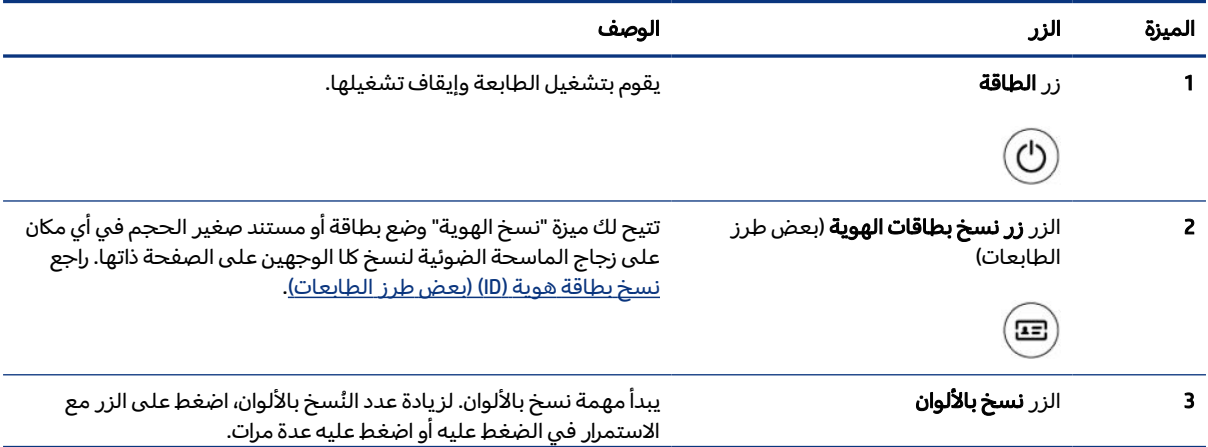

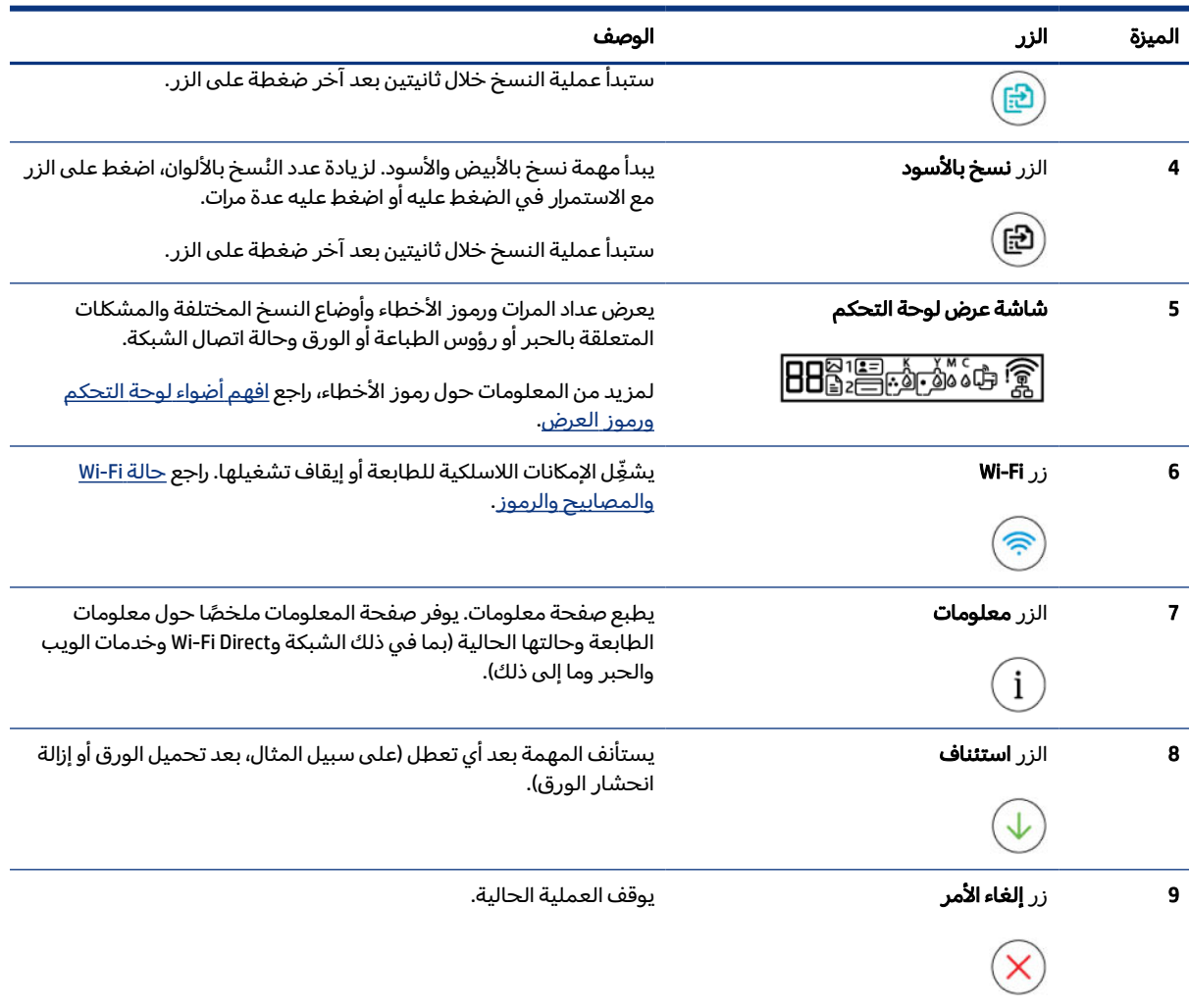

#### جدول ١-٥ نظرة عامة عن الأزرار والمصابيح (يُتبع)

## رموز شاشة عرض لوحة التحكم

<span id="page-15-0"></span>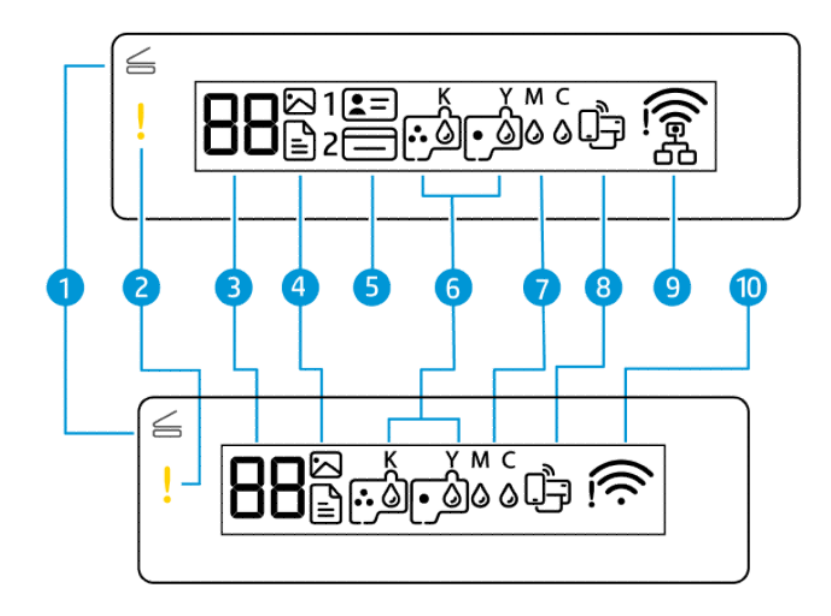

ﷺ ملاحظة: لمزيد من المعلومات حول أضواء الأزرار وأيقونات شاشة العرض ورموز الخطأ، راجع <u>افهم أضواء لوحة</u> التحكم ورموز العرض.

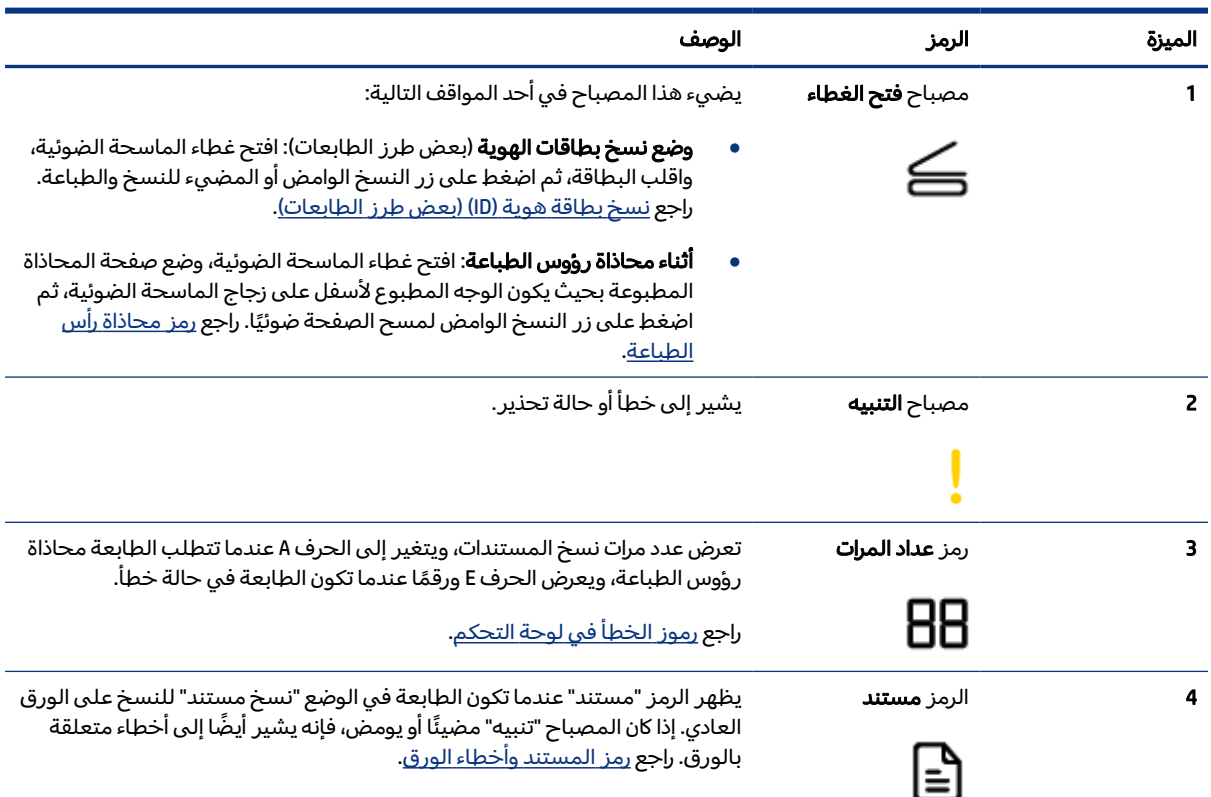

#### جدول ٦-١ رموز شاشة عرض لوحة التحكم

<span id="page-16-0"></span>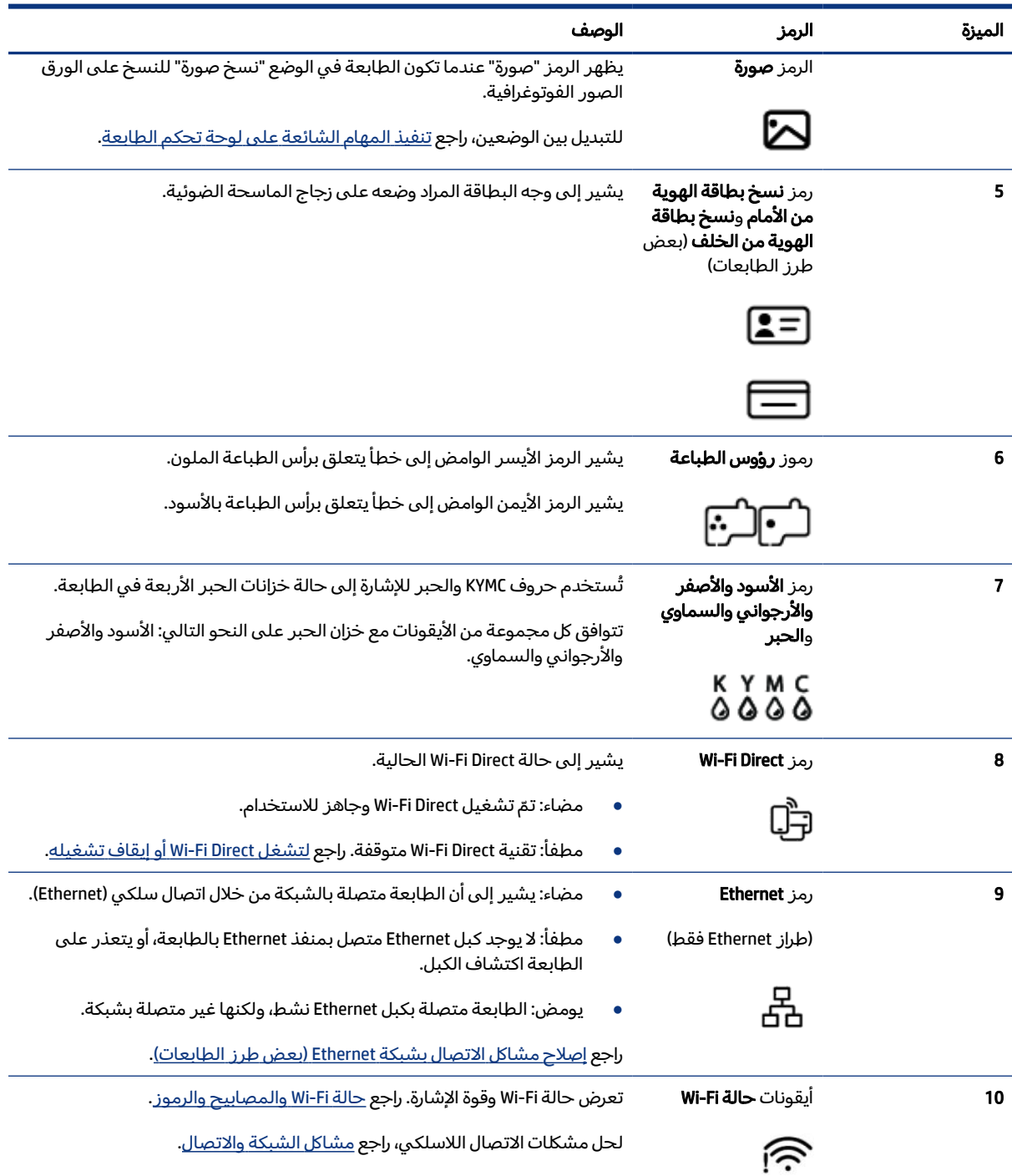

### جدول ۱-٦ رموز شاشة عرض لوحة التحكم (يُتبع)

# افهم أضواء لوحة التحكم ورموز العرض

يوضح هذا الموضوع ميزات لوحة تحكم الطابعة.

# رموز الخطأ في لوحة التحكم

يوضح هذا الموضوع رموز الأخطاء على شاشة عرض الطابعة.

<span id="page-17-0"></span>َأن الطابعة في حالة إذا كان رمز "عداد المرات" على شاشة الطابعة يتبدل بين الحرف E وبين رقم، فهذا يشير إلى ّ خطأ. يعمل الحرف E والرقم كرموز خطأ.

### جدول ٧-١ رموز الخطأ في لوحة التحكم

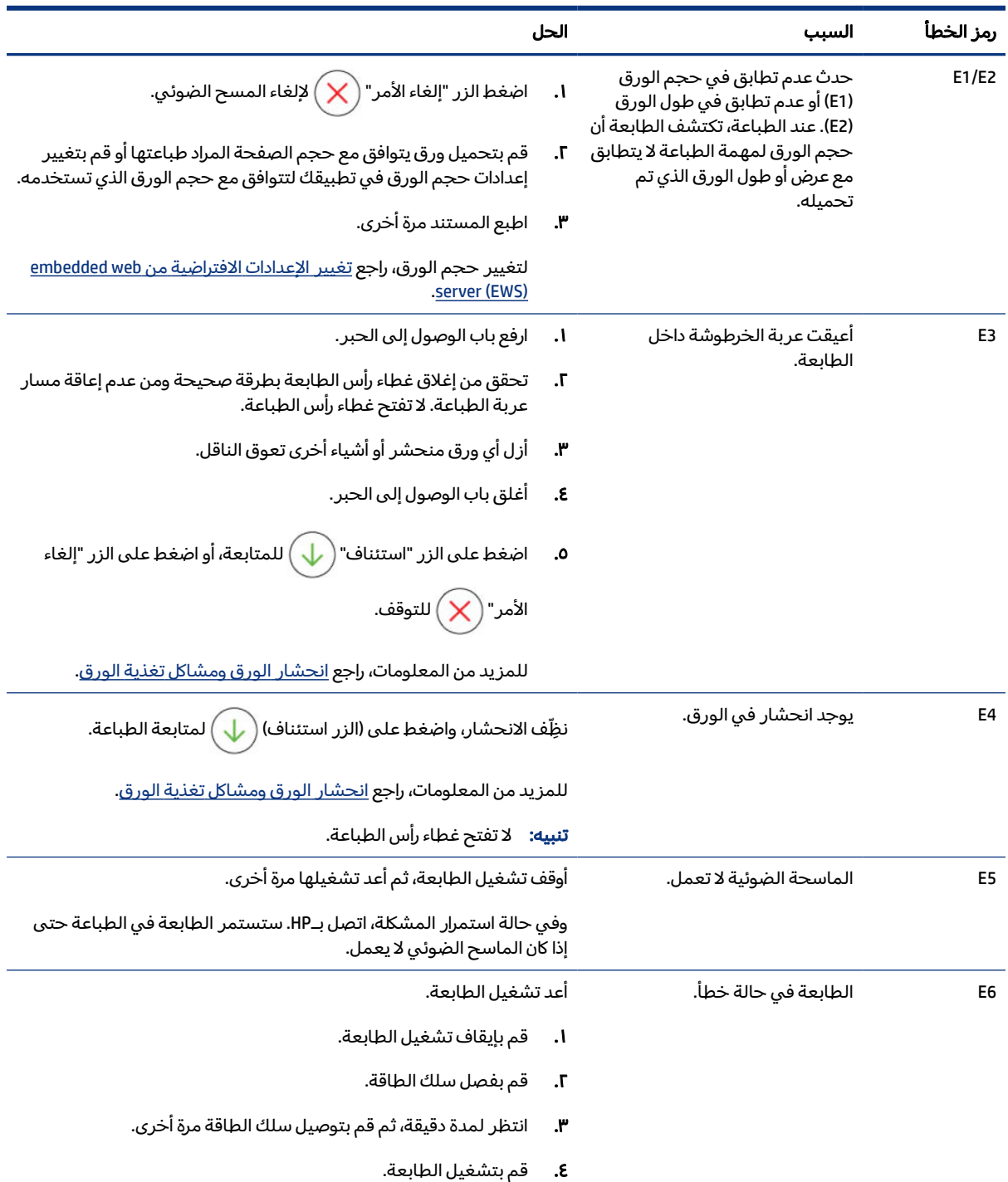

<span id="page-18-0"></span>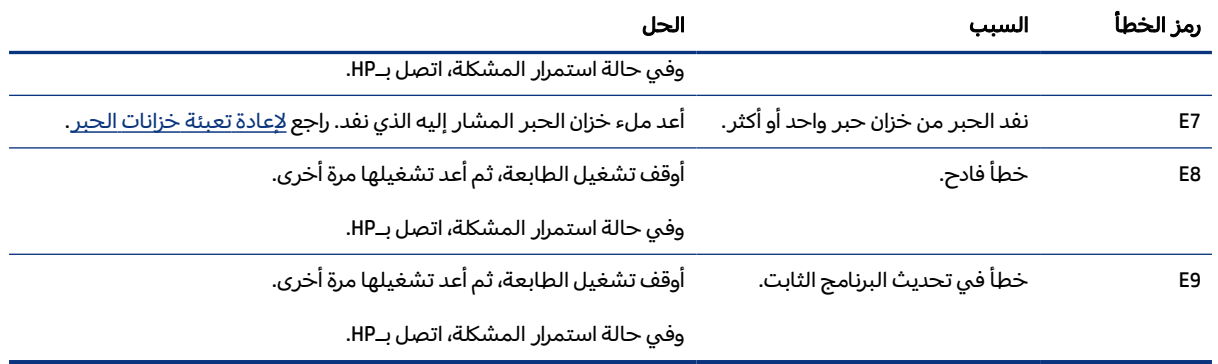

### جدول ا-٧ رموز الخطا في لوحة التحكم (يُتبع)

# مصباح زر الطاقة

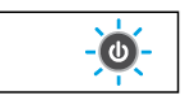

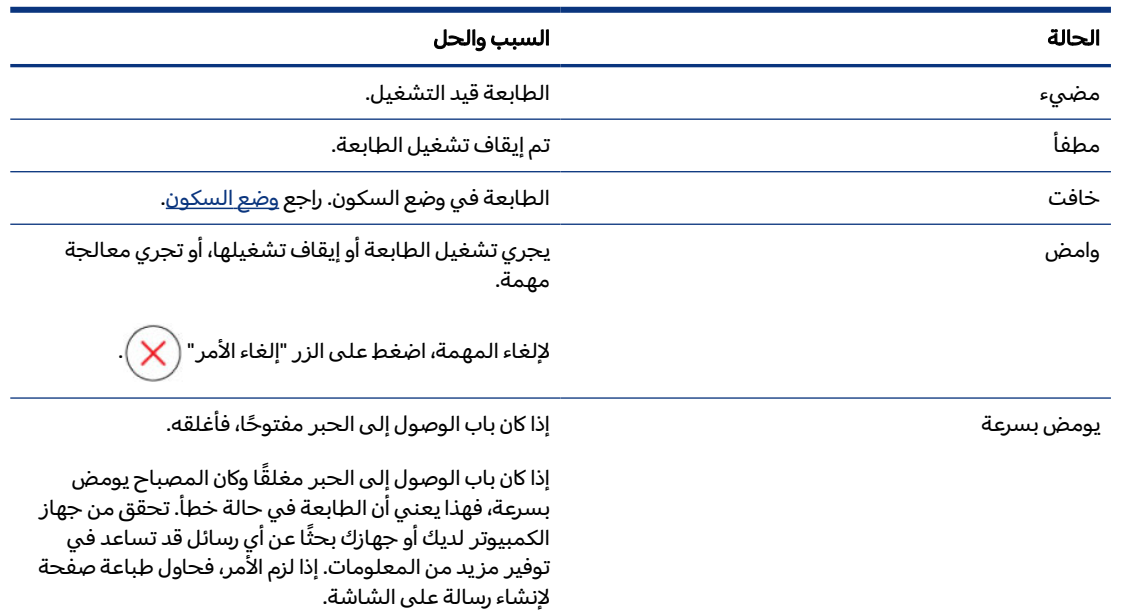

# رمز المستند وأخطاء الورق

للتعرِّ ف على الأخطاء المتعلقة بعدم تطابق الورق أو انحشارات الورق، راجع <u>رموز الخطأ في لوحة [التحكم](#page-17-0)</u>.

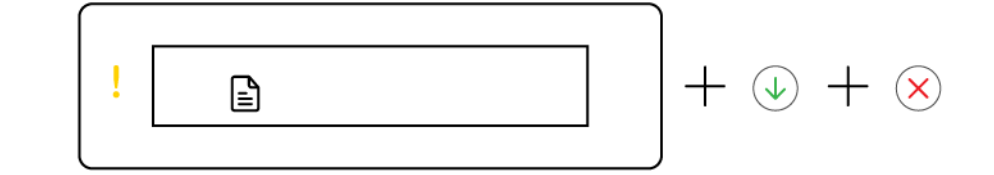

• يومض مصباح التنبيه ورمز المستند.

مصباحا "استئناف" و"إلغاء الأمر" مضيئين.

<span id="page-19-0"></span>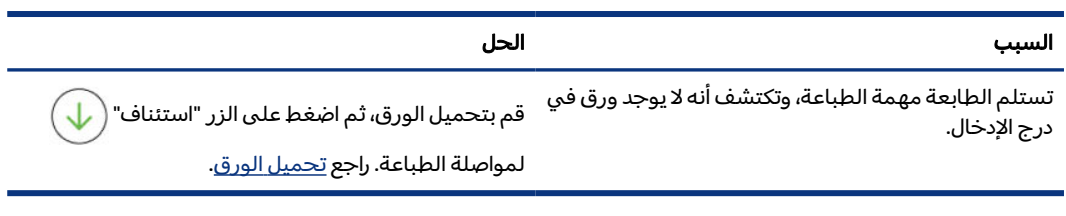

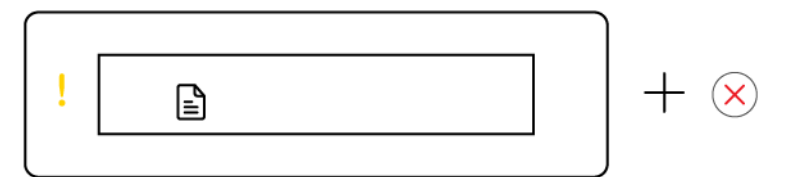

• يومض مصباح التنبيه ورمز المستند.

ً المصباح "استئناف" مطفأ. قد يكون مصباح "إلغاء الأمر" مضاء.

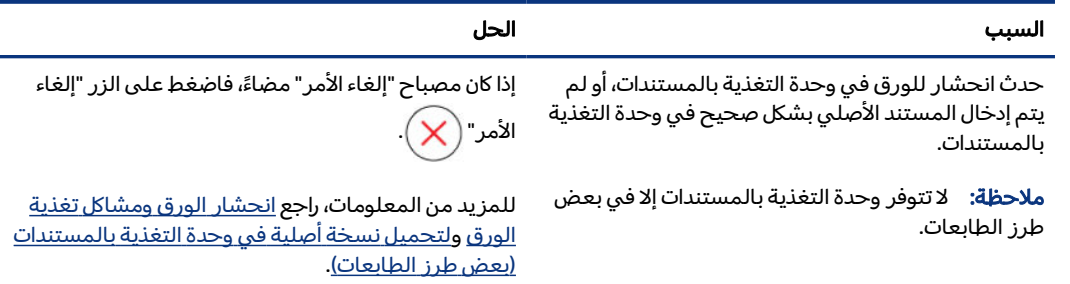

# رموز رؤوس الطباعة وأخطائها

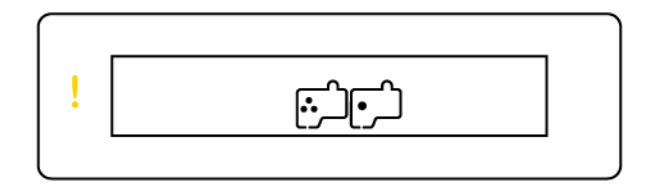

● يومضالمصباح "تنبيه" ورموز رؤوس الطباعة أو كلاهما.

<span id="page-20-0"></span>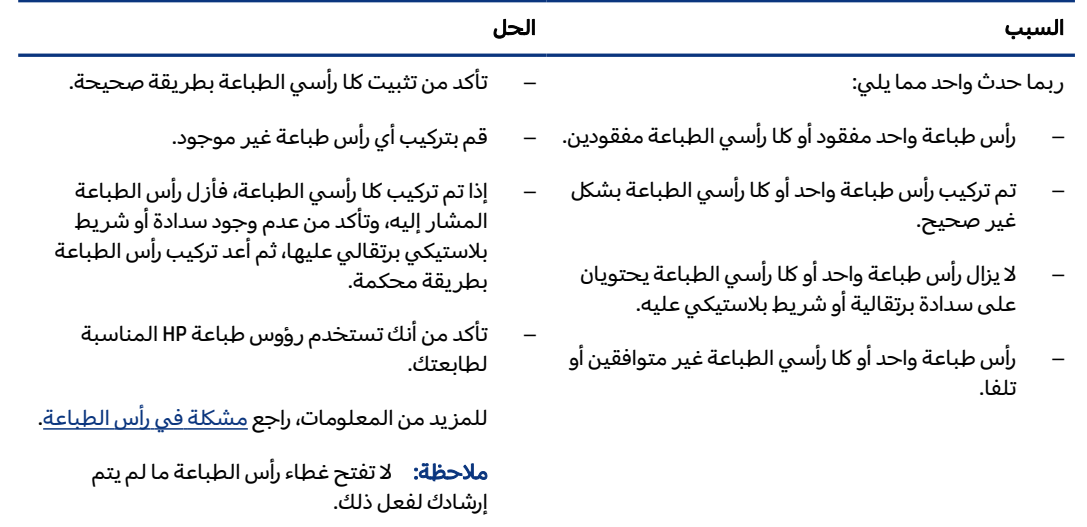

# رمز محاذاة رأس الطباعة

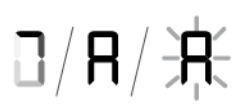

● يعرضرمز "عدد المرات" الحرف A أو حرف A وامض"أو رسم متحرك لمضمار سباق".

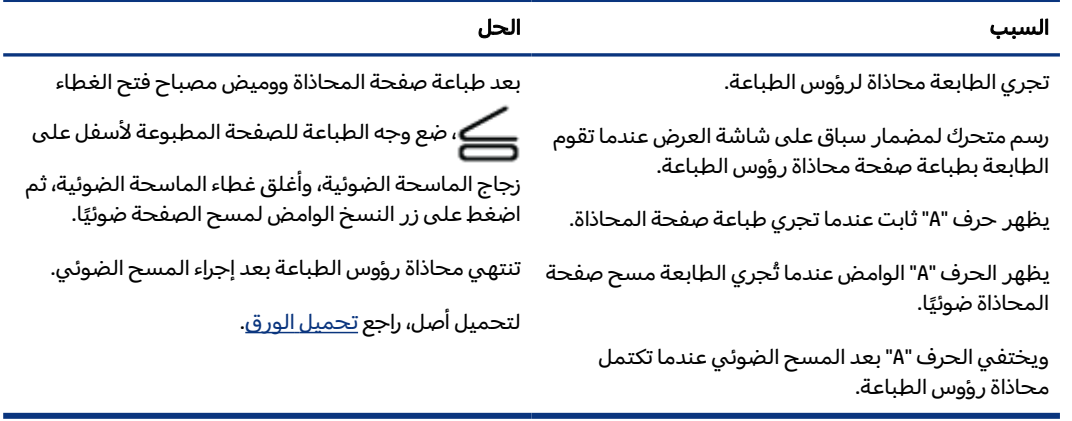

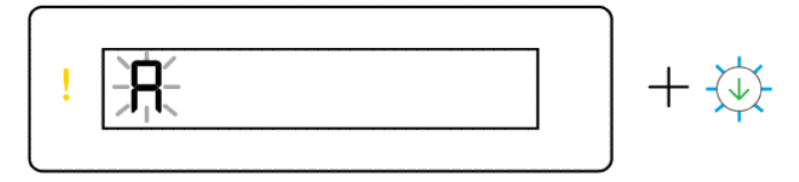

● يعرضرمز "عدد المرات" حرف A " "وامض. كما يومضالمصباح "تنبيه" والمصباح "استئناف".

<span id="page-21-0"></span>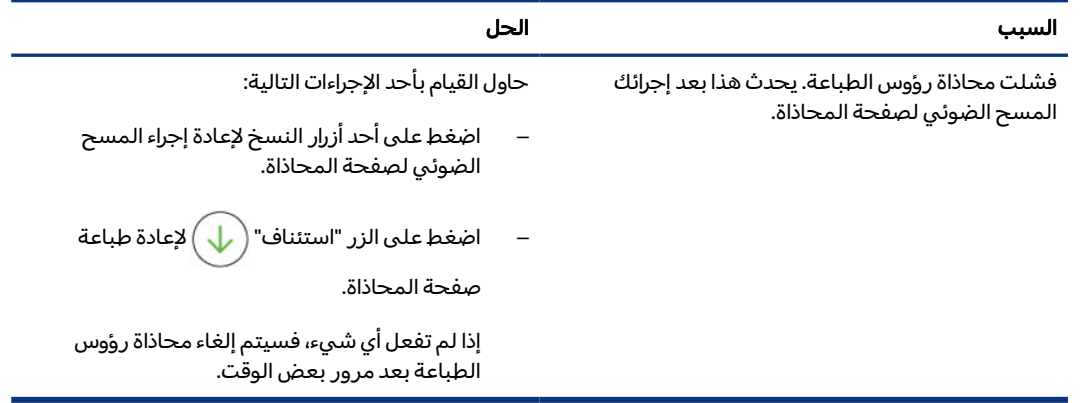

# رموز الحبر وأخطائه

لملء خزانات الحبر، راجع إعادة تعبئة [خزانات](#page-63-0) الحبر.

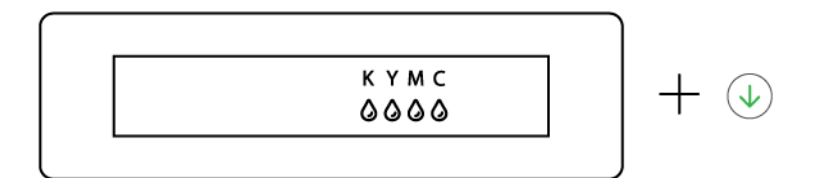

● تضيء رمز حبر واحد أو أكثر والمصباح "استئناف".

السبب الحل

انخفضخزان حبر واحدة أو أكثر. أعد ملء خزان الحبر المشار إليه.

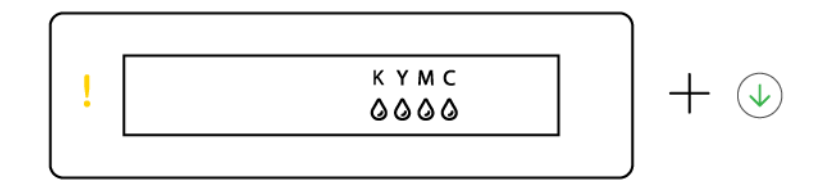

● يضيء المصباح "تنبيه"، ويومضرمز حبر واحد أو أكثر، ويضيء المصباح "استئناف".

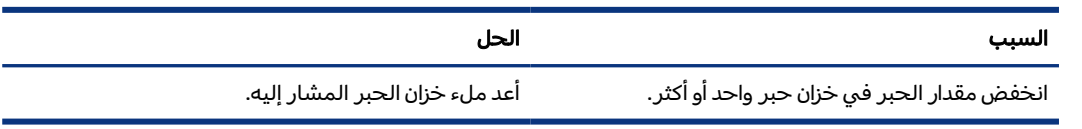

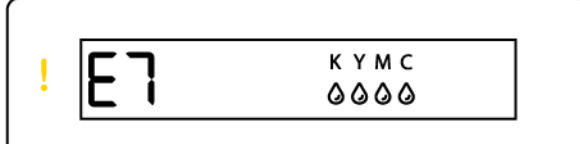

● يومض مصباح التنبيه ورمز الخطأ E7 ورمز حبر واحد أو أكثر.

<span id="page-22-0"></span>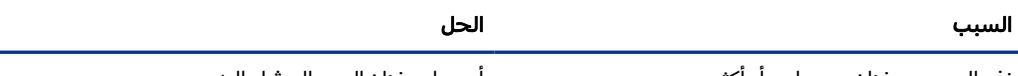

نفد الحبر من خزان حبر واحد أو أكثر. أعد من عن الله عن الحبر المشار إليه.

## حالة Fi-Wi والمصابيح والرموز

يعمل مصباح Fi-Wi ورموز حالة الاتصال اللاسلكي على شاشة لوحة التحكم ً معا للإشارة إلى حالة اتصال لاسلكي.

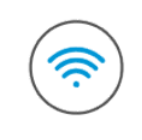

(র্ী

#### جدول ٨-١ حالة Fi-Wi والمصابيح والرموز

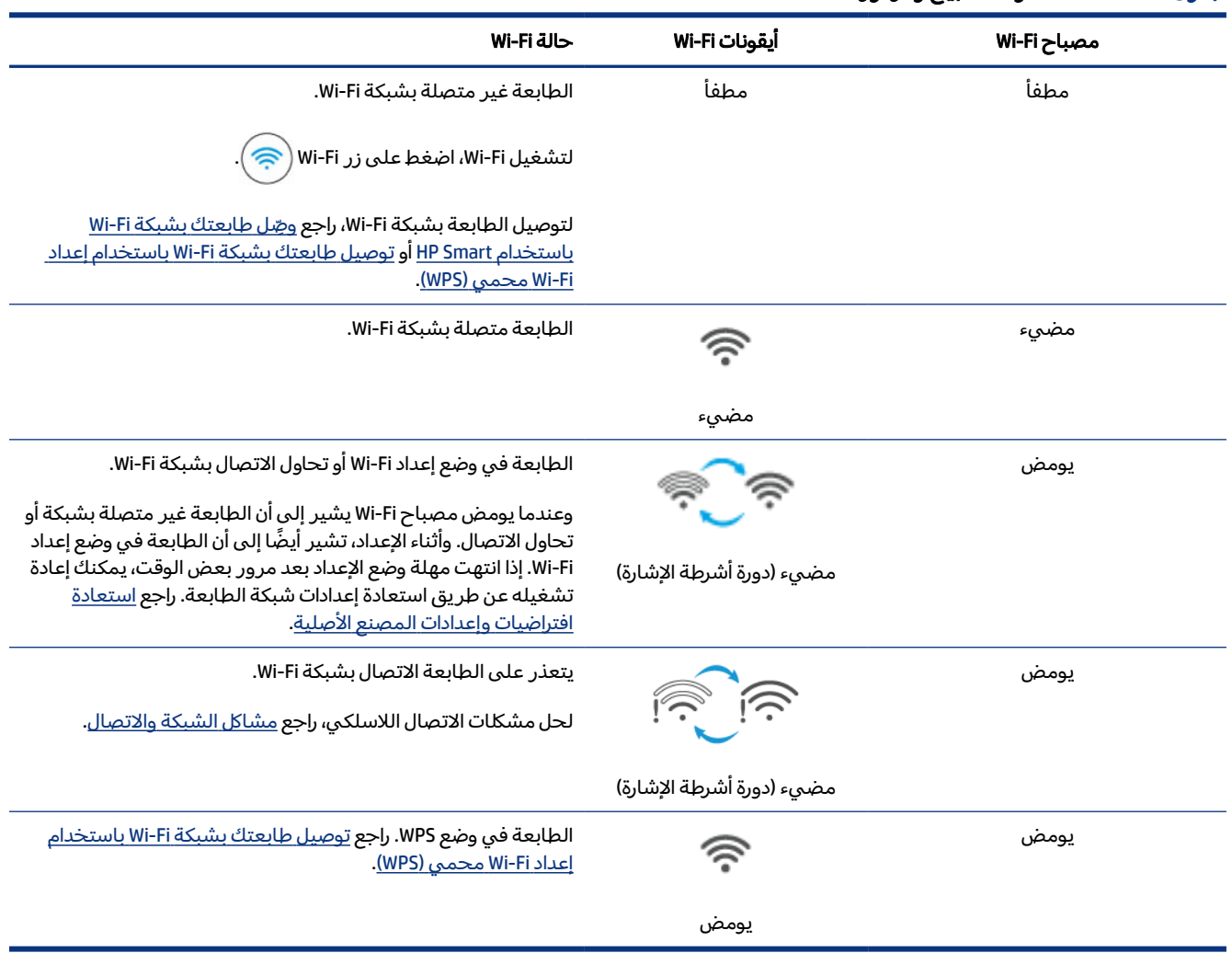

# تنفيذ المهام الشائعة على لوحة تحكم الطابعة

### لتشغيل الإمكانات اللاسلكية للطابعة أو إيقاف تشغيلها

<span id="page-23-0"></span>عند تشغيل الإمكانيات اللاسلكية للطابعة، يجب أن يضيء زر Fi-Wi بلوحة تحكم الطابعة.

- إذا انطفأ مصباح Fi-Wi الأزرق، فاضغط على الزر لتشغيله مرة أخرى.
	- لإيقاف تشغيل وظيفة Fi-Wi، اضغط على الزر مرة أخرى.

### للدخول في وضع زر الضغط WPS) إعداد Fi-Wi المحمي)

- اضغط مع الاستمرار على الزر Fi-Wi لمدة 3 ٍ ثوان على الأقل.
- ملاحظة: بخصوص المهام الأخرى المدرجة في الجدول التالي، تأكد من وضع الطابعة في وضع الدعم قبل استخدام أي مجموعات أزرار.

### للدخول إلى وضع دعم الطابعة

 $\bullet$  اضغط مع الاستمرار على الزر "معلومات"  $\hspace{.5cm} (\hspace{.5cm} \mathbf{j} \hspace{.5cm})$  لمدة 5 ثوانٍ على الأقل.

ستضيء جميع أضواء الأزرار الموجودة على لوحة تحكم الطابعة.

### للخروج من وضع دعم الطابعة

 $\left(\overline{\mathsf{X}}\right)$ ه اضغط على الزر "إلغاء الأمر"  $\left(\overline{\mathsf{X}}\right)$ 

ستنطفئ جميع مصابيح الأزرار في حالة عدم وجود أخطاء بالطابعة.

#### جدول ٩-١ المهام الشائعة من لوحة تحكم الطابعة

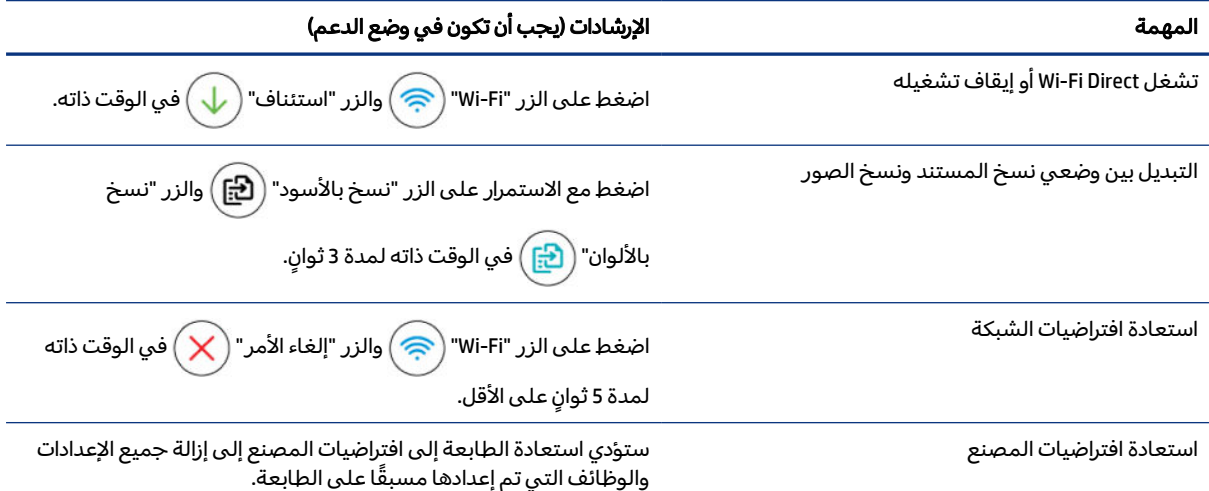

<span id="page-24-0"></span>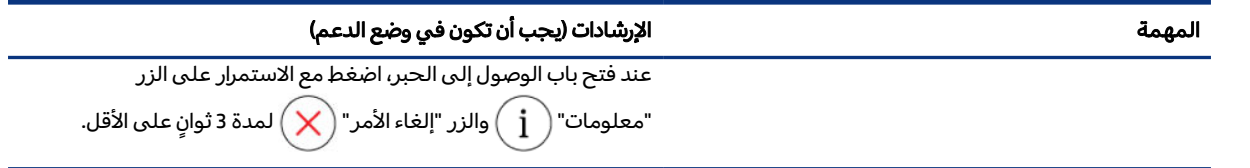

# طباعة تقارير من لوحة تحكم الطابعة

يوضح هذا الموضوع تقارير الطابعة وكيفية الطباعة.

### لطباعة صفحة معلومات الطابعة

من لوحة التحكم في الطابعة، اضغط على الزر "معلومات"  $\hat{\mathbf{i}}$  .

يوفر صفحة المعلومات ملخصًا حول معلومات الطابعة وحالتها الحالية (بما في ذلك الشبكة وWi-Fi Direct وخدمات الويب والحبر وما إلى ذلك).

# لطباعة تقارير أخرى

- .١ من لوحة تحكم الطابعة، ضع الطابعة في وضع الدعم. لفعل ذلك، اضغط مع الاستمرار على الزر "معلومات"  $\left(\,\dot{\rm i}\,\right)$ لمدة 5 ثوان حتى تضيء أزرار لوحة التحكم.
	- .٢ راجع التعليمات التالية لطباعة التقرير المطلوب.

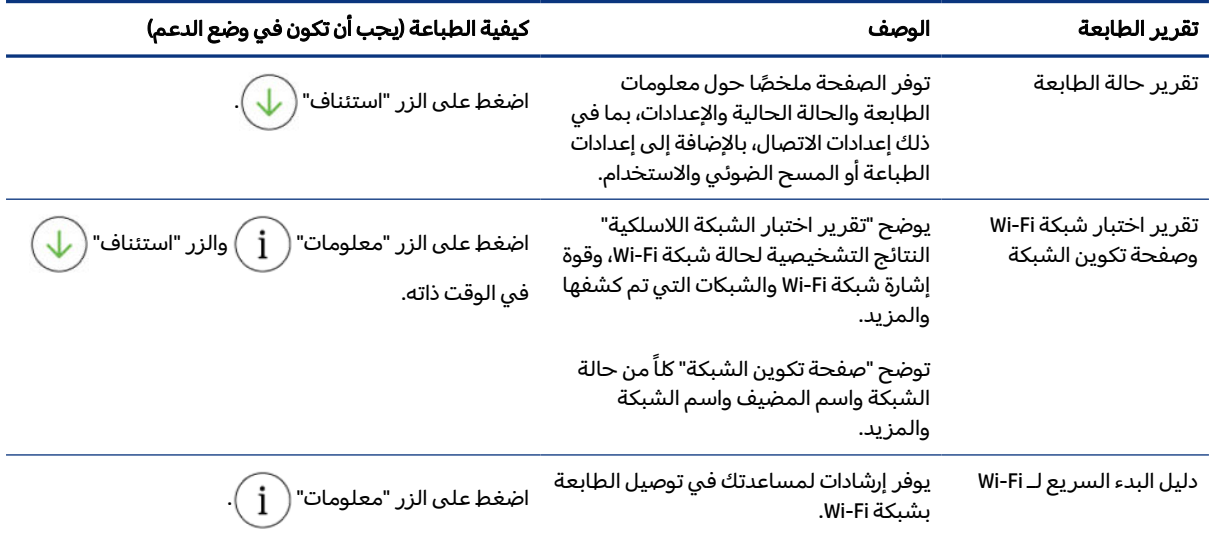

#### جدول ١٠-١ طباعة التقارير

<span id="page-25-0"></span>

| تقرير الطابعة               | الوصف                                                                                                    | كيفية الطباعة (يجب أن تكون في وضع الدعم)                                                                                 |
|-----------------------------|----------------------------------------------------------------------------------------------------|----------------------------------------------------------------------------------------------------|
| دلیل Wi-Fi Direct           | يوفر إرشادات لمساعدتك في إعداد Wi-Fi<br>Direct واستخدامه.                                                                                                    | اضغط على الزر "معلومات" $\left(\begin{matrix}\widehat{\phantom{a}}\end{matrix}\right)$ والزر "إلغاء الأمر"               |
|                             |                                                                                                    | في الوقت ذاته.                                                                                                    |
| تقارير خدمات الويب          | وفقًا لحالة خدمات الويب، توفر "تقارير<br>خدمات الويب" إرشادات مختلفة لمساعدتك<br>في تشغيل "خدمات الويب" أو إعداد "خدمات<br>الويب" أو إصلاح مشاكل الاتصال والمزيد.                        | اضغط على الزر "استئناف" $\bigvee\hspace{-3.8mm}\bigvee\hspace{2.8mm}$ والزر "إلغاء الأمر" $\bigotimes$<br>في الوقت ذاته. |
| تقرير تشخيص جودة<br>الطباعة | يمكنك طباعة صفحة تشخيصية لتحديد ما<br>إذا كانت عملية تنظيف أو محاذاة رؤوس<br>الطباعة مُوصى بها لتحسين جودة الطباعة.<br>راجع لطباعة صفحة تشخيصية لجودة<br>الطباعة (نظام التشغيل Windows). | اضغط مع الاستمرار على الزر "نسخ بالألوان" ( <mark>ج:</mark> ) لمدة 3<br>ثوانٍ.                                           |

يتبع) ُ جدول ١٠-١ طباعة التقارير (

# تغيير إعدادات الطابعة

ﷺ ملاحظة: يمكنك أيضًا عرض إعدادات الطابعة أو تغييرها برنامج طابعة HP. راجع <u>استخدام برنامج طابعة HP</u>.

### لتغيير إعدادات الطابعة من (EWS) embedded web server

- .١ افتح EWS. راجع [للوصول](#page-58-0) إلى [EWS](#page-58-0) [واستخدامه](#page-58-0).
- T. ابحث عن إعداد. أو انقر فوق الوظيفة أو علامة التبويب المطلوبة، ثم حدد إعدادًا من القائمة اليسرى.
	- .٣ قم بإجراء التغييرات اللازم.

### لتغيير إعدادات الطابعة من Smart HP) نظام iOS و Android و10 Windows(

- ا. افتح تطبيق HP Smart على جهاز الكمبيوتر أو الجهاز المحمول لديك. راجع <u>[استخدام](#page-26-0) تطبيق HP Smart</u> للطباعة والمسح الضوئي والإدارة.
	- .٢ حدد طابعتك، ثم انقر أو اضغط على إعدادات الطابعة.
		- .٣ حدد الخيار المطلوب، وقم بإجراء التغييرات اللازمة.

# استخدام برنامج طابعة HP

يمكنك استخدام برنامج طابعة HP لتغيير إعدادات الطابعة وفحصمستويات الحبر المقدرة وطلب مستلزمات الطباعة وصيانة الطابعة وحل مشاكل الطباعة وغيرها.

● إذا كنت تستخدم تطبيق HP Smart بدلاً من برنامج الطابعة، فراجع <u>[استخدام](#page-26-0) تطبيق HP Smart للطباعة والمسح</u> الضوئي والإدارة.

- يتعين أن يحتوي كل جهاز تطبيق أو برنامج مثبت من أجل الطباعة.
	- يلزم (1SP (1 Pack Service 7 Windows لتثبيت برنامج طابعة .HP

### لتثبيت برنامج طابعة HP وفتح البرنامج

- <span id="page-26-0"></span>.١ زر موقع لتثبيت برنامج طابعة HP وفتح البرنامج لتنزيل البرنامج وتثبيته على جهاز الكمبيوتر لديك.
	- .٢ افتح البرنامج.
- 10 Windows: من سطح مكتب الكمبيوتر، انقر فوق ابدأ، حدد HP من قائمة التطبيقات، ثم حدد الأيقونة التي تحمل اسم الطابعة.
- 7 Windows: من سطح مكتب الكمبيوتر، انقر فوق ابدأ، وحدد كافة البرامج، ثم انقر فوق HP، ثم على مجلد الطابعة، ثم حدد الأيقونة التي تحمل اسم الطابعة.

# استخدام تطبيق Smart HP للطباعة والمسح الضوئي والإدارة

سيساعدك تطبيق Smart HP في تنفيذ العديد من مهام الطابعة المختلفة، بما في ذلك ما يلي:

- إعداد طابعتك والاتصال بها.
- طباعة المستندات والصور الفوتوغرافية ومسحهما ضوئيًا.
- مشاركة المستندات من خلال البريد الإلكتروني والتطبيقات الأخرى.
- إدارة إعدادات الطابعة، والتحقق من حالة الطابعة، وطباعة التقارير، وطلب المستلزمات.

ملاحظة:

- Smart HP يتم دعمه على الأجهزة المحمولة وأجهزة الكمبيوتر التي تعمل بنظام iOS و Android و 10 Windows و macOS) الإصدارات 10.14 و 10.15 و11.0).
	- قد لا يتوفر تطبيق Smart HP بجميع اللغات. قد لا تتوفر بعضالميزات في بعضطرز الطابعات.

### لتثبيت Smart HP وفتح التطبيق

- ا. زر لتثبيت HP Smart وفتح التطبيق لتنزيل HP Smart وتثبيته على جهازك.
- ملاحظة: أجهزة iOS وAndroid و10 Windows وmacOS: يمكنك ً أيضا تنزيل Smart HP من متاجر التطبيقات المعنية للجهاز.
	- .٢ افتح Smart HP بعد التثبيت.
	- iOS/Android: من سطح المكتب أو قائمة التطبيقات بجهازك المحمول، المسSmart HP.
	- 10 Windows: من سطح مكتب الكمبيوتر، انقر فوق بدء، ثم حدد Smart HP من قائمة التطبيقات.
		- macOS: من لوحة التشغيل، حدد التطبيق .Smart HP
- <span id="page-27-0"></span>٣. وصِّل [طابعتك](#page-28-0) لاسلكيًا [باستخدام](#page-28-0) HP Smart. راجع <u>وصّل طابعتك بشبكة Wi-Fi باستخدام HP Smart.</u>
	- ٤. إذا تمت مطالبتك، فأنشىٔ حسابًا لدى HP، وسجِّل الطابعة.

إذا ُطلب منك إدخال كلمة مرور أثناء العملية، فأدخل رمز PIN الموجود على ملصق في منطقة الوصول إلى الحبر أو منطقة الوصول إلى الخرطوشة.

### الحصول على مزيد من المعلومات حول Smart HP

لمعرفة كيفية الاتصال والطباعة والمسح الضوئي باستخدام HP Smart، زر موقع الويب الخاص بجهازك:

- www.hp.com/go/hpsmart-help:Android/iOS •
- www.hp.com/go/hpsmartwin-help: Windows 10
	- www.hp.com/go/hpsmartmac-help :macOS •

# ٢ توصيل طابعتك

يوضح هذا القسم طرقًا مختلفة لتوصيل طابعتك.

# قبل أن تبدأ

ملاحظة:

- <span id="page-28-0"></span>● لتشغيل الإمكانات [اللاسلكية](#page-23-0) للطابعة أو إيقاف تشغيلها، راجع تنفيذ المهام الشائعة على لوحة تحكم الطابعة.
	- لحل مشكلات الاتصال بالشبكة، راجع إصلاح مشاكل الاتصال [بالشبكة](#page-87-0).

### تأكد مما ىلي:

- إعداد شبكة Fi-Wi وعملها على ما يرام.
- وجود الطابعة وأجهزة الكمبيوتر التي تستخدمها على نفس الشبكة (الشبكة الفرعية).

عند توصيل الطابعة، قد يُطلب منك إدخال اسم شبكة Wi-Fi (SSID) وكلمة المرور الخاصة بها.

- يشير اسم شبكة Fi-Wi إلى اسم شبكة Fi-Wi الخاصة بك.
- تمنع كلمة مرور Wi-Fi الأشخاص الآخرين من الاتصال بشبكة Wi-Fi الخاصة بِك دون إذنك. واعتمادًا على مستوى الحماية المطلوب، قد تستخدم شبكة Fi-Wi الخاصة بك عبارة WPA أو مفتاح .WEP

وإذا لم تغير اسم الشبكة أو مفتاح مرور الحماية منذ إعداد شبكة Fi-Wi الخاصة بك ً فأحيانا يمكنك العثور عليهما في الجزء الخلفي للموجه اللاسلكي أو بجانبه.

إذا لم تتمكن من العثور على اسم الشبكة أو مفتاح مرور الحماية أو إذا تعذر عليك تذكر هذه المعلومات، راجع الوثائق التي زودت بها مع الكمبيوتر أو الموجه اللاسلكي. إذا لم تتمكن من العثور على هذه المعلومات حتى بعد ما سبق ذكره، فاتصل بمسؤول الشبكة أو بالذي أعد لك شبكة .Fi-Wi

# ّ ل ِوص طابعتك بشبكة Fi-Wi باستخدام Smart HP

ثبت تطبيق Smart HP على جهاز الكمبيوتر أو الجهاز المحمول لديك، واستخدم التطبيق لإعداد الطابعة أو توصيلها بشبكة .Fi-Wi

للحصول على مزيد من [المعلومات](#page-26-0) حول Smart HP، بما في ذلك مكان تنزيل التطبيق، راجع [استخدام](#page-26-0) تطبيق HP Smart للطباعة [والمسح](#page-26-0) الضوئي والإدارة.

.١ تأكد من توصيل الكمبيوتر أو الجهاز المحمول بشبكة Fi-Wi لديك. من جهازك المحمول، قم بتشغيل خدمات Bluetooth والموقع.

ملاحظة: Smart HP يستخدم تقنية Bluetooth لإعداد الطابعة. وهو لا يدعم الطباعة باستخدام .Bluetooth

- <span id="page-29-0"></span>T. إذا تم إيقاف تشغيل Wi-Fi [بالطابعة](#page-23-0) مسبقًا، فتأكد من تشغيلها. راجع <u>تنفيذ المهام الشائعة على لوحة تحكم</u> الطابعة.
	- .٣ إذا لم تعد الطابعة في وضع إعداد Fi-Wi، فاستعد إعدادات شبكة الطابعة. راجع [لاستعادة](#page-89-0) إعدادات شبكة الطابعة من لوحة تحكم الطابعة.
- <sup>"</sup>第 **ملاحظة:** بخصوص بعض الطابعات أو الطرز، سيبدأ الضوء الأرجواني في الوميض في شريط مصباح الحالة أو سيومض مصباح Wi-Fi عندما تكون الطابعة في وضع إعداد Wi-Fi. راجع <u>[حالة](#page-22-0) Wi-Fi [والمصابيح](#page-22-0) والرموز</u>.
	- .٤ افتح تطبيق Smart HP على جهاز الكمبيوتر أو الجهاز المحمول لديك. راجع [استخدام](#page-26-0) تطبيق [Smart HP](#page-26-0) للطباعة والمسح الضوئي والإدارة.
		- ه. انقر أو اضغط على رمز "زائد"  $\bigoplus$  أو **إضافة طابعة**، ثم حدد خيار تحديد طابعة أو إضافتها.

اتبع الإرشادات لإضافة طابعة إلى شبكتك.

٦. إذا تمت مطالبتك، فانشىئ حسابًا لدى HP، وسجِّل الطابعة.

إذا ُطلب منك إدخال كلمة مرور أثناء العملية، فأدخل رمز PIN الموجود على ملصق في منطقة الوصول إلى الحبر أو منطقة الوصول إلى الخرطوشة.

ﷺ ملاحظة: عند توصيل الطابعة بنجاح، يتوقف مصباح Wi-Fi عن الوميض ويظل مضيئًا.

# ِّ موج قم بتوصيل طابعتك بشبكة Fi-Wi مع ه

يوضح هذا الموضوع كيفية توصيل الطابعة بشبكة Wi-Fi باستخدام موجِّه.

## توصيل طابعتك بشبكة Fi-Wi باستخدام برنامج طابعة HP

لتوصيل الطابعة بشبكة 802.11 WLAN لاسلكية مضمنة، تحقق من تجهيز العناصر التالية:

- ستحتاج إلى شبكة 802.11a/b/g/n/ac لاسلكية تتضمن موجِّهًا لاسلكيًا أو نقطة وصول.
- ﷺ ملا**حظة:** تدعم الطابعة الاتصالات التي تستخدم الترددين 2.4 جيجاهرتز و 5 جيجاهرتز.
	- كمبيوتر متصل بالفعل بشبكة Fi-Wi التي تريد استخدامها لتوصيل الطابعة.
		- اسم الشبكة (SSID(.
		- مفتاح WEP أو عبارة WPA) إذا لزم الأمر).

### لتوصيل طابعتك باستخدام برنامج طابعة HP) نظام Windows(

في حالة توصيل الطابعة لاسلكياً باستخدام برنامج HP، ضع الطابعة في وضع إعداد Wi-Fi من خلال استعادة إعدادات شبكة الطابعة. راجع استعادة [افتراضيات](#page-88-0) وإعدادات المصنع الأصلية. ا. من برنامج طابعة HP (متوفر من القائمة **ابدأ**)، انقر فوق **أدوات**.

<span id="page-30-0"></span>للحصول على مزيد من المعلومات حول البرنامج، راجع [استخدام](#page-25-0) برنامج طابعة [HP.](#page-25-0)

- .٢ انقر فوق إعداد الجهاز والبرامج.
	- .٣ انقر فوق توصيل جهاز جديد.
- .٤ المسإعداد يدوي، ثم حدد الخيار اللاسلكي، ثم اتبع الإرشادات الظاهرة على الشاشة.

# توصيل طابعتك بشبكة Fi-Wi باستخدام إعداد Fi-Wi محمي (WPS(

يمكن استخدام طريقة إعداد Wi-Fi هذه إذا كان الموجّه الخاص بك يحتوى على زر WPS.

إذا كان الموجّه لا يحتوي على هذا الزر، يوصى بتوصيل الطابعة باستخدام تطبيق HP Smart. راجع إصلاح مشاكل الاتصال بالشبكة.

- ا. تأكد من أن الموجِّه والطابعة لديك ليسا بعيدين عن بعضهما البعض.
- .٢ من لوحة تحكم الطابعة، اضغط مع الاستمرار على الزر Fi-Wi لمدة 3 ٍ ثوان على الأقل لبدء WPS.
	- .٣ اضغط على الزر WPS الموجود بالموجه لديك.

ملاحظة:

- تأكد من الضغط على الزر WPS الموجود بالموجِّه في غضون دقيقتين.
- عند توصيل الطابعة بنجاح، يتوقف مصباح Wi-Fi عن الوميض ويظل مضيئًا.
- .٤ افتح تطبيق Smart HP على جهاز الكمبيوتر أو الجهاز المحمول لديك. راجع [استخدام](#page-26-0) تطبيق [Smart HP](#page-26-0) للطباعة والمسح الضوئي والإدارة.
	- ه. انقر أو اضغط على رمز "زائد"  $\bigoplus$  أو **إضافة طابعة**، ثم حدد خيار تحديد طابعة أو إضافتها.

اتبع الإرشادات لإضافة طابعة إلى شبكتك.

٦. إذا تمت مطالبتك، فأنشىٔ حسابًا لدى HP، وسجِّل الطابعة.

إذا ُطلب منك إدخال كلمة مرور أثناء العملية، فأدخل رمز PIN الموجود على ملصق في منطقة الوصول إلى الحبر أو منطقة الوصول إلى الخرطوشة.

# توصيل طابعتك بشبكة Ethernet (الطرز المزوّّدة ببطاقة Ethernet)

في حالة عدم وجود اتصالات بالإنترنت على شبكة Ethernet، فوصِّل الطابعة لاسلكيًا بتطبيق HP Smart. راجع <u>وصِّل</u> طابعتك بشبكة [Fi-Wi](#page-28-0) [باستخدام](#page-28-0) [Smart HP.](#page-28-0)

ا. تأكد من اتصال الكمبيوتر الخاص بك بالموجِّه.

<span id="page-31-0"></span>اً. وصِّل طابعتك والموجِّه لديك باستخدام كبل Ethernet. (يُباع كبل Ethernet بشكل منفصل.)

ملاحظة:

- يتم تعطيل اتصال Wi-Fi تلقائيًا عند توصيل كبل Ethernet.
- لتوصيل الطابعة لاسلكيًا، افصل كبل Ethernet، ووصِّل الطابعة بشبكة Wi-Fi الخاصة بك باستخدام HP Smart. راجع <u>وصّل [طابعتك](#page-28-0) بشبكة Wi-Fi [باستخدام](#page-28-0) HP Smart</u>.
- .٣ افتح تطبيق Smart HP على جهاز الكمبيوتر لديك. راجع [استخدام](#page-26-0) تطبيق [Smart HP](#page-26-0) للطباعة والمسح الضوئي والإدارة.
	- ٤. انقر أو اضغط على رمز "زائد"  $\bigoplus$  أو **إضافة طابعة**، ثم حدد خيار تحديد طابعة أو إضافتها.

اتبع الإرشادات لإضافة طابعة إلى شبكتك.

0. إذا تمت مطالبتك، فأنشىئ حسابًا لدى HP، وسجِّل الطابعة.

إذا ُطلب منك إدخال كلمة مرور أثناء العملية، فأدخل رمز PIN الموجود على ملصق في منطقة الوصول إلى الحبر أو منطقة الوصول إلى الخرطوشة.

# ّ ل ِوص طابعتك باستخدام كبل USB

- .١ إذا لزم الأمر، فقم بإزالة الملصق الذي يغطي منفذ USB بالجزء الخلفي من الطابعة.
	- تا. وصِّل الطابعة والكمبيوتر باستخدام كبل USB.
- .٣ افتح تطبيق [Smart HP](#page-26-0) على جهاز الكمبيوتر لديك. راجع [استخدام](#page-26-0) تطبيق [Smart HP](#page-26-0) للطباعة والمسح الضوئي والإدارة.
	- ٤. انقر أو اضغط على أيقونة "زائد"  $\bigoplus$  أو **إضافة طابعة**، ثم حدد خيار تحديد طابعة أو إضافتها.

اتبع الإرشادات لإضافة الطابعة.

0. إذا تمت مطالبتك، فانشىئ حسابًا لدى HP، وسجِّل الطابعة.

إذا ُطلب منك إدخال كلمة مرور أثناء العملية، فأدخل رمز PIN الموجود على ملصق في منطقة الوصول إلى الحبر أو منطقة الوصول إلى الخرطوشة.

# تغيير نوع الاتصال

يوضح هذا الموضوع كيفية تغيير طريقة توصيل الطابعة.

## USB إلى اتصال لاسلكي

### macOS/Windows 10

- .١ افصل كبل USB عن الطابعة.
- <span id="page-32-0"></span>.٢ تأكد من توصيل الكمبيوتر أو الجهاز المحمول بشبكة Fi-Wi لديك. من جهازك المحمول، قم بتشغيل خدمات Bluetooth والموقع.
- .٣ إذا تم إيقاف تشغيل Fi-Wi بالطابعة ً مسبقا، فتأكد من تشغيلها. للمزيد من المعلومات حول حالة Fi-Wi، راجع [حالة](#page-22-0) [Fi-Wi](#page-22-0) [والمصابيح](#page-22-0) والرموز.
	- .٤ إذا لم تعد الطابعة في وضع إعداد Fi-Wi، فاستعد إعدادات شبكة الطابعة. راجع [لاستعادة](#page-89-0) إعدادات شبكة الطابعة من لوحة تحكم الطابعة.
	- .٥ افتح تطبيق Smart HP على جهاز الكمبيوتر أو الجهاز المحمول لديك. راجع [استخدام](#page-26-0) تطبيق [Smart HP](#page-26-0) للطباعة والمسح الضوئي والإدارة.
		- ٦. إذا تمت مطالبتك، فانشىئ حسابًا لدى HP، وسجِّل الطابعة.

إذا ُطلب منك إدخال كلمة مرور أثناء العملية، فأدخل رمز PIN الموجود على ملصق في منطقة الوصول إلى الحبر أو منطقة الوصول إلى الخرطوشة.

.٧ اتبع الإرشادات الظاهرة على الشاشة لتوصيل طابعتك بشبكة Fi-Wi لديك.

### 7 Windows

.١ افتح برنامج طابعة HP.

إذا لم تكن قد قمت بتثبيت برنامج طابعة HP على جهاز الكمبيوتر لديك، فزر <u>123.hp.com</u> لتنزيل برنامج الطابعة وتثبيته، ثم تثبت برنامج الطابعة.

- ملاحظة: يلزم Windows 7 Service Pack 1 (SP1) لتثبيت برنامج طابعة HP.
	- .٢ من برنامج الطابعة، انقر فوق الأدوات، ثم انقر فوق إعداد الجهاز والبرامج.
- .٣ حدد تحويل جهاز متصل عبر USB إلى اللاسلكية. اتبع التعليمات التي تظهر على الشاشة.

### لاسلكي إلى اتصال USB

### macOS/Windows

- .١ إذا لزم الأمر، فقم بإزالة الملصق الذي يغطي منفذ USB بالجزء الخلفي من الطابعة.
	- تا. وصِّل الطابعة والكمبيوتر باستخدام كبل USB.
- .٣ افتح تطبيق [Smart HP](#page-26-0) على جهاز الكمبيوتر لديك. راجع [استخدام](#page-26-0) تطبيق [Smart HP](#page-26-0) للطباعة والمسح الضوئي والإدارة.

٤. انقر أو اضغط على أيقونة "زائد" أو إضافة طابعة، ثم حدد خيار تحديد طابعة أو إضافتها.

اتبع الإرشادات لإضافة الطابعة.

0. إذا تمت مطالبتك، فانشىئ حسابًا لدى HP، وسجِّل الطابعة.

إذا ُطلب منك إدخال كلمة مرور أثناء العملية، فأدخل رمز PIN الموجود على ملصق في منطقة الوصول إلى الحبر أو منطقة الوصول إلى الخرطوشة.

# <span id="page-34-0"></span>٣ أساسيات تحميل مواد طباعة والورق

يوضح هذا القسم كيفية تغيير إعدادات الورق وتحميل مواد طباعة مختلفة في الطابعة.

# تحميل الورق

يوضح هذا الموضوع كيفية تحميل الورق في درج الإدخال.

### ملاحظة:

- لا ُتحمل الورق أثناء قيام الطابعة بالطباعة.
- إذا بقي أي ورق في درج الإدخال، فأزل الورق قبل تحميل ورق من نوع أو حجم مختلفين.
- عند المطالبة بعد تحميل الورق، قم بتغيير إعدادات الورق من لوحة تحكم الطابعة لتتناسب مع الورق الذي تستخدمه.
	- قد تختلف صور الطابعة وتفاصيلها وفقًا لطراز الطابعة والبلد/المنطقة.
- لعرفة أنواع مواد الطباعة التي تدعمها الطابعة، راجع برنامج الطابعة أو (embedded web server (EWS. لفتح EWS، راجع [للوصول](#page-58-0) إلى [EWS](#page-58-0) [واستخدامه](#page-58-0).

### لتحميل ورق بحجم قياسي

.١ افتح درج الإدخال.

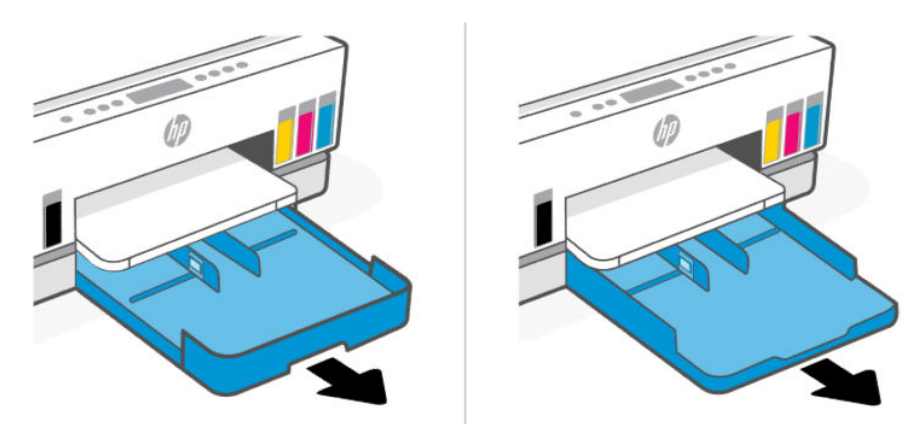

الورق، ثم ك ِّ موج عرض .٢ اضغط مع الاستمرار على الزر الموجود على ه ّ ِّ الموجهات نحو حواف الدرج ِحر .

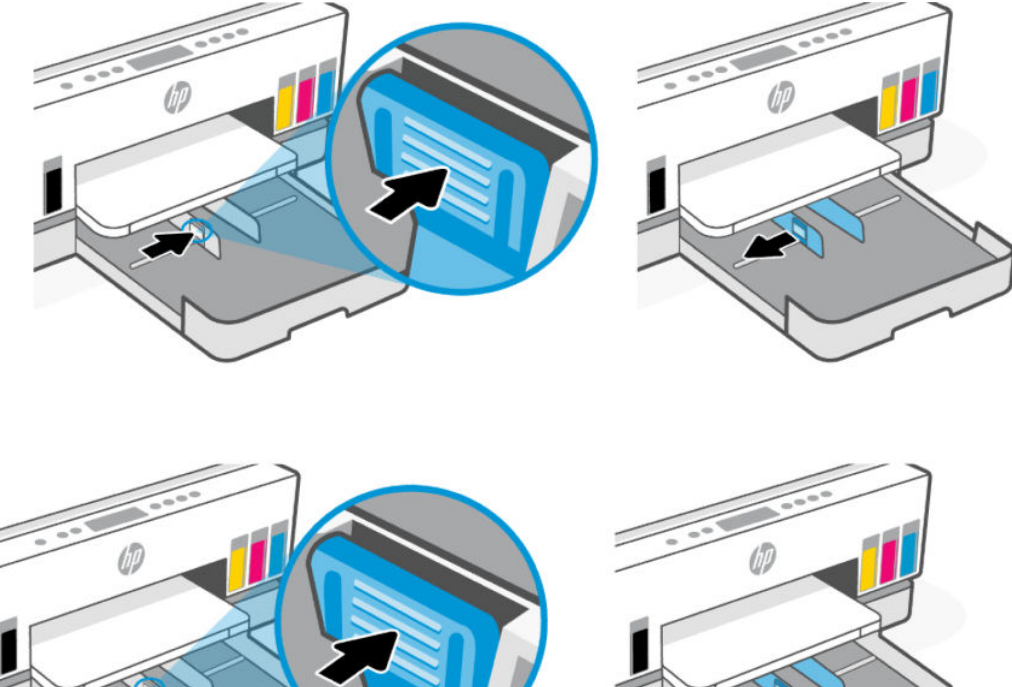

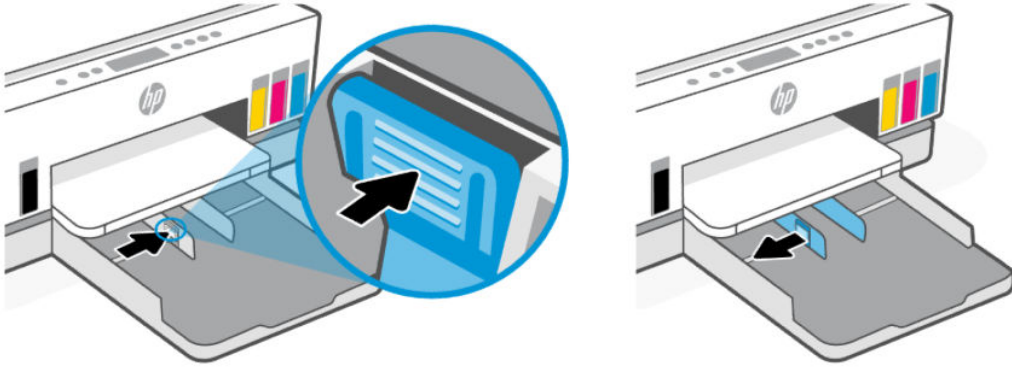

ً .٣ أدخل الورق ّ ا عمودي مع توجيه الوجه المخصصللطباعة للأسفل.

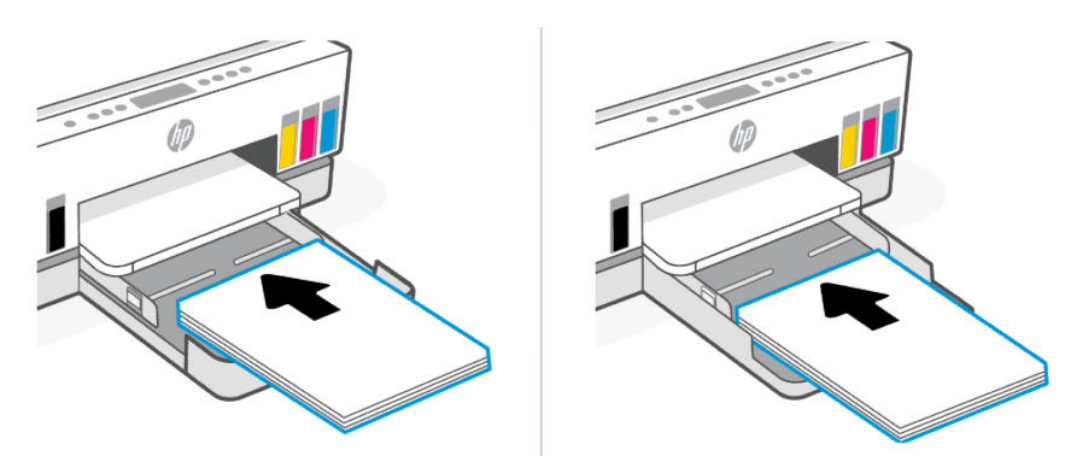

تأكد من محاذاة رزمة الورق مع خطوط حجم الورق المناسبة الموجودة في الدرج. بالإضافة إلى ذلك، تأكد من أن رزمة الورق لا تتجاوز علامة ارتفاع الرزمة في الدرج.
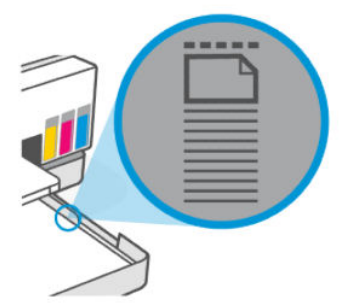

.٤ اضبط موجهي عرضالورق حتى يلامسا حواف رزمة الورق.

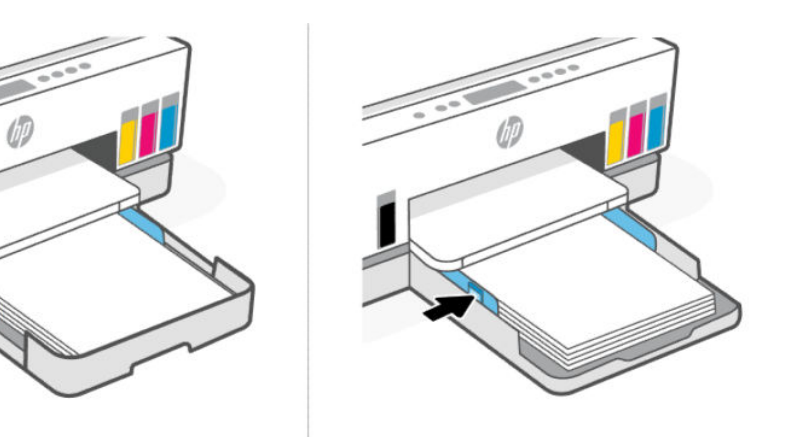

.٥ أغلق درج الإدخال.

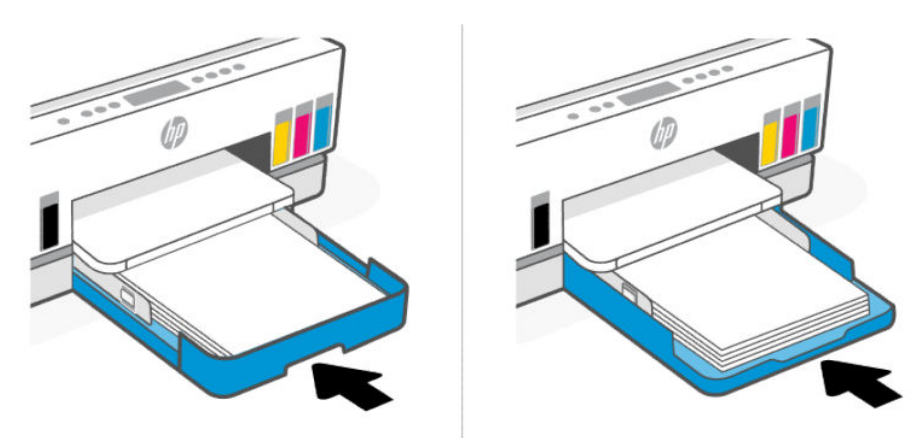

.٦ اسحب امتداد درج استقبال المطبوعات.

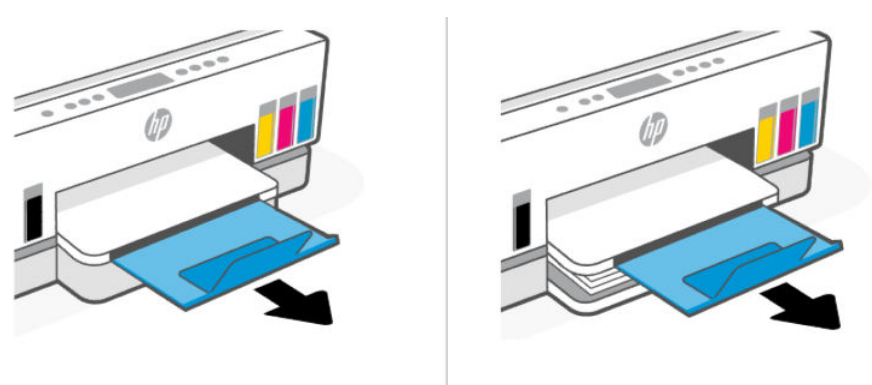

### لتحميل الورق بحجم legal

- .١ افتح درج الإدخال.
- الورق، ثم ك ِّ موج عرض .٢ اضغط مع الاستمرار على الزر الموجود على ه ّ ِّ الموجهات نحو حواف الدرج ِحر .
	- .٣ قم بتمديد درج الإدخال.
	- **ملاحظة:** لا تتطلب طرز الطابعة التي تحتوي على درج إدخال مفتوح تمديدًا لدرج الإدخال.
	- أ. اضغط مع الاستمرار على الزر الموجود على الحافة الأمامية لدرج الإدخال، وقم بتمديد الدرج.

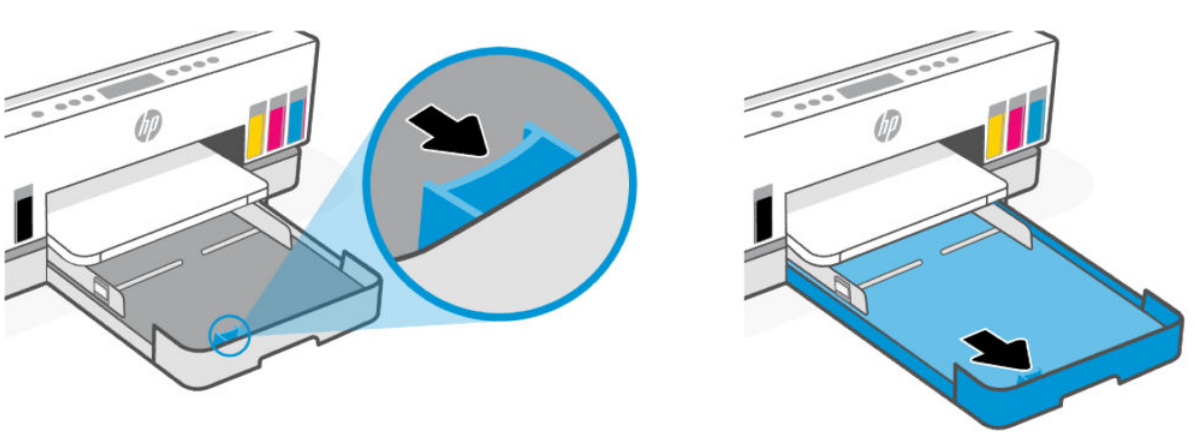

**ب.** بِخصوص طرز الطابعات المزوّدة باغطية ادراج قابل للإزالة (غطاء غبار)، اضغط على الأزرار الموجودة أسفل الدرج باتجاهك لتحرير الغطاء وإزالته.

بعد الانتهاء من الطباعة، تذكر إعادة إدخال الغطاء.

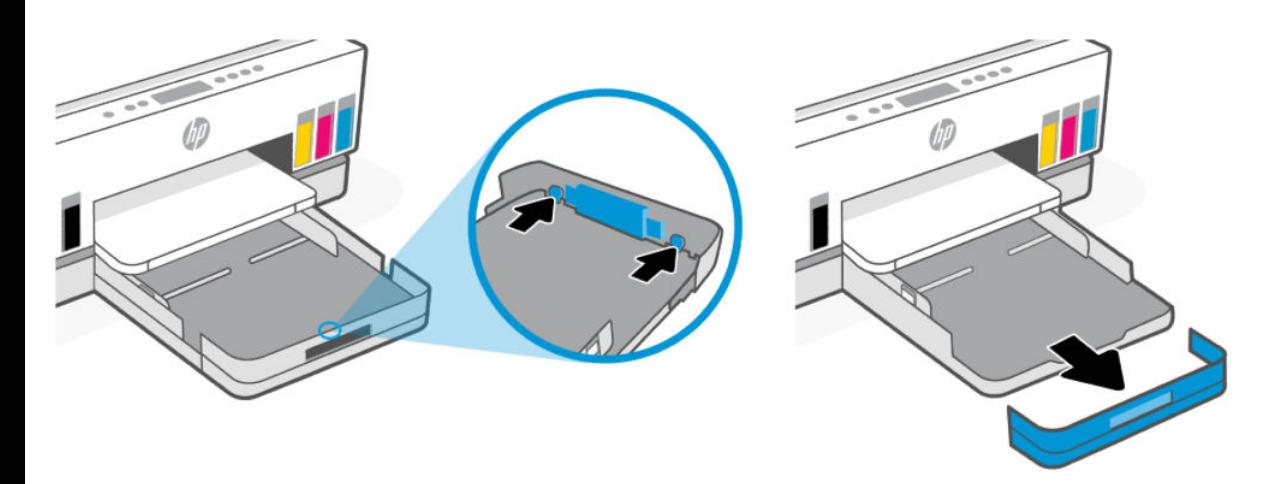

ً .٤ أدخل الورق ّ ا عمودي مع توجيه الوجه المخصصللطباعة للأسفل.

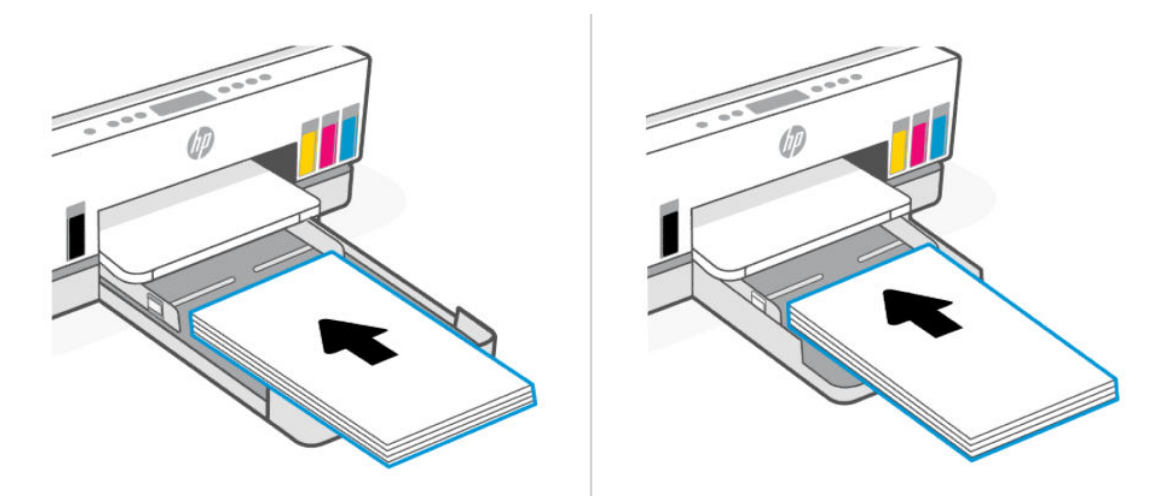

تأكد من محاذاة رزمة الورق مع خطوط حجم الورق المناسبة الموجودة في الدرج. بالإضافة إلى ذلك، تأكد من أن رزمة الورق لا تتجاوز علامة ارتفاع الرزمة في الدرج.

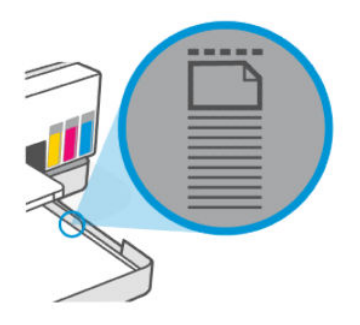

.٥ اضبط موجهي عرضالورق حتى يلامسا حواف رزمة الورق.

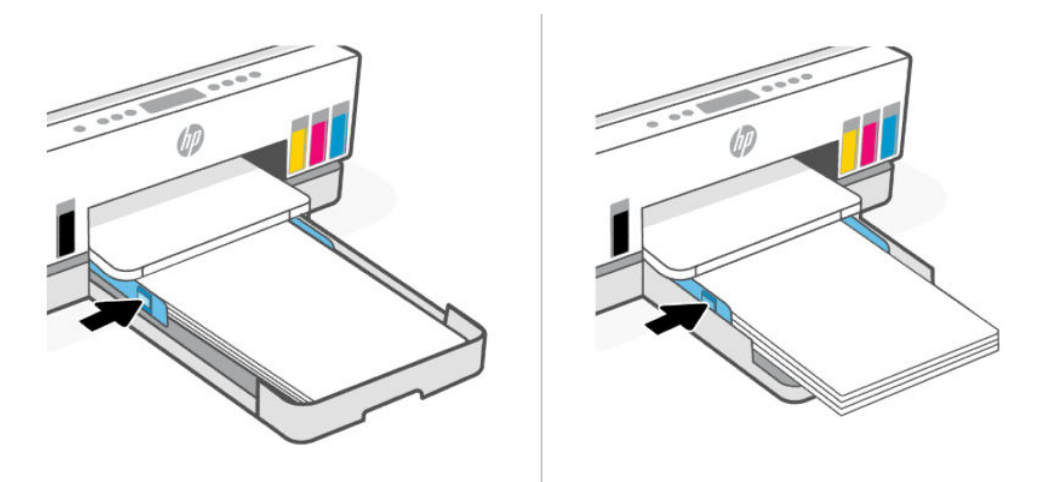

- .٦ أغلق درج الإدخال.
- ملاحظة: عندما تعيد إدخال الدرج، فمن المتوقع أن يظل الجزء الممتد خارج الطابعة.

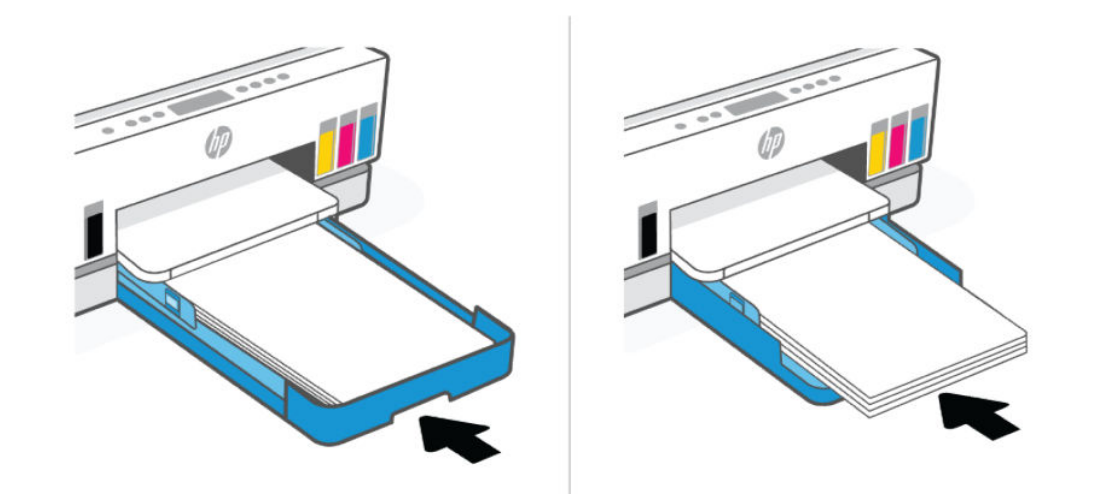

.٧ اسحب امتداد درج استقبال المطبوعات.

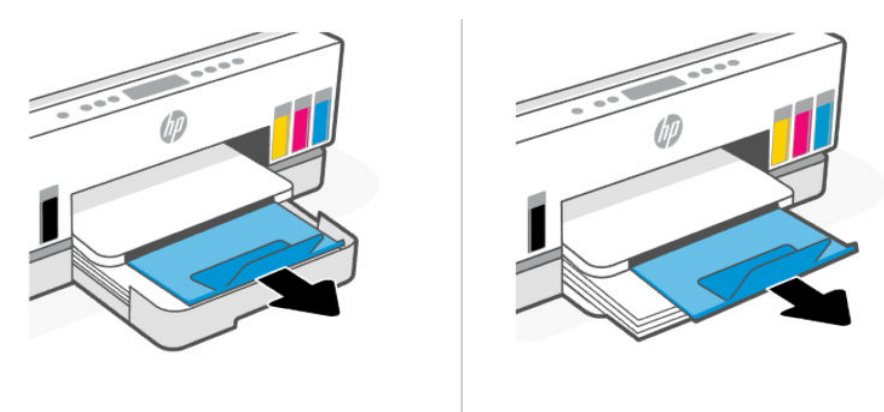

#### لتحميل ظرف

- .١ افتح درج الإدخال.
- الورق، ثم ك ِّ موج عرض .٢ اضغط مع الاستمرار على الزر الموجود على ه ّ ِّ الموجهات نحو حواف الدرج ِحر .
	- ً .٣ أدخل الظرف ّ ا عمودي مع توجيه الوجه المخصصللطباعة للأسفل.

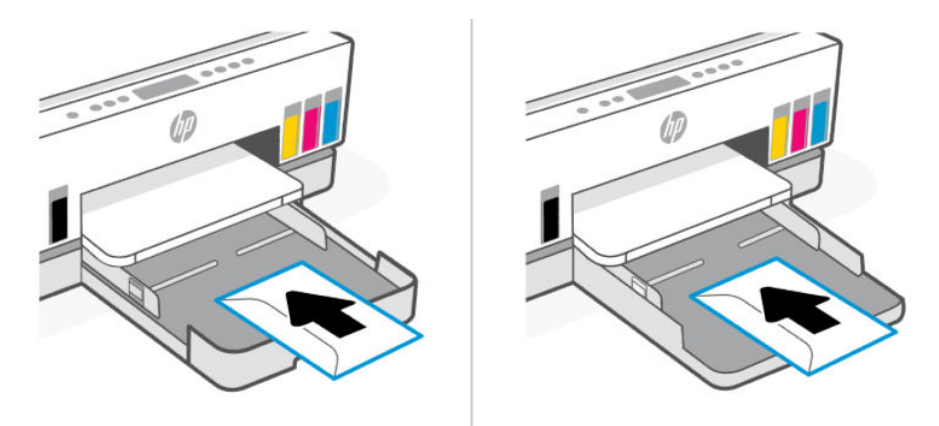

تأكد من محاذاة رزمة الورق مع خطوط حجم الورق المناسبة الموجودة في الدرج. بالإضافة إلى ذلك، تأكد من أن رزمة الورق لا تتجاوز علامة ارتفاع الرزمة في الدرج.

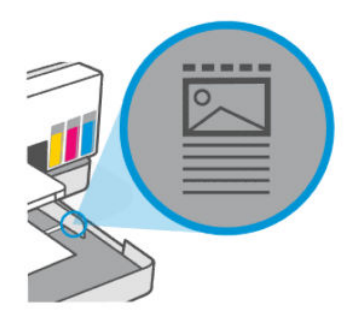

.٤ اضبط موجهي عرضالورق حتى يلامسا حواف رزمة الورق.

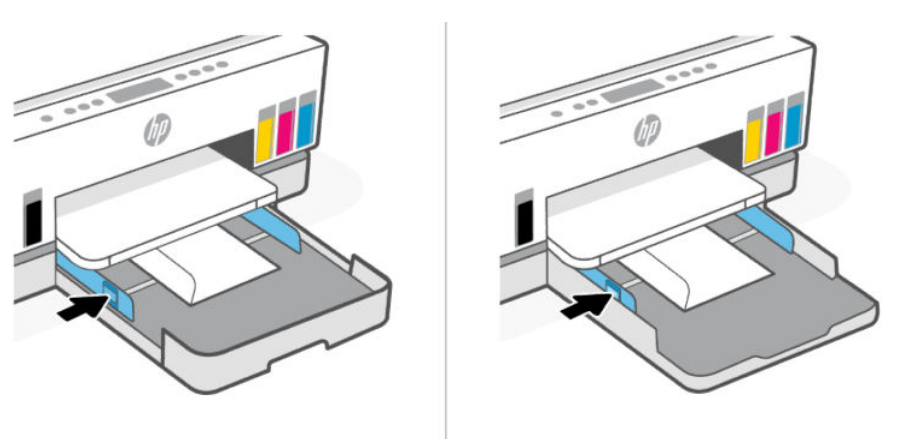

- .٥ أغلق درج الإدخال.
- .٦ اسحب امتداد درج استقبال المطبوعات.

### لتحميل البطاقات وورق الصور

- .١ افتح درج الإدخال.
- الورق، ثم ك ِّ موج عرض .٢ اضغط مع الاستمرار على الزر الموجود على ه ّ ِّ الموجهات نحو حواف الدرج ِحر .
	- **٣.** أدخل البطاقات أو ورق الصور عموديًا مع توجيه الوجه المخصص للطباعة للأسفل.

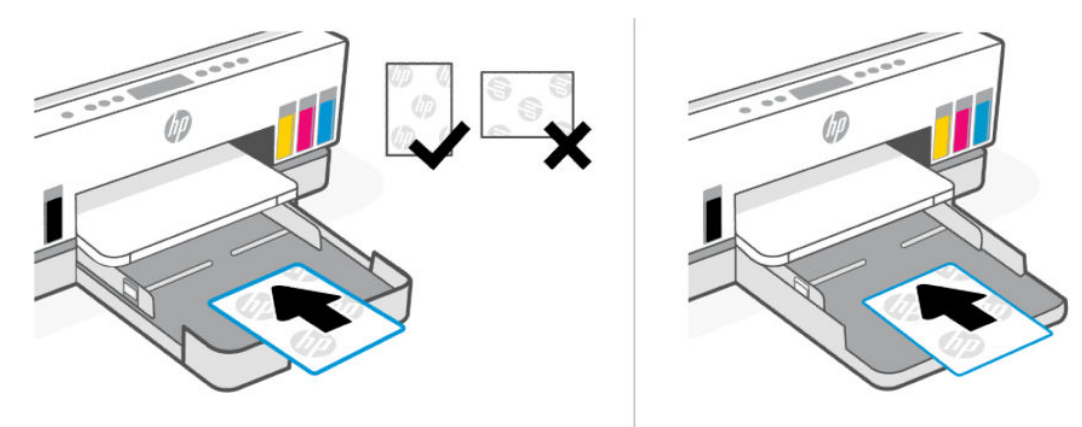

تأكد من محاذاة رزمة الورق مع خطوط حجم الورق المناسبة الموجودة في الدرج. بالإضافة إلى ذلك، تأكد من أن رزمة الورق لا تتجاوز علامة ارتفاع الرزمة في الدرج.

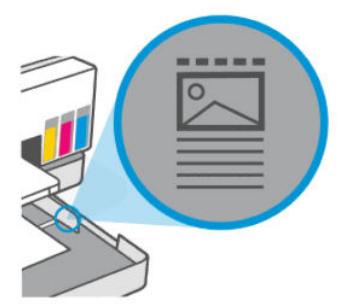

.٤ اضبط موجهي عرضالورق حتى يلامسا حواف رزمة الورق.

<span id="page-42-0"></span>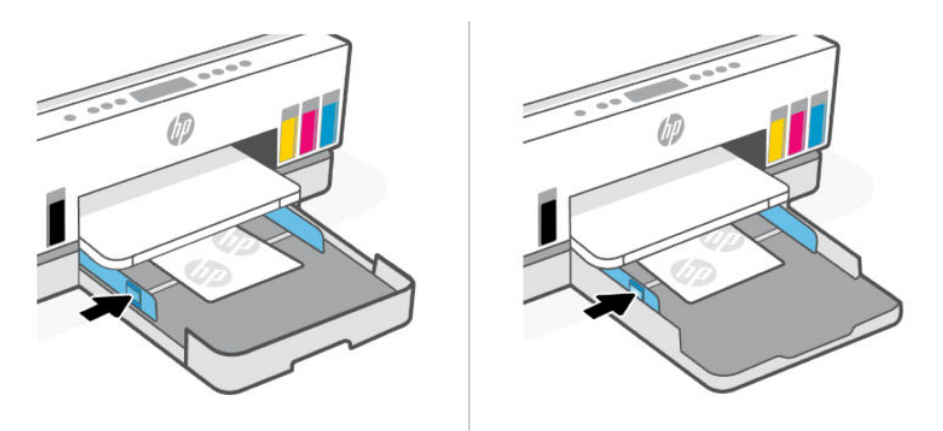

- .٥ أغلق درج الإدخال.
- .٦ اسحب امتداد درج استقبال المطبوعات.

# تحميل نسخة أصلية

يوضح هذا الموضوع كيفية تحميل مستند أصلي في الطابعة.

# لتحميل نسخة أصلية على زجاج الماسحة الضوئية

.١ ارفع غطاء الماسح الضوئي.

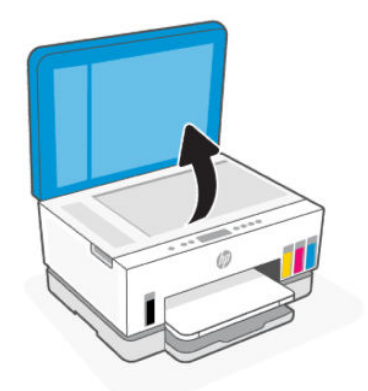

٢. حمِّل المستند الأصلي على زجاج الماسحة الضوئية بحيث يكون الوجه المطبوع متجهًا لأسفل (محاذيًا الزاوية المشار إليها).

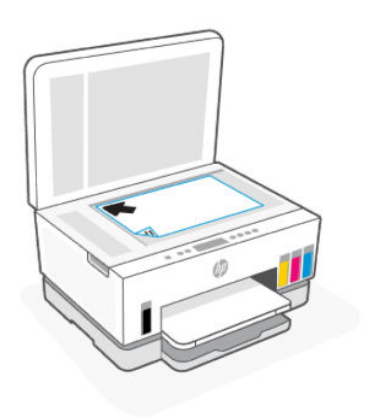

.٣ أغلق غطاء الماسحة الضوئية.

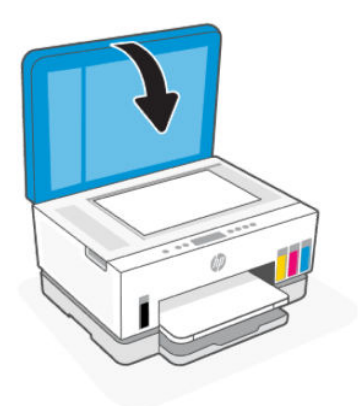

### لتحميل نسخة أصلية في وحدة التغذية بالمستندات (بعض طرز الطابعات)

.١ افتح امتداد درج استقبال المطبوعات بوحدة التغذية بالمستندات.

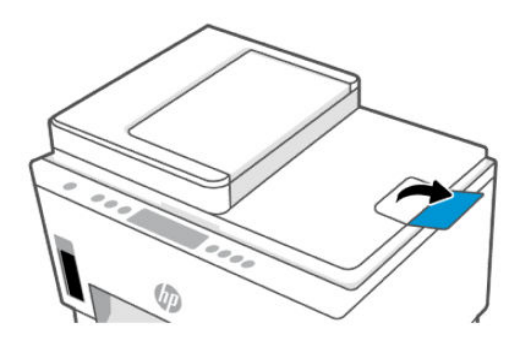

.٢ افتح درج إدخال وحدة التغذية بالمستندات.

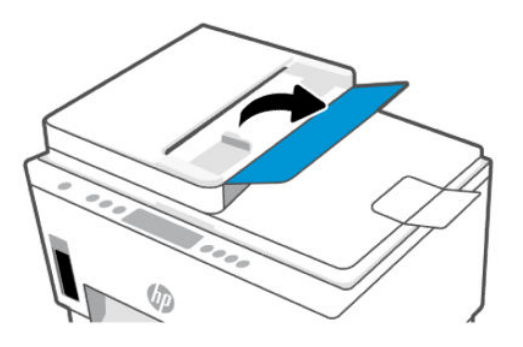

**٣.** حرّك موجهي عرض الورق للخارج.

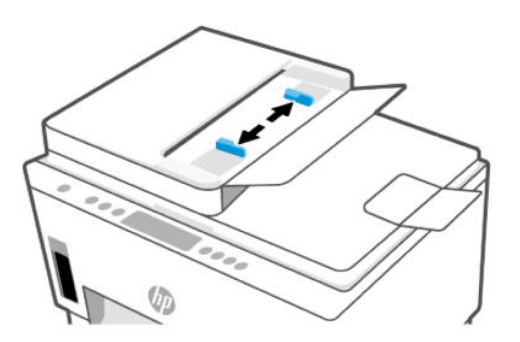

.٤ قم بتحميل النسخة الأصلية مع توجيه الوجه المخصصللطباعة للأعلى في وحدة التغذية بالمستندات.

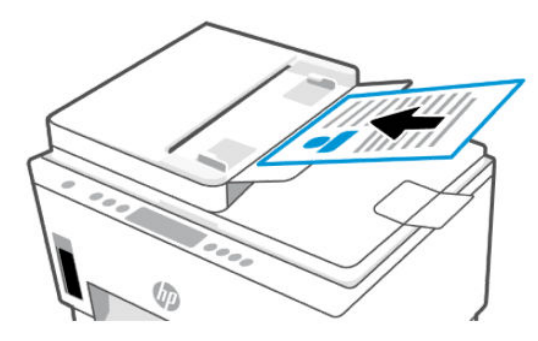

٥. قم بتحريك موجهي عرض الورق للداخل حتى يتوقفا عند حافة الورق.

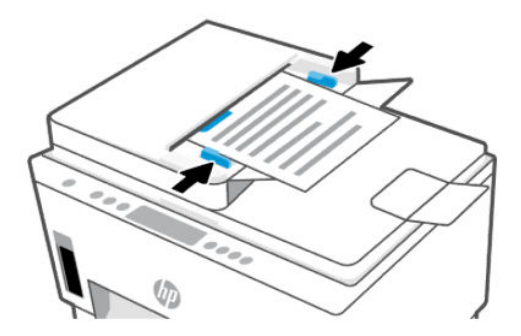

## تغيير الإعدادات الافتراضية من (EWS) embedded web server (EWS

- ملاحظة: من أجلك حمايتك، تتم حماية بعضالإعدادات في (EWS (server web embedded بكلمة مرور. أدخل كلمة مرور عند مطالبتك بذلك. هذه هي كلمة المرور التي عيينها في EWS أو رمز PIN الافتراضي على ملصق في منطقة الوصول إلى الحبر.
	- .١ افتح EWS. راجع [للوصول](#page-58-0) إلى [EWS](#page-58-0) [واستخدامه](#page-58-0).
		- .٢ انقر فوق علامة التبويب إعدادات.
		- **٣.** من القائمة اليسرى، انقر فوق **التفضيلات**.
	- .٤ انقر فوق إدارة الأدراج والورق، ثم قم بإجراء التغييرات اللازمة.
		- **٥.** انقر فوق **تطبيق**.

# أساسيات الورق

تم تصميم الطابعة للعمل الجيد مع معظم أنواع الأوراق المكتبية. ومن الأفضل اختبار مجموعة متنوعة من أنواع ورق الطباعة قبل شراء كميات كبيرة.

استخدم ورق من إنتاج HP للحصول على جودة طباعة مثلى. قم بزيارة موقع ويب HP على www.hp.com للحصول على مزيد من المعلومات حول ورق .HP

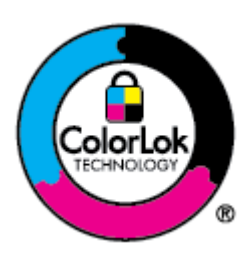

توصي شركة HP باستخدام أوراق عادية مع شعار ColorLok لطباعة المستندات العادية . يتم اختبار جميع الأوراق التي تتضمن شعار ColorLok بشكل مستقل بحيث تلبي معايير عالية من ناحية الوثوقية وجودة الطباعة، وتنتج مستندات مع تلطخ ّ أقل، تسويد أغمق وألوان زاهية وتجف بشكل أسرع من أوراق عادية قياسية. ابحث عن أوراق تتضمن شعار ColorLok بأوزان وأحجام مختلفة من قبل شركات مصنعة كبيرة للورق.

## أنواع الورق الموصى بها للطباعة

للحصول على أفضل جودة من الطباعة، توصي شركة HP باستخدام ورق HP المصمم ً خصيصا لنوع المشروع الذي تقوم بطباعته. قد لا تتوفر بعض أنواع الورق في بلدك/منطقتك.

#### طباعة صور

● ورق الصور المتقدم من HP

يتميز ورق الصور اللامع هذا بتشطيبه السريع الجفاف الذي يتيح التعامل معه بسهولة دون تلطيخه. يتميز هذا النوع بقدرته على مقاومة الماء والبقع وبصمات الأصابع والرطوبة. تشابه المطبوعات الخاصة بك عند لمسها ورؤيتها صور تمت معالجتها في المحل. وهو متاح بمقاسات متعددة بما في ذلك 4A و 8.5 × 11 بوصة و10 x 15 سم (4 × 6 بوصات) و13 × 18 سم (5 × 7 بوصات). يخلو الورق من الحمض لحصولك على مستندات تدوم طويلاً.

#### ● ورق صور للاستخدام اليومي من HP

قم بطباعة لقطات ملونة يومية منخفضة التكلفة، باستخدام ورق مصمّم لطباعة عرضية للصور. يجف هذا الورق المعقول ثمنه بسرعة من أجل المعالجة السهلة. احصل على صور واضحة ودقيقة عند استخدامك هذا الورق مع أية طابعة لنفث الحبر. متوفر بطبقة خارجية لامعة وبمقاسات متعددة بما في ذلك 4A، و 8.5 ×11 بوصة، و 5 ×7 سم و 4 × 6 بوصات (10 × 15 سم). يخلو الورق من الحمض لحصولك على مستندات تدوم طويلا.

#### ● الحزم القيمة للصور من HP

تضم الحزم القيمة للصور من HP خراطيش الحبر الأصلية من HP مع ورق الصور المتقدم من HP لتوفير الوقت والتخلص من عمليات التخمين لتتمكن من طباعة صور منخفضة التكلفة بجودة المعامل باستخدام طابعة HP لديك. تم تصميمٍ أحبار HP الأصلية وورق الصور المتقدم من HP خصيصًا بحيث تعمل معًا وتنتج صور بألوان زاهية تدوم طويلاً بعد كل عملية طباعة. وهذا الخيار مناسب لطباعة مجموعة ضخمة من الصور أو لطباعة الصور أكثر من مرة لمشاركتها مع الآخرين.

#### مستندات العمل

● ورق ليزر محسِّن غير لامع من HP بوزن 150 جم

يتسم هذا الورق بأنه ورق ليزر ثقيل غير لامع، فهو مثالي لطباعة المواد التسويقية بألوان احترافية بما في ذلك المنشورات الدعائية.

● ورق المنشورات الدعائية اللامع من HP بوزن 180 جم أو الورق الاحترافي اللامع من HP بوزن 180 جم

تكون هذه الأوراق مطلية بطبقة لامعة على وجهي الورقة من أجل استخدام الوجهين. إن هذه الأوراق هي الاختيار الأمثل للمواد شبه المصورة المعاد إخراجها والرسومات التجارية للصفحات الأولى من التقارير والعروض التقديمية الخاصة والنشرات والرسائل البريدية الترويجية والتقويمات.

#### الطباعة اليومية

تتميز جميع الأوراق المُدرِجة بغرض الطباعة اليومية بتقنية ColorLok للتقليل من تلطخ الورق بالحبر، وجعل اللون الأسود أكثر قوة وتوفير الألوان الزاهية.

#### ● ورق أبيض ساطع بنفث الحبر من HP

يوفر الورق الأبيض الساطع بنفث الحبر من HP تباينًا كبيرا في الألوان ووضوحًا في النص. وهذا النوع غير الشفاف مناسب لاستخدام الالوان على الوجهين دون نفادها من خلاله، مما يجعله مناسبًا تمامًا للرسائل<br>... الإخبارية، التقارير والنشرات الإعلانية.

#### ● ورق طباعة من HP

يُعد "ورق الطباعة من HP" مناسبًا لوظائف متعددة بجودة عالية. ينتج هذا الورق مستندات أقوى عند لمسها ورؤيتها من المستندات المطبوعة على ورق عادي لوظائف متعددة أو على ورق النسخ. يخلو الورق من الحمض لحصولك على مستندات تدوم طويلاً.

#### ● ورق المكتب من HP

يُعد "ورق المكتب من HP" مناسبًا لوظائف متعددة بجودة عالية. يناسب الورق عمل نَسِخ، مسودات، مذكرات<br>. ومستندات يومية أخرى. يخلو الورق من الحمض لحصولك على مستندات تدوم طويلا.

#### ● ورق مكتبي معاد تدويره من HP

يُعد "الورق المكتبي المعاد تدويره من HP" مناسبًا لوظائف متعددة بجودة عالية والذي تم تصنيعه من الألياف<br>-المعاد تدويرها بمعدل 30%.

### طلب مستلزمات الورق من HP

تم تصميم الطابعة للعمل الجيد مع معظم أنواع الأوراق المكتبية. استخدم ورق من إنتاج HP للحصول على جودة طباعة مثلى.

لطلب أوراق HP ومستلزمات أخرى، انتقل إلى www.hp.com. في الوقت الحالي، تتوفر بعض الأجزاء من موقع ويب HP باللغة الإنجليزية فقط.

توصي HP باستخدام أوراق عادية تتضمن شعار ColorLok في طباعة ونسخ المستندات اليومية. يتم اختبار كافة أوراق شعار ColorLok بشكل مستقل للتوافق مع معايير الكفاءة وجودة الطباعة وإنتاج مستندات ذات ألوان واضحة ومشرقة وألوان سوداء سميكة تجف بشكل أقصر من الورق العادي. ابحث عن أوراق تتضمن شعار ColorLok بأوزان وأحجام مختلفة من قبل شركات مصنعة كبيرة للورق.

# ٤ طباعة

يوضح هذا القسم كيفية الطباعة من أجهزة مختلفة.

تم تصميم هذه الطابعة للعمل مع تطبيق ¡HP Smart، وهو تطبيقٍ برمجي يسهل الطباعة الطابعة ومسحها ضوئيًا وإدارتها من هاتف ذكي أو كمبيوتر محمول أو كمبيوتر مكتبي أو أجهزة أخرى.

إذ يمكنك إجراء الطباعة على الطابعة وإدارتها من جميع أجهزتك عن طريق تثبيت التطبيق على كل جهاز. للحصول على مزيد من المعلومات حول التطبيق، راجع <u>[استخدام](#page-26-0) تطبيق HP Smart للطباعة [والمسح](#page-26-0) الضوئي والإدارة</u>.

# الطباعة من الكمبيوتر في نظام التشغيل Windows

- .١ تأكد من تثبيت تطبيق Smart HP. راجع [استخدام](#page-26-0) تطبيق [Smart HP](#page-26-0) للطباعة [والمسح](#page-26-0) الضوئي والإدارة.
	- .٢ افتح المستند الذي تريد طباعته.
	- .٣ من قائمة File) ملف) في تطبيق البرنامج، حدد الخيار Print) طباعة).
		- .٤ انقر فوق الزر الذي يفتح مربع الحوار خصائص.

حسب برنامج الكمبيوتر الذي تستخدمه قد يسمى هذا الزر Properties) خصائص) أو Options) خيارات) أو Setup) إعداد) أو Preferences) التفضيلات).

- .٥ تأكد أنك قمت باختيار طابعتك.
- .٦ قم بتغيير أي إعدادات طباعة أخرى، وانقر فوق OK.
	- .٧ انقر فوق الزر طباعة أو OK للطباعة.

# الطباعة من كمبيوتر يعمل بنظام Mac

- .١ تأكد من تثبيت تطبيق Smart HP. راجع [استخدام](#page-26-0) تطبيق [Smart HP](#page-26-0) للطباعة [والمسح](#page-26-0) الضوئي والإدارة.
	- .٢ من الكمبيوتر، افتح تفضيلات النظام، ثم حدد الطابعات والماسحات.
	- .٣ انقر فوق الزر "إضافة"/أيقونة ،+ وحدد الطابعة من قائمة الطابعات، ثم انقر فوق إضافة.
		- .٤ بمجرد الاتصال، افتح المستند الذي ترغب في طباعته واستخدم الأمر طباعة.
			- .٥ تأكد من تحديد الطابعة المطلوبة.
			- .٦ قم بتغيير أي إعدادات طباعة أخرى.
			- .٧ انقر فوق طباعة لطباعة المستند.

# الطباعة من الأجهزة المحمولة

<span id="page-49-0"></span>يمكنك استخدام تطبيق Smart HP لطباعة المستندات والصور من جهازك المحمول أو حساب التواصل الاجتماعي أو التخزين السحابي.

راجع [استخدام](#page-26-0) تطبيق [Smart HP](#page-26-0) للطباعة [والمسح](#page-26-0) الضوئي والإدارة.

يمكنك أيضًا الطباعة مباشرة من أجهزتك المحمولة باستخدام AirPrint (نظام iOS (أو HP Print Service Plugin (نظام Android(:

- iOS: يأتي AirPrint ً مثبتا ً مسبقا على الأجهزة التي تعمل بنظام 4.2 iOS أو أحدث.
- HP Print Service Plugin من متجر Google Play أو متجر التطبيقات المفضل لديك، ثم قم بتمكينه على جهازك.

ملاحظة: يمكنك الطباعة باستخدام Smart HP أو Plugin Service Print HP/AirPrint عندما يكون الجهاز المحمول على نفس الشبكة، مثل الطابعة أو شبكة مختلفة (باستخدام Wi-Fi Direct).

### اطبع أثناء الاتصال بشبكة Fi-Wi نفسها

يمكنك طباعة المستندات والصور الفوتوغرافية من جهازك المحمول عندما يكون الجهاز متصلاً بشبكة Wi-Fi نفسها التي تتصل بها الطابعة.

زر موقع www.hp.com/go/mobileprinting للحصول على مزيد من المعلومات حول الطباعة عن طريق الأجهزة المحمولة.

ملاحظة: تأكد من توصيل جهازك المحمول و[طابعتك](#page-28-0) بشبكة Wi-Fi نفسها. راجع <u>وصّل طابعتك بشبكة Wi-Fi</u> باستخدام [Smart HP.](#page-28-0)

#### الطباعة دون الاتصال بشبكة Fi-Wi نفسها (Direct Fi-Wi(

باستخدام Wi-Fi Direct، يمكنك توصيل جهاز الكمبيوتر لديك أو جهازك المحمول بالطابعة مباشرة والطباعة لاسلكيًا - دون توصيل جهاز الكمبيوتر أو الجهاز المحمول بشبكة لاسلكية موجودة.

زر موقع wi-Fi Direct وwww.hp.com/go/wifidirectprinting للحصول على مزيد من المعلومات حول Wi-Fi Direct.

ملاحظة:

- تأكد من تشغيل Wi-Fi Direct على طابعتك. عندما يتم تشغيل Wi-Fi Direct، سيظهر رمز Wi-Fi Direct (كَلَّ على شاشة عرض الطابعة.
	- يمكن توصيل حتى 5 أجهزة كمبيوتر وأجهزة محمولة بالطابعة باستخدام اتصال .Direct Fi-Wi

#### لتشغل Direct Fi-Wi أو إيقاف تشغيله

عندما يتم تشغيل Wi-Fi Direct، سيظهر رمز Wi-Fi Direct للصلي المابعة. إذا كانت الرمز مطفأً، wi-Fi Direct وتطفأً فاتبع الإرشادات التالية.

- ا. من لوحة تحكم الطابعة، اضغط مع الاستمرار على الزر "معلومات"  $(\hspace{.06cm} \mathbf{j} \hspace{.06cm})$  لمدة 5 ثوان حتى تضيء أزرار لوحة التحكم.
	- ت. اضغط مع الاستمرار على الزر Wi-Fi  $\bigcirc$  والزر "استئناف"  $\bigcirc$  في الوقت ذاته لمدة 3 ثوانٍ.
	- لِمَّ ملاحظة: عندما تقوم بتشغيل Wi-Fi Direct لأول مرة، تقوم الطابعة تلقائياً بطباعة دليل Wi-Fi Direct. يوفر الدليل إرشادات حول كيفية استخدام Wi-Fi Direct. راجع <u>طباعة تقارير من لوحة تحكم [الطابعة](#page-24-0)</u>.

#### للعثور على اسم اتصال Direct Fi-Wi أو كلمة مروره

من لوحة تحكم الطابعة، اضغط على الزر "معلومات"  $\rm (~j)$  لطباعة صفحة معلومات الطابعة.

ﷺ **ملاحظة:** [للحصول](#page-24-0) على تفاصيل أخرى عن الشبكة، اطبع صفحة تكوين الشبكة. راجع <u>طباعة تقارير من لوحة</u> تحكم الطابعة.

#### لتغيير إعدادات أمان اتصال Wi-Fi Direct للطابعة باستخدام (EWS (server (EWS) embedded web server

- .١ افتح EWS. راجع [للوصول](#page-58-0) إلى [EWS](#page-58-0) [واستخدامه](#page-58-0).
	- .٢ انقر فوق علامة التبويب الشبكة.
- **٣. من القائمة اليسرى، انقر فوق Wi-Fi Direct، ثم انقر فوق الزر <b>تحرير الإعدادات**.
	- .٤ قم بإجراء التغييرات اللازمة.
		- **٥.** انقر فوق **تطبيق**.

# ٥ النسخ والمسح الضوئي والفاكس المحمول

يوضح هذا القسم ميزات النسخ والمسح الضوئي واستخدام الفاكس المحمول.

# النسخ من الطابعة

**ﷺ ملاحظة: يتم نسخ كافة المستندات بوضع جودة الطباعة العادية. لا يمكنك تغيير جودة وضع الطباعة عند** النسخ.

.١ قم بتحميل ورق في درج الإدخال.

راجع [تحميل](#page-34-0) الورق.

.٢ ضع وجه الطباعة الأصلي لأعلى في وحدة التغذية بالمستندات أو وجه الطباعة لأسفل على زجاج الماسحة الضوئية (محاذيًا الزاوية التي تحتوي على رمز).

راجع [تحميل](#page-42-0) نسخة أصلية.

٣. من لوحة تحكم الطابعة، اضغط على الزر "نسخ بالأسود"  $\bigcirc$  أو الزر "نسخ بالألوان"  $\bigcirc$  لبدء النسخ.

لزيادة عدد النُسخ بالألوان، اضغط على الزر مع الاستمرار في الضغط عليه أو اضغط عليه عدة مرات. ستبدأ عملية النسخ خلال ثانيتين بعد آخر ضغطة على الزر.

# نسخ بطاقة هوية (ID) (بعض طرز الطابعات)

تتيح لك ميزة "نسخ الهوية" وضع بطاقة أو مستند صغير الحجم في أي مكان على زجاج الماسحة الضوئية لنسخ كلا الوجهين على الصفحة ذاتها.

.١ قم بتحميل ورق في درج الإدخال.

راجع [تحميل](#page-34-0) الورق.

T. ضع البطاقة في اي مكان على زجاج الماسحة الضوئية بعيدًا عن الحواف او زوايا الزجاج.

.٣ أغلق غطاء الماسحة الضوئية.

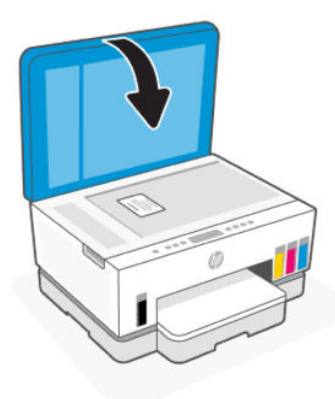

.٤ اضغط على الزر "نسخ الهوية" للدخول في وضع "نسخ الهوية".

سيومض الزر "نسخ بالألوان" <mark>(مي)</mark> والزر "نسخ بالأسود" (@) أو يضيئان.

.٥ اضغط على زر النسخ لنسخ وجه واحد من البطاقة.

لزيادة عدد النُسخ بالألوان، اضغط على الزر مع الاستمرار في الضغط عليه أو اضغط عليه عدة مرات.

٦. عند يومض مصباح "فتح الغطاء" ۖ أو يضيئ، افتح غطاء الماسحة الضوئية، واقلب البطاقة على زجاج الماسحة الضوئية، ثم أغلق غطاء الماسحة الضوئية.

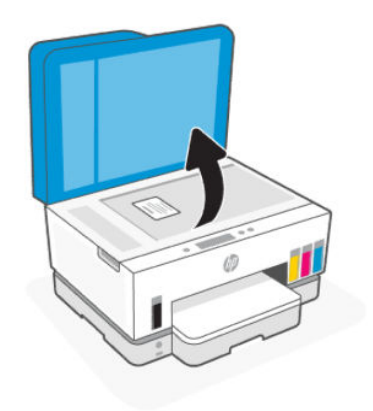

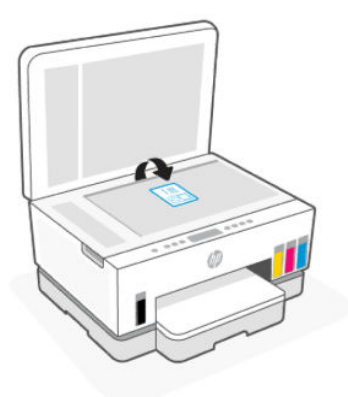

- .٧ اضغط على زر النسخ الذي يومضأو المضيء لنسخ الوجه الآخر.
	- .٨ انتظر حتى تتم طباعة الصفحة.

# المسح الضوئي باستخدام تطبيق Smart HP) نظام iOS و Android و 10 Windows و 10

يمكنك استخدام تطبيق HP Smart لمسح المستندات أو الصور ضوئيًّا من الماسحة الضوئية للطابعة كما يمكنك تنفيذ المسح الضوئي بواسطة كاميرا جهازك. Smart HP يشمل أدوات تحريرية تمكنك من تعديل الصورة الممسوحة ضوئيًّا قبل حفظها أو مشاركتها. يمكنك الطباعة وحفظ نتائج المسح الضوئي محليًّا أو على منصات<br>. التخزين السحابية ومشاركتها عبر البريد الإلكتروني والرسائل النصية و Facebook و Instagram وغيرها. لتنفيذ المسح الضوئي بواسطة HP Smart، اتبع الإرشادات المتوفرة في عناوين URL المناسبة أدناه اعتمادًا على نوع الجهاز المستخدم.

- www.hp.com/go/hpsmart-help:Android/iOS
- www.hp.com/go/hpsmartwin-help: Windows 10
	- www.hp.com/go/hpsmartmac-help:macOS

# المسح الضوئي باستخدام برنامج طابعة HP

يوضح هذا الموضوع كيفية إجراء المسح الضوئي باستخدام برنامج طابعة .HP

## المسح الضوئي من كمبيوتر

قبل القيام بالمسح الضوئي من كمبيوتر، تأكد من أنك قد قمت بتثبيت برنامج طابعة HP الموصى به. يجب توصيل كلا من الطابعة والكمبيوتر بعضهما بالبعض وتشغيلهما.

## لمسح مستند او صورة ضوئيًا إلى ملف (نظام Windows)

- <span id="page-54-0"></span>.١ ضع وجه الطباعة الأصلي لأعلى في وحدة التغذية بالمستندات أو وجه الطباعة لأسفل على زجاج الماسحة الضوئية (محاذيًا الزاوية التي تحتوي على رمز).
	- .٢ من برنامج طابعة HP) متوفر من القائمة ابدأ)، انقر فوق مسح ضوئي، ثم انقر فوق مسح مستند أو صورة ا ً ضوئيًا.
		- **٣.** حدد نوع المسح الضوئي الذي تريد إجراءه، ثم انقر فوق **مسح ضوئي**.

اختر تنسيق الملف لحفظ المستند (أو الصورة).

ملاحظة:

- انقر فوق المزيد ارتباط من الركن الأيسر العلوي لمربع الحوار "مسح الضوئي" لمراجعة وتعديل الإعدادات لجميع عمليات المسح الضوئي. راجع <u>تغيير إعدادات المسح الضوئي (نظام Windows)</u>.
	- إذا تم تحديد **إظهار المعاينة بعد المسح الضوئي**، ستتمكن من إجراء التعديلات إلى الصورة الممسوحة ضوئيًا في شاشة المعاينة.

### لمسح مستند او صورة ضوئيًا إلى البريد الإلكتروني (نظام التشغيل Windows)

- .١ ضع وجه الطباعة الأصلي لأعلى في وحدة التغذية بالمستندات أو وجه الطباعة لأسفل على زجاج الماسحة الضوئية (محاذيًا الزاوية التي تحتوي على رمز).
	- .٢ من برنامج طابعة HP المتوفر في القائمة ابدأ، انقر فوق مسح ضوئي، ثم انقر فوق مسح مستند أو صورة ضوئيًا.
		- ٣. حدد نوع المسح الضوئي الذي تريد إجراءه، ثم انقر فوق **مسح ضوئي**.

ملاحظة:

- انقر فوق المزيد ارتباط من الركن الأيسر العلوي لمربع الحوار "مسح الضوئي" لمراجعة وتعديل الإعدادات لجميع عمليات المسح الضوئبي. راجع <u>تغيير إعدادات المسح الضوئي (نظام Windows)</u>.
	- إذا تم تحديد إظهار المعاينة بعد المسح الضوئي، ستتمكن من إجراء التعديلات إلى الصورة الممسوحة ضوئيًا في شاشة المعاينة.

#### تغيير إعدادات المسح الضوئي (نظام Windows(

يمكنك تعديل أيا من إعدادات المسح الضوئي سواءً لاستخدام فردي أو حفظ التغييرات للاستخدام نهائيا. تشمل هذه الإعدادات خيارات مثل حجم الصفحة واتجاهها، ودقة المسح الضوئي، والتباين وموقع المجلد لعمليات المسح الضوئي المحفوظة.

.١ ضع وجه الطباعة الأصلي لأعلى في وحدة التغذية بالمستندات أو وجه الطباعة لأسفل على زجاج الماسحة الضوئية (محاذيًا الزاوية التي تحتوي على رمز).

- .٢ من برنامج طابعة HP المتوفر في القائمة ابدأ، انقر فوق مسح ضوئي، ثم انقر فوق مسح مستند أو صورة ضوئيًا.
	- .٣ انقر فوق ارتباط المزيد في الزاوية العلوية اليمنى من مربع حوار Scan HP.

يظهر الجزء الخاص بالإعدادات التفصيلية على اليمين. يلخص العمود الأيسر الإعدادات الحالية لكل قسم. يسمح لك العمود الأيمن بتغيير الإعدادات في القسم المميز.

٤. انقر فوق كل قسم على يسار الجزء الخاص بالإعدادات التفصيلية لمعاينة الإعدادات في ذلك القسم.

يمكنك معاينة وتغيير معظم الإعدادات باستخدام القوائم المنسدلة.

تسمح بعض الإعدادات بمرونة أكبر بواسطة عرض جزء جديد. يشار إليها بواسطة + (علامة زائد) على يمين الإعدادات. يتعين عليك النقر فوق **موافق** أو انقر فوق **إلغاء الأمر** لإلغاء أي تغييرات على هذا الجزء للعودة إلى الجزء الخاص بالإعدادات التفصيلية.

- .٥ عندما تكون قد انتهيت من تغيير الإعدادات، قم بأحد الإجراءات التالية:
- انقر فوق **مسح ضوئي**. مطلوب منك حفظ أو رفض التغييرات للاختصار بعد إنهاء المسح الضوئي.
	- انقر فوق أيقونة الحفظ على يمين الاختصار، ثم انقر فوق مسح ضوئي.

#### إنشاء اختصار مسح ضوئي جديد (نظام التشغيل Windows(

يمكنك إنشاء اختصار للمسح الضوئي الخاصبك لجعل عملية المسح الضوئي أكثر سهولة بالنسبة لك. على سبيل المثال، فأنت ربما ترغب في إجراء مسح ضوئي وحفظ الصور بشكل منتظم بتنسيق PNG بدلاً من JPEG.

- .١ ضع وجه الطباعة الأصلي لأعلى في وحدة التغذية بالمستندات أو وجه الطباعة لأسفل على زجاج الماسحة الضوئية (محاذيًا الزاوية التي تحتوي على رمز).
	- .٢ من برنامج طابعة HP المتوفر في القائمة ابدأ، انقر فوق مسح ضوئي، ثم انقر فوق مسح مستند أو صورة ا ً ضوئيًا.
		- .٣ انقر فوق إنشاء اختصار جديد للمسح الضوئي.
- ٤. أدخل الاسم التوصيفي واختر اختصاراً موجوداً بالفعل لتبني على أساسه الاختصار الجديد الخاص بك، ثم انقر فوق إنشاء.
	- .٥ قم بتغيير الإعدادات للاختصار الجديد الخاصبك كي يحقق رغباتك، ثم انقر فوق رمز الحفظ على يمين الاختصار.
	- <sup>"</sup> ملاحظة: انقر فوق <mark>المزيد</mark> ارتباط من الركن الأيسر العلوي لمربع الحوار "مسح الضوئي" لمراجعة وتعديل الإعدادات لجميع عمليات المسح الضوئي.

للمزيد من المعلومات، راجع <u>تغيير إعدادات المسح [الضوئي](#page-54-0) (نظام Windows)</u>.

# المسح الضوئي بواسطة Webscan

ُتعد Webscan ميزة في EWS تتيح لك القيام بالمسح الضوئي للصور والمستندات من الطابعة الخاصة بك إلى جهازك باستخدام مستعرض الويب. <sup>"</sup> ملاحظة: من أجلك حمايتك، تتم حماية بعض الإعدادات في EWS بكلمة مرور. أدخل كلمة مرور عند مطالبتك بذلك. هذه هي كلمة المرور التي عيينها في خادم الويب المضمّن EWS او رمز PIN الافتراضي على ملصق في منطقة الوصول إلى الحبر.

#### لتمكين Webscan

- .١ افتح EWS. للمزيد من المعلومات، راجع [للوصول](#page-58-0) إلى [EWS](#page-58-0) [واستخدامه](#page-58-0).
	- .٢ انقر فوق علامة التبويب إعدادات.
	- .٣ من القائمة اليسرى، انقر فوق الأمان، ثم انقر فوق إعدادات المسؤول.
		- .٤ حدد الخيار لتمكين Webscan.
			- **ه. ا**نقر فوق **تطبيق**.

#### للمسح باستخدام Webscan

يتيح المسح الضوئي باستخدام Webscan خيارات أساسية للمسح الضوئي. للحصول على خيارات أو وظائف إضافية للمسح الضوئي، قم بالمسح الضوئي من برنامج طابعة .HP

- .١ ضع وجه الطباعة الأصلي لأعلى في وحدة التغذية بالمستندات أو وجه الطباعة لأسفل على زجاج الماسحة الضوئية (محاذيًا الزاوية التي تحتوي على رمز). راجع <u>[تحميل](#page-42-0) نسخة أصلية</u>.
	- .٢ افتح EWS. للمزيد من المعلومات، راجع [للوصول](#page-58-0) إلى [EWS](#page-58-0) [واستخدامه](#page-58-0).
		- ٣. انقر فوق علامة التبويب **مسح ضوئي**.
		- .٤ من القائمة اليسرى، انقر فوق Webscan.
		- ٥. حدد الخيارات المطلوبة، ثم انقر فوق **بدء المسح الضوئي**.

# تلميحات لإجراء المسح الضوئي والنسخ بنجاح

استخدم التلميحات التالية لإجراء النسخ والمسح الضوئي بنجاح:

- احتفظ بالسطح الزجاجي والجزء الخلفي للغطاء نظيفين. تتعامل الماسحة الضوئية بترجمة كل شيء يكتشف عنه على السطح الزجاجي على أنه جزء من الصورة.
	- ضع وجه الطباعة الأصلي لأسفل على زجاج الماسحة الضوئية (بمحاذاة الزاوية التي توجد بها رمز).
- لعمل نسخة كبيرة الحجم من نسخة أصلية صغيرة، فقم بمسح النسخة الأصلية ضوئيًا إلى الكمبيوتر، ثم قم بتغيير حجم الصورة في برنامج المسح الضوئي، ثم اطبع نسخة من الصورة التي تم تكبيرها.
	- لتجنب نص ممسوح ضوئيًا خاطئ أو مفقود, تأكد من ضبط السطوع على ما يرام في البرنامج.
- تأكد من تحديد المصدر الصحيح (على سبيل المثال، زجاج الماسحة الضوئية) للمسح الضوئي عند استخدام برنامج .HP

# الفاكس المحمول

استخدم تطبيق HP Smart لمسح عدة صفحات ضوئيًا وإرسال العديد من الفاكسات واستقبالها بسرعة مرة واحدة<br>. عن طريق جهازك المحمول أو الكمبيوتر.

للحصول على مزيد من المعلومات حول "الفاكس المحمول"، تفضل بزيارة <u>[موقع](https://www.hpsmart.com/us/en/mobile-fax) HP Smart على [الويب](https://www.hpsmart.com/us/en/mobile-fax)</u>.

### استخدام "الفاكس المحمول" في تطبيق Smart HP

- ا. تأكد من توصيل جهازك المحمول أو جهاز الكمبيوتر لديك بشبكة. شغِّل تطبيق HP Smart وسجِّل الدخول أو أنشئ HP Account الخاص بك.
	- ا. حدد اللوحة "فاكس محمول".

إذا لم تظهر لك اللوحة **فاكس محمول**، فقم بتمكينها كما يلي:

- من جهاز محمول: اضغط على **تخصيص اللوحات**، ثم اضغط على زر التبديل **فاكس محمول** لتمكين اللوحة، ثم عد للخلف إلى الشاشة "الرئيسية".
- من جهاز 10 Windows: انقر فوق الإعدادات، حدد تخصيص اللوحات، ثم انقر فوق زر التبديل فاكس **محمول** لتمكين اللوحة. ثم عد مرة أخرى إلى الشاشة "الرئيسية".
- من جهاز Mac: من شريط أشرطة القائمة، حدد **HP Smart >تخصيص اللوحات**. عيِّن الخيار "فاكس محمول" على **تشغيل**.

ﷺ **ملاحظة:** تتوفر الميزة "فاكس محمول" في دول/مناطق محددة فقط. إذا لم يظهر لك الخيار "فاكس محمول" في "قائمة التخصيص"، فقد لا تتوفر الميزة "فاكس محمول" في بلدك/منطقتك.

- .٣ املأ معلومات الفاكسالمحمول الضرورية.
- .٤ لإضافة صفحة غلاف، اضغط على زر التبديل إضافة صفحة غلاف، ثم اكتب الموضوع والرسالة.
- ٥. امسح العنصر الذي تريد إرساله بالفاكس ضوئيًا باستخدام الطابعة أو كاميرا الجهاز المحمول، أو قم بإرفاق نوع ملف مدعوم. ارسل الفاكس عندما تكون جاهزًا.

سيتم تسليم الفاكس الخاص بك بشكل آمن، إذ يمكنك تتبع الحالة في تطبيق HP Smart.

# ٦ تكوين الطابعة

يوضح هذا القسم كيفية تكوين طابعتك.

# <span id="page-58-0"></span>تكوين الطابعة باستخدام (EWS (server web embedded

استخدم (EWS (server web embedded لإدارة وظائف الطباعة من جهاز الكمبيوتر لديك.

- **عرض معلومات حالة الطابعة**
- تحقق من المعلومات وحالة مستلزمات الطباعة
- تلقي رسائل إعلام حول أحداث تتعلق بالطابعة والمستلزمات
	- عرضإعدادات الشبكة والطابعة وإعداداتها

### للوصول إلى EWS واستخدامه

يمكنك فتح EWS باستخدام إحدى الطرق التالية:

- تطبيق Smart HP
- برنامج الطابعة من HP
- مستعرض الويب باستخدام عنوان IP
- مستعرضالويب باستخدام اتصال Direct Fi-Wi

#### أشياء تجب ملاحظتها عند الوصول إلى EWS

- إذا عرض مستعرض الويب رسالة تشير إلى أن موقع الويب غير آمن، فحدد الخيار للمتابعة. فالوصول إلى موقع الويب لن يضر بجهازك.
	- اسم المستخدم الافتراضي هو admin" ".
	- ومن أجلك حمايتك، تتم حماية بعض الإعدادات في الصفحة الرئيسية للطابعة وEWS بكلمة مرور.
	- عند الوصول إلى EWS لأول مرة، أدخل رقم التعريف الشخصي (PIN (إذا ُطلب منك ذلك. إذ يوجد رقم التعريف الشخصي (PIN (على ملصق بالطابعة.
		- افتح باب الوصول إلى الحبر أو باب الوصول إلى خرطوشة الحبر للعثور على الملصق.
			- وبمجرد الوصول إلى EWS، يمكنك تغيير كلمة المرور من .EWS

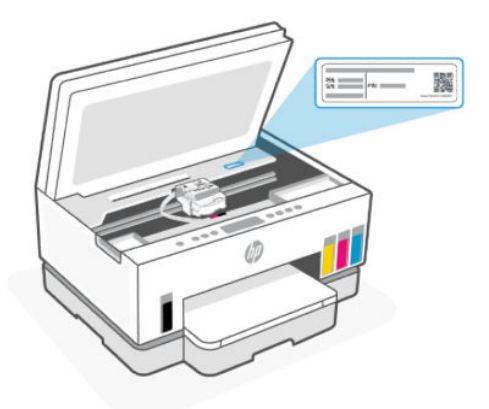

- ووفقًا لطريقة توصيل الطابعة، قد لا تتوفر بعض الميزات في EWS.
	- لا يمكن الوصول إلى EWS خارج نطاق جدار حماية الشبكة.

#### لفتح EWS باستخدام Smart HP) نظام iOS و Android و10 Windows(

- .١ افتح تطبيق Smart HP على جهاز الكمبيوتر أو الجهاز المحمول لديك. راجع [استخدام](#page-26-0) تطبيق [Smart HP](#page-26-0) للطباعة والمسح الضوئي والإدارة.
	- .٢ من Smart HP، حدد طابعتك، ثم انقر فوق الإعدادات المتقدمة أو اضغط عليها.

#### لفتح EWS باستخدام عنوان IP) اتصال Fi-Wi أو Ethernet(

- ا. ابحث عن عنوان IP. اضغط على الزر "معلومات" $\binom{\mathbf{i}}{1}$ الموجود بالطابعة لتتم طباعة صفحة معلومات.
- ـ افتح مستعرض ويب، واكتب عنوان IP أو اسم المضيف في شريط العناوين، ثم انقر فوق **إدخال** أو اضغط عليه.

#### لفتح EWS باستخدام عنوان IP) اتصال Direct Fi-Wi(

- .١ تأكد من توصيل جهازك والطابعة باستخدام Direct Fi-Wi. راجع اطبع أثناء [الاتصال](#page-49-0) بشبكة [Fi-Wi](#page-49-0) [نفسها](#page-49-0).
- ا. افتح مستعرض ويب، واكتب عنوان IP التالي أو اسم مضيف للطابعة في شريط العناوين، ثم انقر فوق **إدخال** أو اضغط عليه.

عنوان 192.168.223.1 :IP

#### لفتح EWS باستخدام برنامج الطابعة من HP) نظام 7 Windows(

.١ من سطح مكتب الكمبيوتر، انقر فوق Start) ابدأ)، وحدد Programs All) كافة البرامج)، وانقر فوق HP، وانقر فوق مجلد الطابعة، وحدد الأيقونة التي تحتوي على اسم الطابعة، ثم افتح HP Printer Assistant.

ملاحظة: يلزم Windows 7 Service Pack 1 (SP1) لتثبيت برنامج طابعة HP.

- .٢ من Assistant Printer HP، حدد علامة التبويب طباعة.
	- .٣ حدد الصفحة الرئيسية للطابعة (EWS(.

#### تكوين إعدادات شبكة IP

استخدم الأقسام التالية لتكوين إعدادات شبكة الطابعة.

إذا ُطلبت منك كلمة مرور، فأدخل رقم التعريف الشخصي (PIN (الموجود على ملصق في منطقة الوصول إلى الخراطيش. راجع أشياء تجب [ملاحظتها](#page-58-0) عند الوصول إلى [EWS.](#page-58-0)

#### عرض إعدادات الشبكة أو تغييرها

استخدم (EWS) embedded web server لعرض إعدادات تكوين IP أو تغييرها.

- .١ افتح EWS. راجع [للوصول](#page-58-0) إلى [EWS](#page-58-0) [واستخدامه](#page-58-0).
- .٢ انقر فوق علامة التبويب الشبكة للحصول على معلومات الشبكة. ويمكنك تغيير الإعدادات حسب الحاجة.

#### إعادة تسمية الطابعة على شبكة

لإعادة تسمية الطابعة على شبكة ما بحيث يتم التعرف على الطابعة بشكل فريد، استخدم server web embedded .(EWS)

- .١ افتح EWS. راجع [للوصول](#page-58-0) إلى [EWS](#page-58-0) [واستخدامه](#page-58-0).
	- .٢ انقر فوق علامة التبويب الشبكة.
	- .٣ من القائمة اليسرى، انقر فوق عام.
		- .٤ انقر فوق هوية الشبكة.
- ٥. قم بتغيير الإعدادات الضرورية، ثم انقر فوق **تطبيق**.

### تكوين معلمات IPv4 TCP/IP ي*د*ويًا

استخدم (EWS) embedded web server لتعيين عنوان IPv4 وقناع الشبكة الفرعية والبوابة الافتراضية يدويًا.

- .١ افتح EWS. راجع [للوصول](#page-58-0) إلى [EWS](#page-58-0) [واستخدامه](#page-58-0).
	- **٢.** انقر فوق علامة التبويب **الشبكة**.
	- .٣ من القائمة اليسرى، انقر فوق سلكي.
		- .٤ انقر فوق تكوين 4IPv.
	- 0. قم بإجراء التغييرات اللازمة، انقر فوق **تطبيق**.

### تعيين كلمة مرور النظام أو تغييرها باستخدام (EWS (server web embedded

عيّن كلمة مرور المسئول للوصول إلى الطابعة وEWS لمنع المستخدمين غير المخوّلين من تغيير إعدادات الطابعة.<br>-

- .١ افتح EWS. راجع [للوصول](#page-58-0) إلى [EWS](#page-58-0) [واستخدامه](#page-58-0).
	- .٢ انقر فوق علامة التبويب إعدادات.
	- .٣ من القائمة اليسرى، انقر فوق الأمان.
		- .٤ انقر فوق إعدادات كلمة المرور.
- 0. قم بتغيير الإعدادات الضرورية، ثم انقر فوق **تطبيق**.
- <mark>ملاحظة:</mark> دوّن كلمة المرور واحتفظ بها في مكان آمن.

## تحديث الطابعة

يوضح هذا الموضوع كيفية تحديث البرنامج الثابت للطابعة.

تطلق شركة HP تحديثات للبرامج الثابتة من آن لآخر بهدف تحسين وظيفة المنتج وإصلاح المشكلات. وإذا تم توصيل الطابعة بالإنترنت بشكل افتراضي، تتحقق الطابعة من التحديثات على فترات زمنية منتظمة.

### لتحديث الطابعة أو تغيير الإعدادات من (EWS) embedded web server

- .١ افتح EWS. راجع [للوصول](#page-58-0) إلى [EWS](#page-58-0) [واستخدامه](#page-58-0).
	- .٢ انقر فوق علامة التبويب أدوات.
- ٣. من القائمة اليسرى، انقر فوق **تحديثات الطابعة**، وحدد **تحديثات البرامج الثابتة**.
	- .٤ حدد الخيارات المطلوبة، ثم انقر فوق تطبيق.

## استخدام خدمات الويب

يوضح هذا الموضوع كيفية استخدام خدمات الويب.

حظة: ملاحظة: من أجلك حمايتك، تتم حماية بعض الإعدادات في embedded web server (EWS) بكلمة مرور. أدخل (embedded we كلمة مرور عند مطالبتك بذلك. هذه هي كلمة المرور التي عيينها في خادم الويب المضمّن EWS أو رمز PIN<br>. الافتراضي على ملصق في منطقة الوصول إلى الحبر.

### لإعداد خدمات الويب باستخدام (EWS (server web embedded

- .١ افتح EWS. راجع [للوصول](#page-58-0) إلى [EWS](#page-58-0) [واستخدامه](#page-58-0).
	- .٢ انقر فوق علامة التبويب خدمات الويب.
- .٣ من القائمة اليسرى، انقر فوق إعدادات خدمات الويب.
- .٤ انقر فوق إعداد، وحدد الخيار أو الزر ذي الصلة للمتابعة، واتبع التعليمات التي تظهر على الشاشة للموافقة على شروط الاستخدام.
	- <sup>"</sup> ملاحظة: إذا طُلب منك إدخال إعدادات الوكيل وإذا كانت الشبكة لديك تستخدم إعدادات للوكيل، فاتبع الإرشادات المقدمة على الشاشة لإعداد خادم وكيل. إذا لم تتمكن من العثور على تفاصيل الوكيل، فاتصل بمسؤول الشبكة أو بالشخص الذي أعد لك الشبكة.
- .٥ عندما تكون الطابعة متصلة بالخادم، فإنها تقوم بطباعة صفحة معلومات. اتبع الإرشادات الواردة في صفحة المعلومات للانتهاء من عملية الإعداد.

### لإزالة خدمات الويب باستخدام (EWS) embedded web server

- .١ افتح EWS. راجع [للوصول](#page-58-0) إلى [EWS](#page-58-0) [واستخدامه](#page-58-0).
	- .٢ انقر فوق علامة التبويب خدمات الويب.
- ٣. من القائمة اليسرى، انقر فوق **إعدادات خدمات الويب**، انقر فوق **إزالة خدمات الويب**، ثم اتبع الإرشادات الظاهرة على الشاشة.

# ٧ إدارة الحبر ورؤوس الطباعة

يوضح هذا القسم كيفية إدارة الحبر ورؤوس الطباعة.

## افحص مستويات الحبر

<span id="page-63-0"></span>يمكنك فحص مستويات الحبر عن طريق خزانات الحبر الموجودة بالطابعة. يمكنك أيضًا التحقق من برنامج طابعة HP أو لوحة تحكم الطابعة لتحديد الوقت الذي تلزم فيه إعادة ملء الخزانات.

إذا كنت تستخدم تطبيق HP Smart، فسيتم عرض مستويات الحبر المقدرة للطابعة المحددة على الشاشة "الرئيسية".

### لفحص مستويات الحبر المقدرة عن طريق برنامج الطابعة (Windows(

- .١ من برنامج طابعة HP) متوفر بالقائمة ابدأ)، انقر فوق المستويات المقدرة من الجزء العلوي للنافذة.
	- .٢ من "صندوق الأدوات"، انقر فوق علامة التبويب المستويات المقدرة.

# إعادة تعبئة خزانات الحبر

حظة: لا يغطي الضمان أية عمليات صيانة أو إصلاح للمنتج تنتج عن تعبئة خزانات الحبر بشكل غير صحيح و/ s أو باستخدام الأحبار من شركة أخرى غير HP.

### لإعادة تعبئة خزانات الحبر

.١ افتح باب الوصول إلى الحبر وأغطية الخزانات.

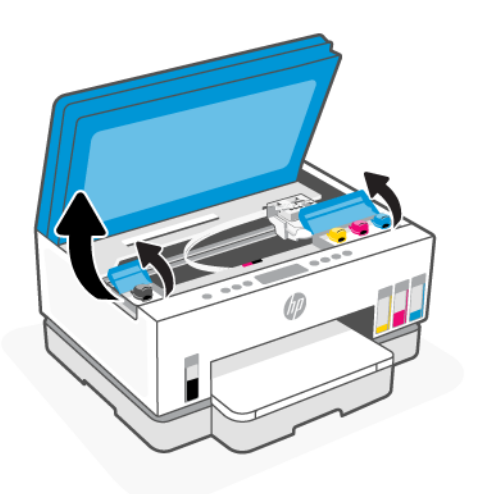

.٢ افتح غطاء خزان الحبر الذي تريد إعادة ملئه.

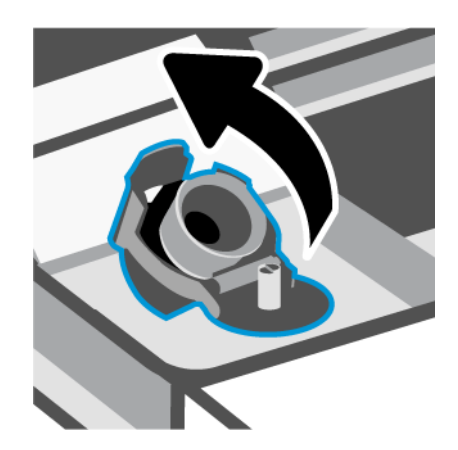

- .٣ ً وفقا لنوع زجاجات الحبر التي لديك، ّنفذ أحد الإجراءات التالية:
- الزجاجات ذات غطاء قلاووظ: قم بتدوير غطاء زجاجة الحبر لفتحها.

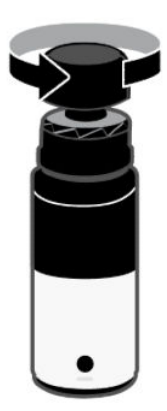

● ا**لزجاجات ذات غطاء قلاَب**: قم بتدوير غطاء زجاجة الحبر لفتحها، وقم بإزالة السدادة من الزجاجة، ثم أعد ربط الغطاء وأحكمه جيدًا. ثم اقلب الجزء العلوي من الغطاء لفتحه.

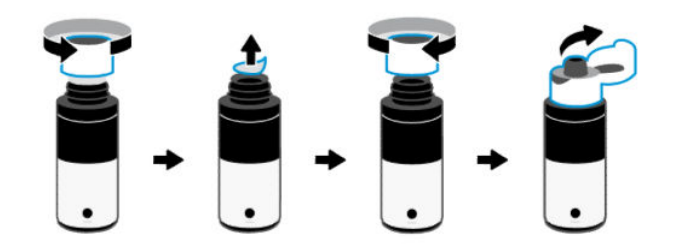

.٤ قم بمطابقة لون زجاجة الحبر مع لون خزان الحبر.

ضع الزجاجة في وضع مقلوب على الخزان، وتأكد من وضع الطرف الزجاجة فوق فوهة الخزان بشكل سليم.

#### ملاحظة:

- بخصوص الزجاجات ذات غطاء قلاووظ، يجب أن تصدر فوهة الزجاجة صوت تكة تدل على استقرارها في مكانها عند الضغط عليها لأسفل فوق فوهة الخزان.
	- لا تعصر زجاجات الحبر عند ملء الحبر. قد تختلف زجاجات الحبر لديك.
	- إذا كان هناك حبر ٍ متبق في الزجاجة، فقم بتخزين الزجاجة في وضع رأسي في مكان بارد وجاف.

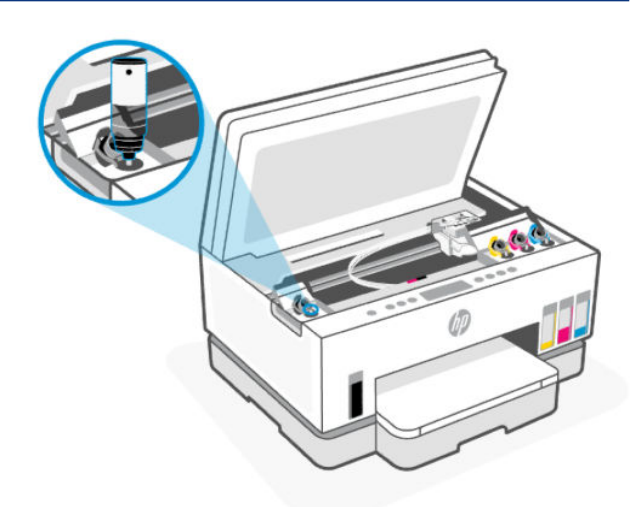

.٥ اترك الحبر ليتم تصريفه داخل الخزان حتى يمتلئ الخزان.

إذا لم يتم صرف الحبر من الزجاجة على الفور، فأزل الزجاجة وأعد إدخالها في الخزان مرة أخرى.

.٦ أغلق طبة الخزان بإحكام.

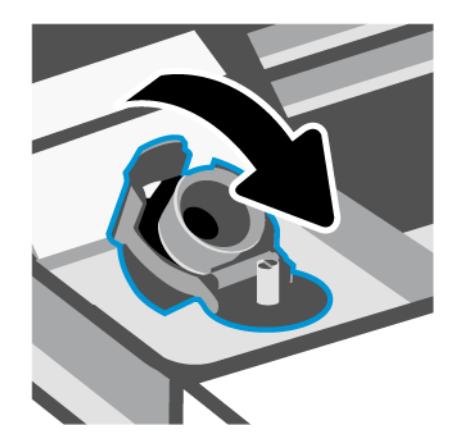

- ّ .<sup>٧</sup> <sup>ر</sup> كر الخطوات 2 إلى 6 لإعادة تعبئة خزانات الحبر الأخرى.
	- .٨ أغلق أغطية الخزانات وباب الوصول إلى الحبر.

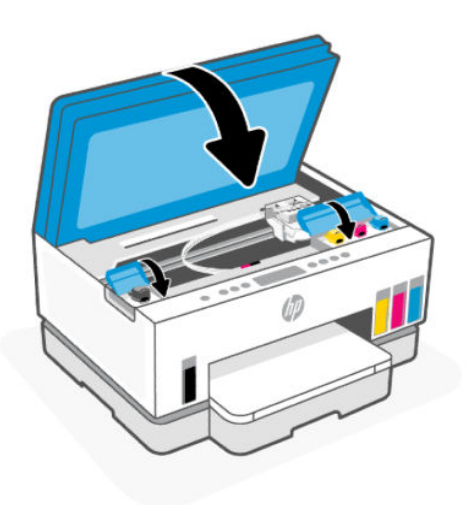

#### احتياطات التعامل مع زجاجات الحبر

استخدم التلميحات التالية في التعامل مع زجاجات الحبر:

- احتفظ بزجاجات الحبر بعيدًا عن متناول الأطفال.
- لا تفتح زجاجات الحبر إلا عندما ترغب في ملء خزانات الحبر فقط.
- لا تقم بإمالة زجاجة الحبر أو هزها أو الضغط عليها بعد فتحها لتجنب تسرب الحبر.
	- قم بتخزين زجاجات الحبر في مكان بارد ومظلم.
		- لا تشرب المنتج ولا تضعه في فمك.

# طلب مستلزمات الحبر

<span id="page-67-0"></span>قبل طلب زجاجات الحبر، افحص الملصقات الموجودة عليها لتحديد أرقام زجاجات الحبر. يمكنك أيضًا العثور على هذه المعلومات على ملصق في منطقة الوصول إلى الحبر.

لطلب مستلزمات HP الأصلية للطابعة، انتقل إلى www.hp.com/buy/supplies. حدّد بلدك/منطقتك إذا تمت مطالبتك بذلك، ثم اتبع المطالبات للعثور على زجاجات الحبر المناسبة للطابعة الخاصة بك.

<sup>"</sup> ملاحظة: لا يتم دعم إمكانية طلب زجاجات الحبر عبر الإنترنت في بعض البلدان/المناطق. إذا ما أتيح ذلك في بلدك أو منطقتك، لم تزل تتمكن من عرض معلومات المستلزمات ومن طباعة قائمة بها لمراجعتها عند التسوق من بائع HP المحلي.

# الطباعة بالحبر الأسود فقط (نظام تشغيل Windows(

- ا. من برنامجك حدد **طباعة**.
- .٢ تأكد أنك قمت باختيار طابعتك.
- .٣ انقر فوق الزر الذي يفتح مربع الحوار خصائص.

استناداً إلى التطبيق البرمجي الذي تستخدمه، قد يسمى هذا الزر **خصائص أو خيارات أو إعداد الطابعة** أو خصائص الطابعة الطابعة أو التفضيلات.

.٤ اختر الخيارات المناسبة.

#### Windows 10 •

- انقر فوق علامة التبويب الورق/الجودة.
- من الطباعة بتدرج الرمادي، حدد الحبر الأسود فقط من القائمة، ثم انقر فوق موافق.
	- Windows 7 •
- من علامة التبويب **التخطيط** أو **الورق/الجودة**، انقر على زر **متقدم** لفتح مربع الحوار **خيارات متقدمة**.
	- من القائمة المنس*د*لة **الطباعة بتدرج الرمادي**، حدد **الحبر الأسود فقط**، ثم انقر فوق **موافق**.

## تحسين جودة الطباعة

يمكنك طباعة صفحة تشخيصية لتحديد ما إذا كانت عملية تنظيف او محاذاة رؤوس الطباعة مُوصى بها لتحسين جودة الطباعة.

لطباعة صفحة تشخيصية لجودة الطباعة، راجع طباعة تقارير من لوحة تحكم [الطابعة](#page-24-0).

يمكنك ً أيضا استخدام تطبيق Smart HP لتحسين جودة الطباعة. للحصول على مزيد من المعلومات حول هذا التطبيق، راجع [استخدام](#page-26-0) تطبيق [Smart HP](#page-26-0) للطباعة [والمسح](#page-26-0) الضوئي والإدارة.

### لطباعة صفحة تشخيصية لجودة الطباعة (نظام التشغيل Windows(

- ا. قم بتحميل ورق أبيض عادي غير مستخدم بحجم letter أو A4 في درج الإدخال.
- <span id="page-68-0"></span>.٢ من برنامج طابعة HP) متوفر بالقائمة ابدأ)، انقر فوق الطباعة والمسح الضوئي من الجزء العلوي للنافذة.
	- .٣ من القسم طباعة، انقر فوق صيانة طابعتك للوصول إلى "صندوق الأدوات".
	- .٤ من "صندوق الأدوات"، انقر فوق علامة التبويب خدمات الجهاز، ثم انقر فوق الخيار لطباعة الصفحة.

#### فهم صفحة تشخيص جودة الطباعة

.١ راجع مربعات اللون الأسود والسماوي والأرجواني والأصفر بالإضافة إلى المحتويات الأخرى في الصفحة التشخيصية.

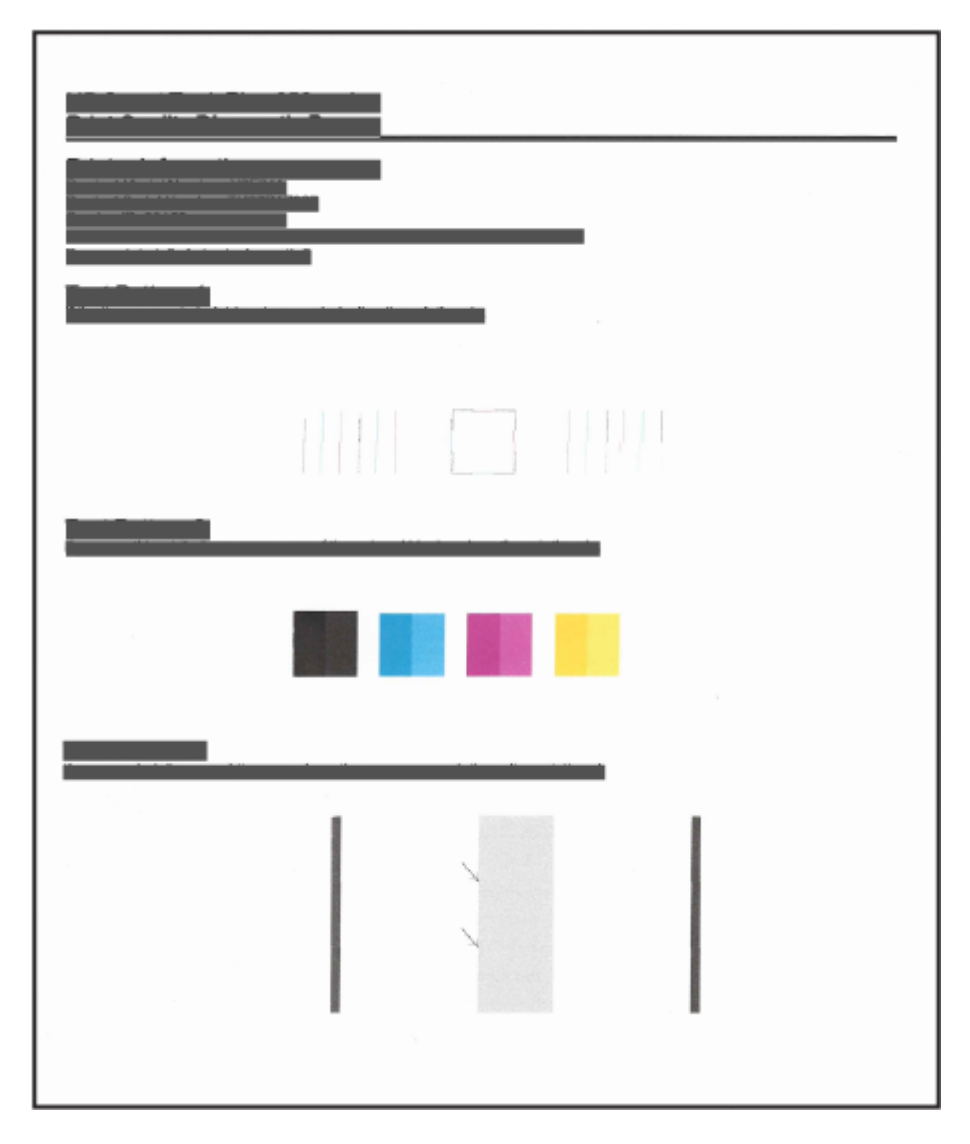

.٢ في حالة عرضالصفحة التشخيصية أو خطوط أو أجزاء مفقودة من مربعات الألوان واللون الأسود، قم بإجراء التنظيف التلقائي لرؤوس الطباعة.

راجع محاذاة رؤوس الطباعة وتنظيفها.

.٣ إذا ظهرت خطوط مستقيمة متعرجة على المطبوعات، أو إذا أشارت صفحة التشخيصإلى محاذاة رؤوس الطباعة، فقم بمحاذاة رؤوس الطباعة تلقائيًا.

راجع محاذاة رؤوس الطباعة وتنظيفها.

.٤ إذا استمرت المشاكل في جودة الطباعة بعد تنظيف رؤوس الطباعة ومحاذاتها، فاتصل بقسم الدعم من HP.

# محاذاة رؤوس الطباعة وتنظيفها

تحتوي الطابعة على ميزة لمحاذاة رؤوس الطباعة أو تنظيفها تلقائيًا.

يمكنك التحقق من صفحة تشخيص جودة الطباعة لمعرفة ما إذا كانت المحاذاة أو التنظيف هو الموصى به. راجع فهم صفحة تشخيص جودة الطباعة.

- محاذاة رؤوس الطباعة: قد تؤدي محاذاة رؤوس الطباعة إلى تحسين جودة الطباعة. إذا لاحظت عدم محاذاة الألوان أو وجود خطوط على مطبوعاتك أو على صفحة تشخيص جودة الطباعة، يجب إجراء المحاذاة.
- **تنظيف رؤوس الطباعة**: إذا كانت مطبوعاتك تحتوى على خطوط أو توجد بها ألوان غير صحيحة أو مفقودة، فقد يلزم تنظيف رؤوس الطباعة.

#### ملاحظة:

- تجري عملية التنظيف طباعة صفحة واحدة لمحاولة تنظيف رؤوس الطباعة.
- قم بتنظيف رؤوس الطباعة عند الضرورة فقط. تؤدي عمليات التنظيف غير الضرورية إلى استهلاك الحبر وتقصير عمر رؤوس الطباعة.

### لمحاذاة رؤوس الطباعة أو تنظيفها من (EWS (server web embedded

- .١ افتح EWS. راجع [للوصول](#page-58-0) إلى [EWS](#page-58-0) [واستخدامه](#page-58-0).
	- .٢ انقر فوق علامة التبويب Tools) أدوات).
- .٣ من القائمة اليسرى، انقر فوق الأداة المساعدة، وحدد صندوق أدوات جودة الطباعة.
	- .٤ انقر فوق الزر الموجود بجوار الخيار لمحاذاة رؤوس الطباعة أو تنظيفها.

### لمحاذاة رؤوس الطباعة أو تنظيفها (Windows(

- ا. قم بتحميل ورق أبيض عادي غير مستخدم بحجم letter أو A4 في درج الإدخال.
- .٢ من برنامج طابعة HP) متوفر بالقائمة ابدأ)، انقر فوق الطباعة والمسح الضوئي من الجزء العلوي للنافذة.
	- .٣ من القسم طباعة، انقر فوق صيانة طابعتك للوصول إلى "صندوق الأدوات".

.٤ من "صندوق الأدوات"، انقر فوق علامة التبويب خدمات الجهاز، ثم انقر فوق الخيار المطلوب، واتبع الإرشادات الظاهرة على الشاشة.

# تنظيف الطابعة

يمكنك إجراء عمليات التنظيف المنتظمة باستخدام برنامج الطابعة لمنع تلطيخ الصفحة مرة أخرى.

### لتنظيف رأس الطابعة عن طريق برنامج الطابعة (نظام التشغيل Windows(

- ا. قم بتحميل ورق أبيض عادي غير مستخدم بحجم letter أو A4 في درج الإدخال.
- .٢ من برنامج طابعة HP) متوفر بالقائمة ابدأ)، انقر فوق الطباعة والمسح الضوئي من الجزء العلوي للنافذة.
	- .٣ من القسم طباعة، انقر فوق صيانة طابعتك للوصول إلى "صندوق الأدوات".
- .٤ من "صندوق الأدوات"، انقر فوق علامة التبويب خدمات الجهاز، ثم انقر فوق الخيار المطلوب، واتبع الإرشادات الظاهرة على الشاشة.

# تلميحات حول التعامل مع الحبر ورؤوس الطباعة

### تلميحات خاصة برأس الطباعة

استخدم التلميحات التالية في التعامل مع رؤوس الطباعة:

- استخدم رؤوس طباعة HP الأصلية.
- تعامل مع رؤوس الطباعة بعناية. لا تسقط رؤوس الطباعة، ولا تلامسنقاط التلامسالكهربية أو فتحات الطباعة على أي سطح.
	- لتجنب تعريض رؤوس الطباعة للجفاف، أوقف الطابعة دائمًا باستخدام زر "الطاقة" وانتظر حتى ينطفئ مصباح زر "الطاقة".
	- لا تفتح رؤوس الطباعة أو تزيل منها الأشرطة حتى تكون جاهزًا لتركيبها، نظرًا لأنٍ هذا قد يؤدي مشكلات في جودة الطباعة. يعمل ترك الشريط الواقي على رؤوس الطباعة على الحد من تبخُر الحبر.
- ّركب كلا رأسي الطباعة بالأسود والألوان بطريقة صحيحة. راجع التحقق من تركيب رؤوس [الطباعة](#page-81-0) بشكل صحيح.
	- بعد إعدادك الطابعة، لا تفتح غطاء رأس الطباعة ما لم يتم إرشادك لفعل ذلك.
	- يمكنك محاذاة رؤوس الطباعة لتحسين جودة الطباعة. راجع تحسين جودة [الطباعة](#page-67-0) للحصول على المزيد من المعلومات.
- إذا قمت بإزالة رأس الطباعة من الطابعة لسبب ما، فحاول إعادة تركيبه بأسرع ما يمكن. وإذا تم تركها دون حماية خارج الطابعة، فقد يجف رأس الطباعة.

#### تلميحات خاصة بالحبر

استخدم التلميحات التالية في التعامل مع الحبر:

- تأكد من عدم انخفاض الحبر من خزانات الحبر قبل الطباعة. راجع <u>افحص مستويات الحبر</u>.
- أعد ملء خزانات الحبر عند انخفاض مستوى الحبر. قد تتسبب الطباعة أثناء انخفاض الحبر من خزانات الحبر في تلف طابعتك.
	- لا تميل الطابعة.
	- ملاحظة: تم تصميم رؤوس الطباعة والأحبار الأصلية من HP واختبارها مع طابعات وأوراق HP لمساعدتك في الحصول على أفضل النتائج بسهولة مرة تلو الأخرى.

لا تضمن HP جودة النتائج أو موثوقيتها عند استخدام مستلزمات ليست من صنع HP. لا يشمل الضمان أية عمليات صيانة أو إصلاح للمنتج نتيجةً لاستخدام مستلزمات ليست من صنع HP.

# نقل الطابعة

لتفادي إلحاق الضرر بالطابعة أو تسرب الحبر، اتبع الإرشادات التالية.

إذا كنت تنقل الطابعة داخل منزلك أو مكتبك، فاحتفظ بغطاء رأس الطباعة مغلقًا وحافظ على استواء الطابعة.

لنقل الطابعة إلى مكان مختلف خارج منزلك أو مكتبك، راجع التعليمات الواردة داخل العبوة لنقل الطابعة، أو قم بزيارة موقع hp.com/support.
# ٨ حل مشكلة

يقترح هذا القسم حلولاً للمشاكل الشائعة.

إذا لم تحل الاقتراحات المشكلات، فحاول الحصول على مساعدة باستخدام إحدى خدمات الدعم، وراجع [دعم](https://hp.com/support) [HP.](https://hp.com/support)

يمكنك ً أيضا الحصول على المساعدة من تطبيق Smart HP ولوحة تحكم الطابعة:

- HP Smart: يقدم لك تنبيهات بخصوص مشاكل الطباعة (انحشار الورق ومشاكل أخرى) وارتباطات للوصول إلى محتوى التعليمات وخيارات الاتصال بالدعم للحصول على تعليمات ومساعدة إضافية. راجع [استخدام](#page-26-0) تطبيق [Smart HP](#page-26-0) للطباعة [والمسح](#page-26-0) الضوئي والإدارة.
	- لوحة تحكم الطابعة: راجع افهم أضواء لوحة [التحكم](#page-16-0) ورموز العرض.

## انحشار الورق ومشاكل تغذية الورق

يساعدك هذا الموضوع في استكشاف مشكلات الانحشار وتغذية الورق وإصلاحها.

## تحرير انحشار الورق أو عربة الطباعة

يمكن أن تحدث مشاكل انحشار الورق في عدة مواقع. بخصوصانحشار ناقل الطباعة، قم بإزالة أي أشياء، بما في ذلك الورق، تمنع ناقل الطباعة في منطقة الوصول إلى الحبر.

ملاحظة: لا تستخدم اي ادوات او اجهزة اخرى لإزالة الأشياء المحشورة. احرص دومًا على توخي الحذر عند إزالة<br>. الأشياء المحشورة من داخل الطابعة.

## لإزالة انحشار الورق من الدرج

- .١ أزل درج الإدخال.
- .٢ أزل درج استقبال المطبوعات.

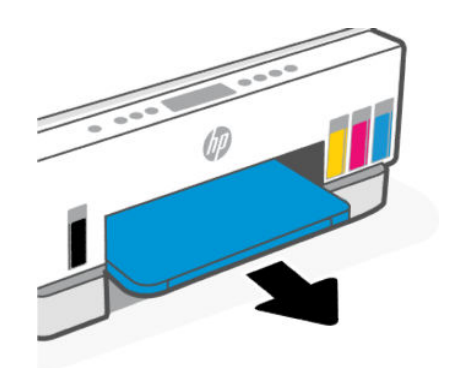

٣. أزل لوحة وحدة الطباعة على الوجهين. افعل ذلك بحرص عن طريق الوصول إلى داخل الفجوة التي حوت الأدراج وسحب اللوحة.

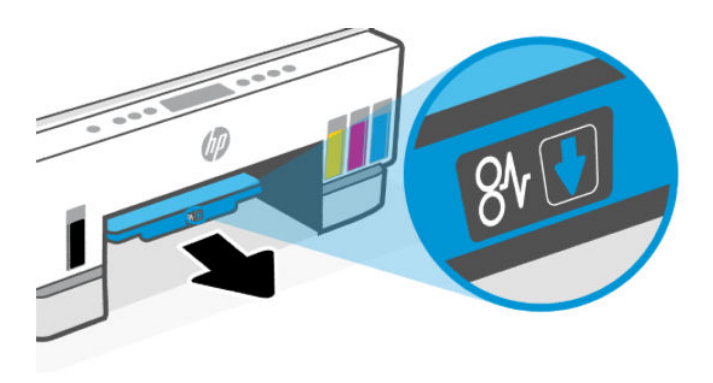

**٤.** أزل الورق المنحشر كليًا.

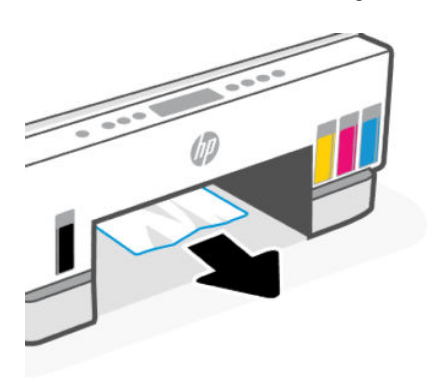

.٥ أعد إدخال لوحة وحدة الطباعة على الوجهين ودرج استقبال المطبوعات ثم درج الإدخال.

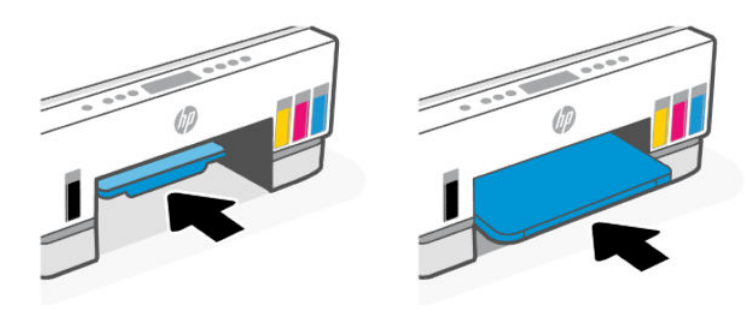

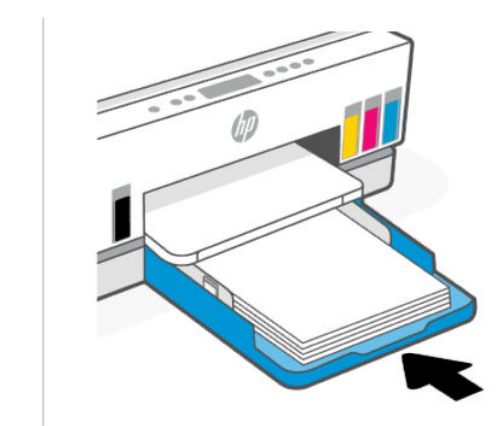

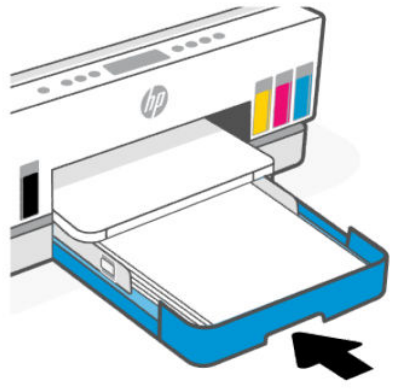

## لإزالة انحشار الورق من داخل الطابعة

.١ ارفع باب الوصول إلى الحبر.

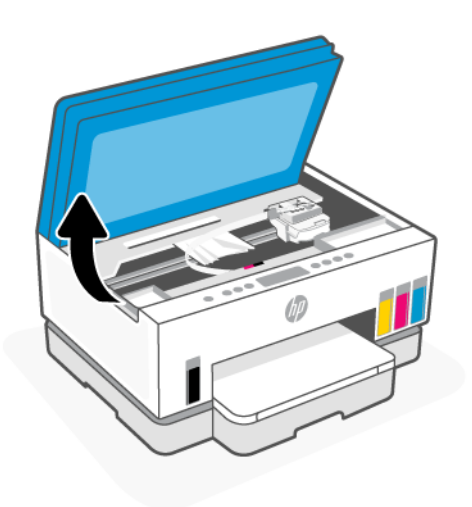

**٢.** أزل الورق المنحشر كليًا.

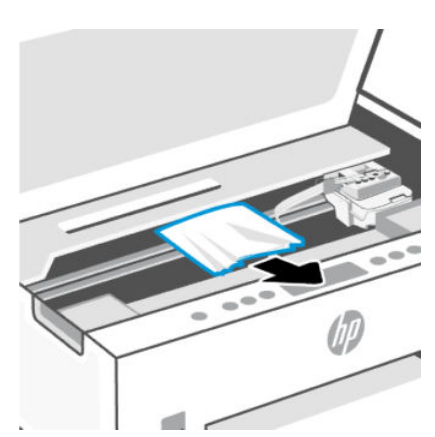

.٣ أغلق باب الوصول إلى الحبر.

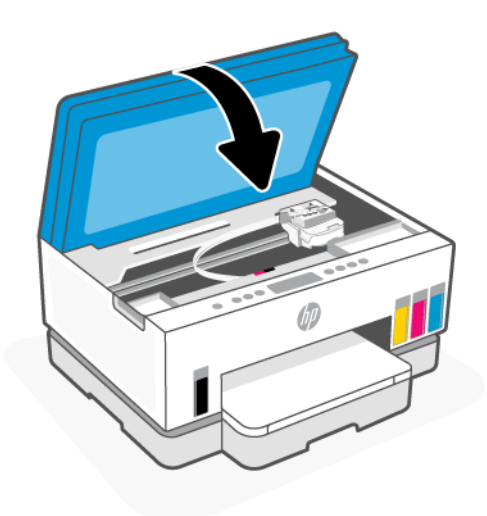

### لإزالة انحشار الورق من الجزء الخلفي للطابعة

.١ افتح الباب من الجهة الخلفية للطابعة.

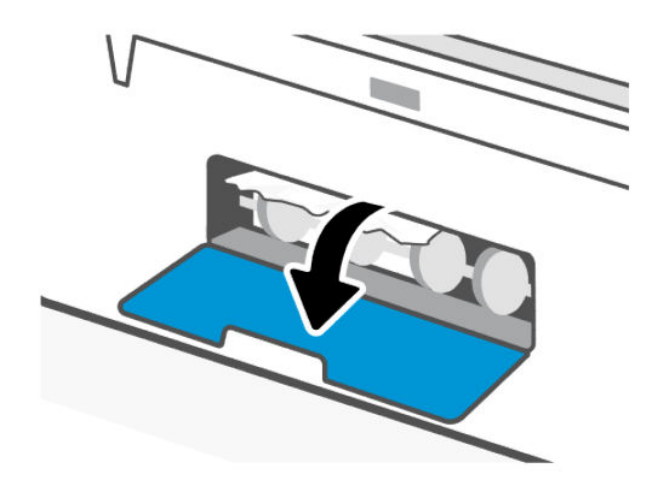

**٢.** ازل الورق المنحشر كليًا.

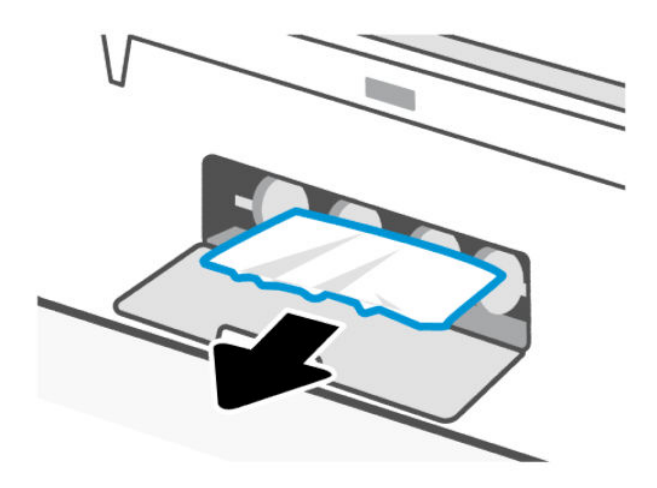

.٣ أغلق الباب الخلفي.

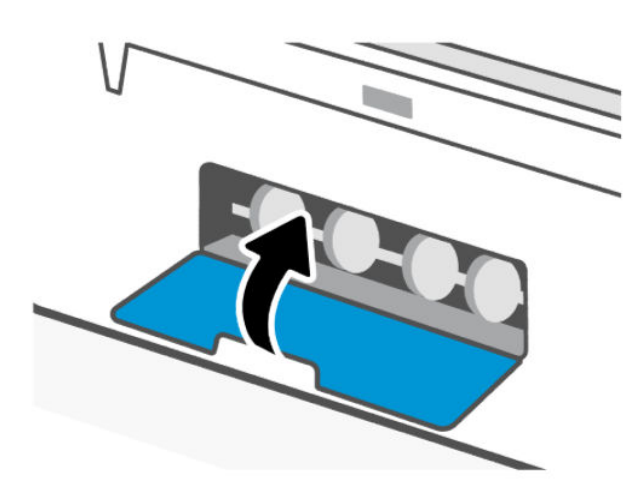

### لتنظيف انحشارات الورق في وحدة تغذية المستندات (بعض طرز الطابعات)

**ﷺ ملاحظة: إذا استمرت انحشارات الورق عند استخدام وحدة التغذية بالمستندات، ولم تساعد الوسائل الأخرى** لتجنب انحشار الورق في وحدة التغذية بالمستندات، فحاول تنظيف المنطقة الزجاجية لوحدة التغذية [بالمستندات](#page-92-0) باستخدام قطعة قماش جافة خالية من النسالة. راجع تنظيف المنطقة الزجاجية لوحدة التغذية <u>بالمستندات (بعض طرز الطابعات)</u>.

.١ افتح غطاء وحدة التغذية بالمستندات.

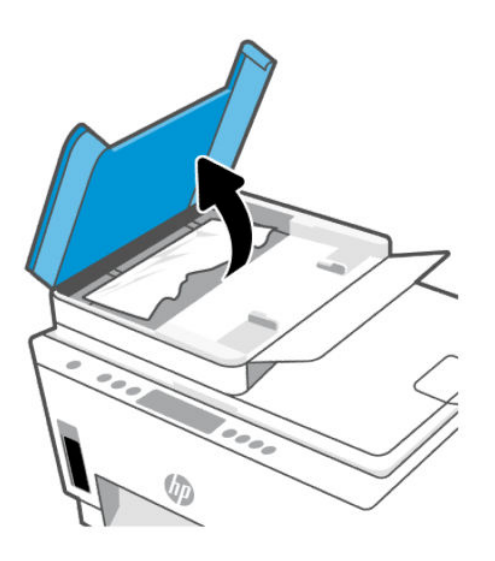

**٢.** أزل الورق المنحشر كليًا.<br>.

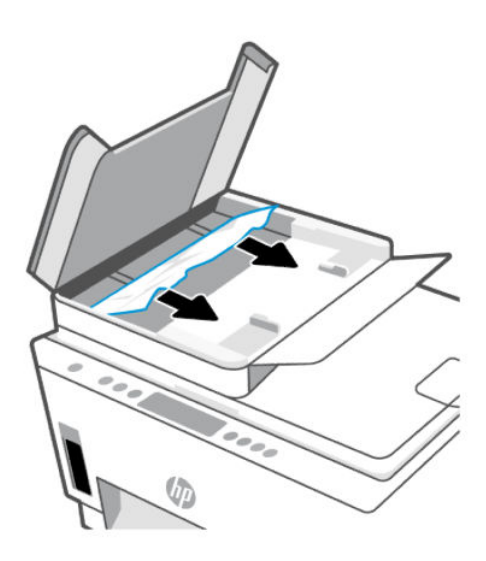

.٣ أغلق غطاء وحدة التغذية بالمستندات.

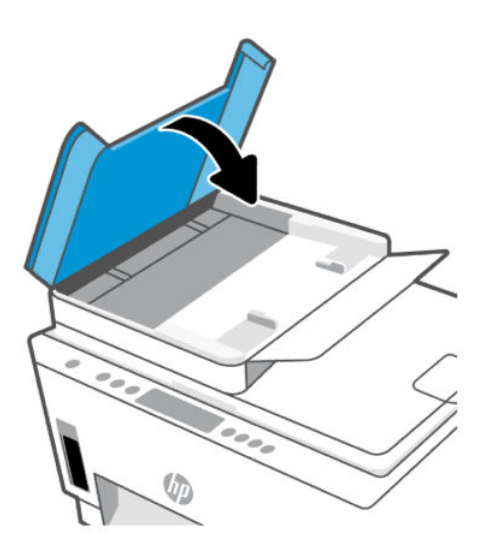

### تعرف على طريقة تجنب انحشار الورق

لتجنب انحشار الورق، اتبع الإرشادات التالية.

- للحصول على أفضل النتائج، تجنب تحميل درج الإدخال أكثر من اللازم، لكن احرص على تحميل 5 صفحات على الأقل.
	- حافظ على الطابعة خالية من الغبار والأوساخ عن طريق إزالة الورق وإغلاق درج الإدخال عند عدم استخدام الطابعة.
		- أخرج الورق المطبوع من درج استقبال المطبوعات بصورة متكررة.
	- تأكد من أن الأوراق التي تم تحميلها في حاوية الإدخال في وضع ٍ مستو وأن الحواف لم يتم ثنيها أو تمزيقها.
	- لا تضع أوراق بأنواع وأحجام مختلفة في درج الإدخال؛ يجب أن تكون رزمة الورق الموجودة في درج الإدخال بأكملها من نفس النوع والحجم.

استخدم ورق HP للحصول على أمثل أداء. راجع [أساسيات](#page-45-0) الورق للحصول على مزيد من المعلومات عن ورق .HP

- اضبط دليل عرض الورق في درج الإدخال بحيث يتلاءم بإحكام مع كافة الأوراق. تأكد من أن دليل عرض الورق لا يتسبب في ثني الورق في درج الإدخال.
	- لا تستخدم القوة لإدخال الورق لمسافة بعيدة ًجدا في درج الإدخال.
	- لا تحمِّل الورق أثناء قيام الطابعة بالطباعة. انتظر حتى تطالبك الطابعة قبل تحميل الورق.

### حل مشاكل تغذية الورق

ما هي المشكلة التي تواجهها؟

● لا يتم رفع الورق من درج الإدخال

- تأكد من تحميل الورق في درج الإدخال. راجع [تحميل](#page-34-0) الورق.
- اضبط دليل عرض الورق في درج الإدخال بحيث يتلاءم بإحكام مع كافة الأوراق. تأكد من أن دليل عرض الورق لا يتسبب في ثني الورق في درج الإدخال.
	- تأكد من عدم تجعد والتفاف الورق الموجود في درج الإدخال. قم بفرد الورق عن طريق ثنيه في الاتجاه المقابل للالتفاف.
	- امنع تجعد الورق أو ثنيه بتخزين جميع الورق غير المستخدم بشكل مستوٍ في كيس يمكن إعادة إحكام إغلاقه.
- بعد الانتهاء من الطباعة، أخرج ورق الصور غير المستخدم من درج الإدخال. قم بتخزين ورق الصور حتى لا يبدأ في التجعد والالتفاف، مما يؤدي إلى انخفاض جودة المطبوعات.
	- ّ نظف أسطوانات الورق.

#### ● الصفحات مائلة

- تأكد من أن الورق المحمل في حاوية الإدخال يحاذي دليل عرضالورق. إذا كانت هناك حاجة، اسحب درج الإدخال من الطابعة وأعد تحميل الورق بشكل صحيح، مع التأكد من محاذاة موجهي الورق بطريقة صحيحة.
	- قم بتحميل الورق في الطابعة إذا لم تكن تطبع فقط.
		- تأكد من إغلاق باب الوصول الخلفي بإحكام.

#### ● أخذ أكثر من صفحة في المرة

- اضبط دليل عرضالورق في درج الإدخال بحيث يتلاءم بإحكام مع كافة الأوراق. تأكد من أن دليل عرضالورق لا يتسبب في ثني الورق في درج الإدخال.
	- تأكد من عدم زيادة تحميل الورق في درج الإدخال.
	- تأكد من أنَّ قطع الورق الذي تم تحميله غير ملتصقة ببعضها البعض.
		- استخدم ورق HP للحصول على أفضل أداء وفاعلية.
			- ّ نظف أسطوانات الورق.

## لتنظيف اسطوانات الورق يدويًا

- .١ قم بتحضير المواد التالية:
- قطعة قماش طويلة خالية من الوبر
- مياة مقطرة أو مياه مصفاة أو مياه معبأة (مياه الصنبور قد تسبب تلف الطابعة)
	- ا. اضغط على زر "الطاقة"  $(\bigcup)$  لإيقاف تشغيل الطابعة.
		- .٣ افصل سلك الطاقة عن الجزء الخلفي للطابعة.
			- .٤ افصل أي كبل آخر من الطابعة.

#### ٧٠ لتنظيف اسطوانات الورق يدويًا

- .٥ أزل درج الإدخال.
- .٦ أزل درج استقبال المطبوعات.

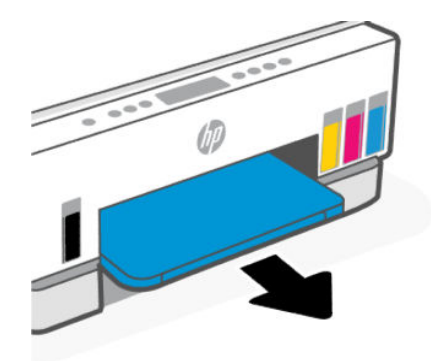

- .٧ انظر داخل الفجوة التي حوت الأدراج وابحث عن أسطوانات التقاط الورق الرمادية. قد تحتاج إلى مصباح يدوي لإضاءة هذه المساحة.
	- .٨ بلل قطعة قماش طويلة بمياه معبأة أو مياه مقطرة، ثم اعصر قطعة القماش للتخلصمن الماء الزائد.
	- ٩. ثبت قطعة القماش على الأسطوانات، ثم قم بلفها بعيدًا عنك بأصابعك. اضغط بطريقة معتدلة لإزالة تراكم الأتربة والأوساخ.
		- .١٠ اترك الاسطوانات لمدة 10 أو 15 دقيقة لتجف.
		- .١١ أعد إدخال درج استقبال المطبوعات ودرج الإدخال.

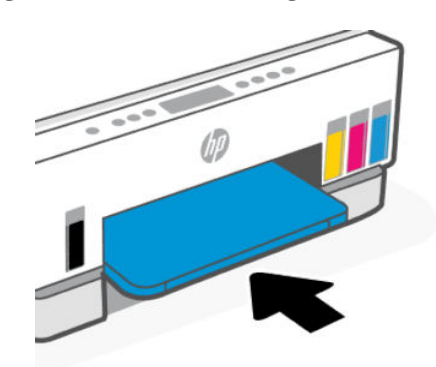

- .١٢ أعد توصيل سلك التيار في الجزء الخلفي للطابعة.
	- .١٣ أعد توصيل أي كبل آخر بالطابعة إذا لزم الأمر.
		- .١٤ اضغط على زر الطاقة لتشغيل الطابعة.

## مشكلة في رأس الطباعة

يساعدك هذا الموضوع في استكشاف مشكلات رأس الطباعة وإصلاحها.

- .١ تحقق من تركيب رأس الطباعة المشار إليها بطريقة سليمة.
	- .٢ نظف نقاط تلامسرأس الطباعة.
- .٣ اتصل بدعم HP للحصول على المساعدة. انتقل إلى [support/com.hp.](https://hp.com/support)

## التحقق من تركيب رؤوس الطباعة بشكل صحيح

#### ملاحظة:

- الإرشادات الواردة هنا غير قابلة للتطبيق إلا في سياق هذا القسم. بعد إعدادك الطابعة، لا تفتح غطاء رأس الطباعة ما لم يتم إرشادك لفعل ذلك.
- تعامل مع رؤوس الطباعة بعناية. لا تسقط رؤوس الطباعة، ولا تلامس نقاط التلامس الكهربية أو فتحات الطباعة على أي سطح.
	- .١ تأكد من تشغيل الطابعة.
	- .٢ ارفع باب الوصول إلى الحبر. انتظر حتى تنتقل عربة الطباعة إلى وسط المنتج وتتوقف.

道 ملاحظة: بعد إعدادك الطابعة، لا تفتح غطاء رأس الطباعة ما لم يتم إرشادك لفعل ذلك.

- .٣ أزل رأس الطباعة ثم أعد تركيبه.
- أ. اضغط على الزر الأزرق لفتح غطاء رأس الطباعة.
	- **ب.** أزل رأس الطباعة من الحامل.

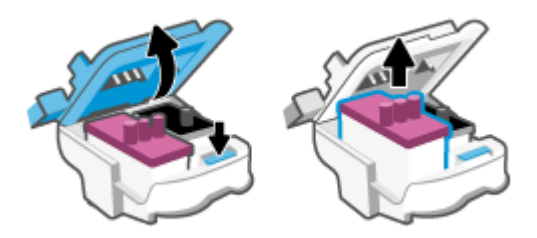

- ج. إذا وجدت أي غطاء أو شريط برتقالي على رأس الطباعة، فقم بإزالته.
	- تنبيه: لا تلمس نقاط التلامس الكهربية أو فتحات الطباعة.  $\Delta$

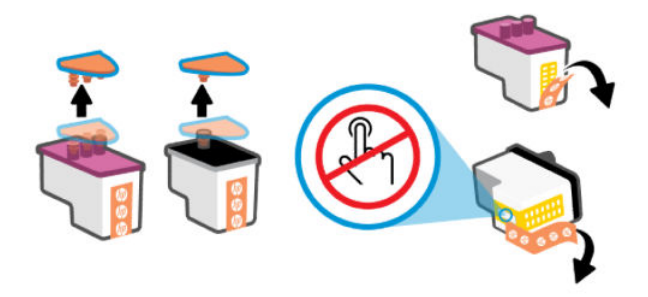

د. أدخل رأس الطباعة في الفتحة حتى ينغلق في مكانه.

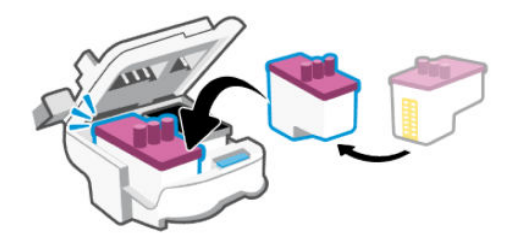

هـ. أغلق غطاء رأس الطباعة.

تحقق من إغلاقه بطريقة سليمة لتجنب حدوث مشكلات، مثل انحشارات الناقل.

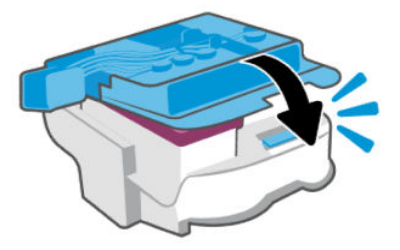

.٤ أغلق باب الوصول إلى الحبر.

## لتنظيف نقاط التلامس الخاصة برأس الطباعة

#### ملاحظة:

● افتح غطاء رأس الطباعة وقم بتنظيف نقاط التلامس لرأس الطباعة إذا لزم الأمر فقط؛ على سبيل المثال في حالة عدم إمكانية اكتشاف رأس الطباعة.

الإرشادات الواردة هنا غير قابلة للتطبيق إلا في سياق هذا القسم. بعد إعدادك الطابعة، لا تفتح غطاء رأس الطباعة ما لم يتم إرشادك لفعل ذلك.

- لا يستغرق إجراء التنظيف سوى دقائق قليلة. احرص على إعادة تركيب رؤوس الطباعة في الطابعة بأسرع ما يمكن. يُوصى بعدم ترك رؤوس الطباعة خارج الطابعة لأكثر من 30 دقيقة. قد يؤدي ذلك إلى إتلاف رؤوس الطباعة.
	- تعامل مع رؤوس الطباعة بعناية. لا تسقط رؤوس الطباعة، ولا تلامس نقاط التلامس الكهربية أو فتحات الطباعة على أي سطح.
- .١ تأكد من تشغيل الطابعة.
- .٢ ارفع باب الوصول إلى الحبر.
- 道 ملاحظة: بعد إعدادك الطابعة، لا تفتح غطاء رأس الطباعة ما لم يتم إرشادك لفعل ذلك.
	- .٣ اضغط على الزر الأزرق لفتح غطاء رأس الطباعة.
	- .٤ أزل رأس الطباعة المشار إليه في رسالة الخطأ.

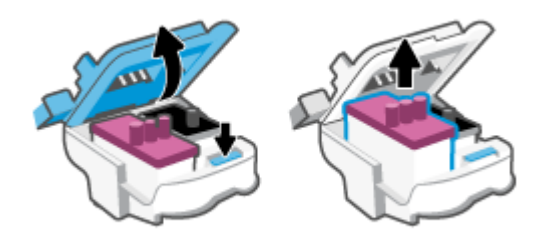

- ٥. نظف نقاط التلامس لرأس الطباعة ونقاط التلامس للطابعة.
- أ. أمسك رأس الطباعة من جوانبه، وحدد موقع نقاط التلامسالكهربائية في رأس الطباعة. نقاط التلامس الكهربائية عبارة عن نقاط صغيرة ذهبية اللون توجد برأس الطباعة.
	- ﷺ ملاحظة: لا تلمس نقاط التلامس الكهربية أو فتحات الطباعة.

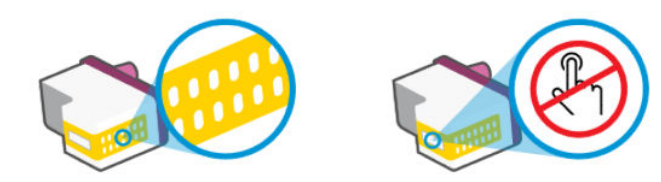

- **ب.** امسح نقاط التلامس فقط بقطعة قماش جافة وخالية من النسالة.
- <sup>"</sup> ملاحظة: يجب مراعاة مسح نقاط التلامس فقط، وعدم سكب أي حبر أو أي مخلفات أخرى على نقاط التلامس.
	- ج. حدد موقع نقاط التلامسالخاصة برأس الطباعة داخل الطابعة.

نقاط التلامسبالطابعة عبارة عن مجموعة من النتوءات الذهبية اللون التي تم وضعها بحيث تتوافق مع نقاط التلامس برأس الطباعة.

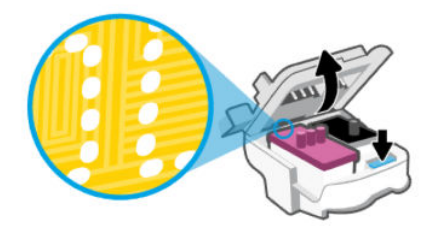

- د. استخدم قطعة قماش جافة وخالية من النسالة لمسح نقاط التلامس.
- ﷺ ملاحظة: يجب مراعاة مسح نقاط التلامس فقط، وعدم سكب أي حبر أو أي مخلفات أخرى على نقاط التلامس.
	- .٦ أدخل رأس الطباعة في الفتحة حتى ينغلق في مكانه.

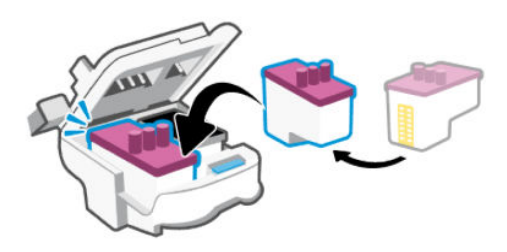

.٧ أغلق غطاء رأس الطباعة.

تحقق من إغلاقه بطريقة سليمة لتجنب حدوث مشكلات، مثل انحشارات الناقل.

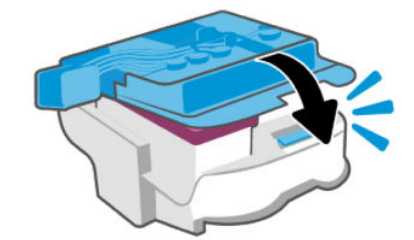

- .٨ أغلق باب الوصول إلى الحبر.
- .٩ تحقق مما إذا كانت رسالة الخطأ قد انتهت.

إذا كنت لا تزال تتلقى رسالة الخطأ، فأوقف تشغيل الطابعة وقم بتشغيلها مرة أخرى.

## مشاكل متعلقة بالطباعة

يساعدك هذا الموضوع في استكشاف مشكلات الطباعة وإصلاحها.

● استخدم <u>HP Print and Scan Doctor</u> للمساعدة في تشخيص المشكلات وحلها تلقائيًا.

ﷺ ملاحظة: هذه الأداة مخصصة لنظام التشغيل Windows، فهي متوفرة ببعض اللغات فقط.

● لتجنب مشكلات متعلقة بجودة الطباعة، احرص دومًا على إيقاف تشغيل الطابعة باستخدام زر الطاقة، وانتظر حتى ينطفئ مصباح زر الطاقة قبل فصل الطابعة عن مصدر الطاقة أو إيقاف تشغيل التوصيلة الكهربائية . يتيح هذا الإجراء تحريك رؤوس الطباعة إلى موضع غير مكشوف، حيث تكون محمية من الجفاف.

لتحسين جودة الطباعة، راجع تحسين جودة [الطباعة](#page-67-0).

### لحل مشكلات الطباعة (نظام تشغيل Windows(

تأكد من تشغيل الطابعة ومن وجود ورق في درج الإدخال. إذا استمر تعذر الطباعة، فجرب ما يلي بالترتيب:

- .١ تحقق من وجود أي رسائل خطأ صادرة من برنامج الطابعة، وقم بحلها من خلال اتباع التعليمات الموجودة على الشاشة.
	- .٢ إذا كان الكمبيوتر ً متصلا بالطابعة عن طريق كبل USB، قم بفصل الكبل وإعادة توصيله مرة أخرى.

إذا كان الكمبيوتر متصلاً بالطابعة عن طريق اتصال لاسلكي، تأكد من وجود اتصال.

.٣ تأكد أن الطابعة ليست قيد إيقاف التشغيل أو غير متصلة بالشبكة.

#### للتأكد من أن الطابعة ليست قيد إيقاف التشغيل أو غير متصلة بالشبكة

- **ا.** قم بإحدى الأشياء التالية تبعًا لنظام التشغيل الخاص بك:
- 10 Windows: من قائمة البدء في Windows، حدد نظام Windows من قائمة التطبيقات، حدد لوحة التحكم، ثم انقر فوق عرض الأجهزة والطابعات ضمن الأجهزة والصوت.
	- 7 Windows: من قائمة البدء في Windows، انقر فوق الأجهزة والطابعات.
	- **ب.** انقر نقرًا مزدوجًا على الرمز الخاص بالطابعة او انقر عليه بزر الماوس الأيمن، ثم حدد **عرض ما يتم** طباعته لفتح قائمة انتظار الطباعة.
- ج. في القائمة **الطابعة**، تأكد من عدم وجود علامات اختيار بجوار **توقف الطباعة مؤقتًا** أو **استخدام الطابعة** دون اتصال.
	- د. إذا قمت بأي تغيير، حاول الطباعة مرة أخرى.
	- .٤ تحقق من ضبط الطابعة بحيث تكون هي الطابعة الافتراضية.

#### للتحقق من ضبط الطابعة بحيث تكون هي الطابعة الافتراضية.

- أ. قم بإحدى الأشياء التالية تبعًا لنظام التشغيل الخاص بك:
- 10 Windows: من قائمة البدء في Windows، حدد نظام Windows من قائمة التطبيقات، حدد لوحة التحكم، ثم انقر فوق عرض الأجهزة والطابعات ضمن الأجهزة والصوت.
	- 7 Windows: من قائمة البدء في Windows، انقر فوق الأجهزة والطابعات.
		- ب. تأكد من ضبط الطابعة الصحيحة بحيث تكون الطابعة الافتراضية.

تظهر علامة اختيار داخل دائرة سوداء أو خضراء بجوار الطابعة الافتراضية.

ج. في حالة ضبط الطابعة غير الصحيحة بحيث تكون الطابعة الافتراضية، انقر بزر الماوس الأيمن فوق المنتج الطابعة الصحيحة وحدد **ضبط كالطابعة الافتراضية**.

- د. حاول استخدام طابعتك مرة أخرى.
- .٥ أعد تشغيل التخزين المؤقت للطباعة.

#### لإعادة تشغيل التخزين المؤقت للطباعة

- **ا.** قم بإحدى الأشياء التالية تبعًا لنظام التشغيل الخاص بك:
- 10 Windows: من قائمة البدء في Windows، انقر فوق نظام Windows، ثم انقر فوق لوحة التحكم.
	- 7 Windows: من قائمة البدء في Windows، انقر فوق لوحة التحكم.
		- ب. انقر فوق النظام والأمان، انقر فوق الأدوات الإدارية.
			- **ج.** انقر نقرًا مزدوجًا على **الخدمات**.
	- د. انقر بزر الماوس الأيمن فوق **التخزين المؤقت للطباعة**، ثم انقر فوق **خصائص**.
	- هـ. من علامة التبويب عام، للتأكد من تحديد تلقائي من القائمة المنسدلة نوع بدء التشغيل.
		- **و. ضمن حالة الخدمة،** تحقق من الحالة.
		- إذا لم تعمل الخدمة، فانقر فوق بدء.
		- إذا لم تعمل الخدمة، فانقر فوق إيقاف، ثم انقر فوق بدء، لإعادة تشغيل الخدمة. ثم انقر فوق **موافق**.
			- .٦ أعد تشغيل الكمبيوتر.
			- ّ .<sup>٧</sup> <sup>غ</sup> فر قائمة انتظار الطباعة.

#### لمسح قائمة انتظار الطباعة

- أ. قم بإحدى الأشياء التالية تبعًا لنظام التشغيل الخاص بك:
- 10 Windows: من قائمة البدء في Windows، انقر فوق نظام Windows، ثم انقر فوق لوحة التحكم . ضمن الأجهزة والصوت، انقر فوق عرض الأجهزة والطابعات.
	- 7 Windows: من قائمة البدء في Windows، انقر فوق الأجهزة والطابعات.
	- **ب.** انقر بالزر الأيمن للماوس فوق الطابعة، ثم حدد الخيار لعرض ما تجري طباعته.
- ج. في قائمة الطابعة، انقر فوق إلغاء كافة المستندات أو تنظيف مستند الطباعة، ثم انقر فوق نعم للتأكيد.
- د. إذا استمر وجود بعض المستندات في قائمة الانتظار، فقم بإعادة تشغيل الكمبيوتر وحاول الطباعة مرة أخرى بعد إعادة التشغيل.
	- هـ. افحصقائمة انتظار الطباعة مرة أخرى للتأكد من خلوها، ثم حاول الطباعة مرة أخرى.

### لحل مشاكل الطباعة (macOS(

- .١ ابحث عن رسائل خطأ وقم بحلها.
- .٢ افصل كبل USB ثم أعد توصيله مرة أخرى.
- ٣. تأكد من أن المنتج غير متوقف مؤقتًا أو غير متصل.
- أ. من تفضيلات النظام، انقر فوق الطابعات والماسحات.
	- ب. انقر فوق زر فتح قائمة انتظار مهام الطباعة.
		- ج. انقر فوق مهمة طباعة لتحديدها.

استخدم الأزرار التالية لإدارة مهمة الطباعة:

- ح**ذف**: يتم إلغاء مهمة الطباعة المحددة.
- **تعليق**: يقوم بتوقف مهمة الطباعة المح*د*دة بشكل مؤقت.
	- ا**ستئناف**: تتم متابعة مهمة الطباعة المتوقفة مؤقتًا.
- <span id="page-87-0"></span>● **إيقاف الطابعة مؤقتًا**: يقوم بإيقاف كافة مهام الطباعة الموجودة في قائمة انتظار الطباعة بشكل مؤقت.
	- د. إذا قمت بأي تغيير، حاول الطباعة مرة أخرى.
		- .٤ أعد تشغيل الكمبيوتر.

## مشاكل النسخ والمسح الضوئي

يساعدك هذا الموضوع في استكشاف مشكلات النسخ والمسح الضوئي وإصلاحها.

- راجع [تلميحات](#page-56-0) لإجراء المسح الضوئي والنسخ بنجاح.
- استخدم <u>HP Print and Scan Doctor</u> للمساعدة في تشخيص المشك*ل*ات وحلها تلقائيًا.
- ﷺ ملاحظة: هذه الأداة مخصصة لنظام التشغيل Windows، فهي متوفرة ببعض اللغات فقط.

## مشاكل الشبكة والاتصال

يساعدك هذا الموضوع في استكشاف مشكلات الشبكة والاتصال وإصلاحها.

## إصلاح مشاكل الاتصال بالشبكة

اختر أحد خيارات استكشاف الأخطاء وإصلاحها التالية:

- استعد إعدادات الشبكة وأعد الاتصال بالطابعة. راجع استعادة [افتراضيات](#page-88-0) وإعدادات المصنع الأصلية.
- اطبع تقرير اختبار الشبكة اللاسلكية وصفحة تكوين الشبكة للمساعدة في تشخيص مشكلات الاتصال بالشبكة. راجع طباعة تقارير من لوحة تحكم [الطابعة](#page-24-0).
- تأكد من أن جدران الحماية وبرامج الأمان (بما في ذلك برامج مكافحة الفيروسات وبرامج التجسس) لا تؤثر على اتصال الطابعة بشبكتك.

لمزيد من المعلومات، زر موقع www.hpsmart.com/wireless-printing.

<span id="page-88-0"></span>استخدم HP Print and Scan Doctor (نظام Windows فقط) للمساعدة في تشخيص مشكلات الاتصال بالشبكة وإصلاحها تلقائيًا.<br>-

يمكنك ً أيضا استخدم هذه الأداة للعثور على إعدادات الشبكة، مثل اسم الشبكة (SSID (وكلمة المرور (مفتاح الشبكة).

## إصلاح مشكلات اتصال Direct Fi-Wi

- .١ راجع [الطباعة](#page-49-0) دون الاتصال بشبكة [Fi-Wi](#page-49-0) [نفسها](#page-49-0) [\(Direct Fi-Wi\(.](#page-49-0)
- .٢ تأكد من إضاءة رمز Direct Fi-Wi على شاشة عرضالطابعة. راجع [لتشغل](#page-50-0) [Direct Fi-Wi](#page-50-0) أو إيقاف [تشغيله](#page-50-0).
- .٣ من جهاز الكمبيوتر اللاسلكي الخاصبك أو أحد الأجهزة المحمولة، أوقف تشغيل الاتصال اللاسلكي (Fi-Wi(، ثم ابحث عن اسم Wi-Fi Direct الخاص بطابعتك واتصل به.
	- .٤ أدخل كلمة مرور Direct Fi-Wi عند مطالبتك بها.
- ٥. إذا كنت تستخدم جهازًا محمولاً، فتأكد من قيامك بتثبيت تطبيق طباعة متوافق. لمزيد من المعلومات حول الطباعة من الأجهزة المحمولة، زر موقع www.hp.com/go/mobileprinting.

## إصلاح مشاكل الاتصال بشبكة Ethernet) بعض طرز الطابعات)

يوضح هذا الموضوع كيفية حل مشكلات اتصال .Ethernet

افحص التالي:

- تأكد من عمل الشبكة وتشغيل محور الشبكة أو وحدة التحويل أو الموجّه.
- كبل Ethernet متصل بالطابعة والموجه بشكل صحيح. كبل Ethernet متصل بمنفذ Ethernet في الطابعة ويضيء المصباح بجوار الموصل عند التوصيل.
- تأكد من أن جدران الحماية وبرامج الأمان (بما في ذلك برامج مكافحة الفيروسات وبرامج التجسس) لا تؤثر على اتصال الطابعة بشبكتك.

لمزيد من المعلومات، زر موقع www.hpsmart.com/wireless-printing.

● استخدم HP Print and Scan Doctor (نظام Windows فقط) للمساعدة في تشخيص مشكلات الاتصال وإصلاحها تلقائيًا.<br>-

## استعادة افتراضيات وإعدادات المصنع الأصلية

يوضح هذا الموضوع كيفية استعادة إعدادات المصنع الافتراضية.

- إذا قمت بإجراء تغييرات على إعدادات الطابعة أو الشبكة، يمكنك استعادة الطابعة إلى إعدادات المصنع الأصلية أو إعدادات الشبكة.
	- في حالة مرور أكثر من ساعتين على تشغيل الطابعة لأول مرة ولم تقم بإعداد الطابعة لاسلكيًا، ضع الطابعة<br>■ في وضع إعداد Fi-Wi عن طريق استعادة إعدادات شبكة الطابعة. سيستغرق وضع الإعداد ساعتين.
		- يمكنك ً أيضا استكشاف مشاكل اتصال الشبكة وإصلاحها عن طريق استعادة إعدادات شبكة الطابعة.

إذا أردت استعادة إعدادات شبكة الطابعة، ستحتاج إلى توصيل الطابعة بالشبكة باستخدام تطبيق HP Smart. <u>راجع وصّل [طابعتك](#page-28-0) بشبكة Wi-Fi [باستخدام](#page-28-0) HP Smart.</u>

## لاستعادة افتراضيات المصنع للطابعة من لوحة تحكم الطابعة

- ا. اضغط مع الاستمرار على الزر "معلومات"  $\left(\ {\rm \, i\,}\right)$ لمدة 5 ثوان حتى تضيء أزرار لوحة التحكم.
	- .٢ ارفع باب الوصول إلى الحبر.
- ". اضغط على الزر "معلومات"  $\widehat{1}\,$  والزر "إلغاء الأمر"  $\bigtimes$  في الوقت ذاته لمدة 3 ثوانٍ على الأقل.

## لاستعادة إعدادات شبكة الطابعة من لوحة تحكم الطابعة

- ا. اضغط مع الاستمرار على الزر "معلومات"  $(\; \mathrm{i} \; )$ لمدة 5 ثوان حتى تضيء أزرار لوحة التحكم.
- **T.** اضغط على الزر Wi-Fi (۞) والزر "إلغاء الأمر"  $(\times)$  في الوقت ذاته لمدة 5 ثوانٍ حتى يومض مصباح Wi-Fi باللون الأزرق.

في وضع إعداد Fi-Wi، يومضمصباح Fi-Wi باللون الأزرق، وتكون دورة أشرطة إشارة Fi-Wi متوقفة عن التشغيل. راجع [حالة](#page-22-0) [Fi-Wi](#page-22-0) [والمصابيح](#page-22-0) والرموز.

## لاستعادة إعدادات المصنع للطابعة أو إعدادات الشبكة من (EWS (server web embedded

- .١ افتح EWS. راجع [للوصول](#page-58-0) إلى [EWS](#page-58-0) [واستخدامه](#page-58-0).
	- .٢ انقر فوق علامة التبويب إعدادات.
- .٣ انقر فوق Defaults Restore) استعادة الافتراضيات)، وحدد خيار استعادة إعدادات المصنع الافتراضية أو إعدادات الشبكة.
	- .٤ انقر فوق الزر على الصفحة المحددة للمتابعة.

## حل مشكلات خدمات الويب

في حالة مواجهتك المشاكل عند استخدام "خدمات الويب"، افحص ما يلي:

- تأكد من أن الطابعة متصلة بالإنترنت باستخدام اتصال شبكة مدعوم.
	- تأكد من تثبيت آخر تحديثات المنتج في الطابعة.
- تأكد من تمكين خدمات الويب في الطابعة. راجع [استخدام](#page-61-0) خدمات الويب.
- تأكد من عمل محور الشبكة والمحول والموجه الخاصبها على نحو صحيح.
- في حالة توصيل الطابعة لاسلكيًا، تأكد من أن شبكة Wi-Fi تعمل على ما يرام. للمزيد من المعلومات، راجع مشاكل الشبكة [والاتصال](#page-87-0).
- في حالة استخدام شبكتك إعدادات الخادم الوكيل عند الاتصال بالإنترنت، تأكد من صلاحية إعدادات الخادم الوكيل المدخلة:
- افحصالإعدادات التي يستخدمها مستعرضالويب الخاصبك (من أمثال Explorer Internet، Firefox، أو .(Safari
	- اتصل بالمسؤول عن تقنيات المعلومات أو بالذي أعد لك جدار الحماية.

في حال تغيرت إعدادات الوكيل المستخدمة من قبل جدار الحماية الخاصبك، فيجب عليك تحديث هذه الإعدادات في لوحة التحكم بالطابعة أو من (EWS (server web embedded. وفي حالة عدم تحديث هذه الإعدادات، لن يمكنك الطباعة من خلال خدمات الويب.

للمزيد من المعلومات، راجع [استخدام](#page-61-0) خدمات الويب.

## مشاكل تتعلق بأجهزة الطابعة

يساعدك هذا الموضوع في استكشاف مشكلات أجهزة الطابعة وإصلاحها.

#### أغلق جميع الأغطية والأبواب

● تأكد من إغلاق أغطية الخزان وغطاء رأس الطباعة وباب الوصول إلى الحبر بشكل صحيح.

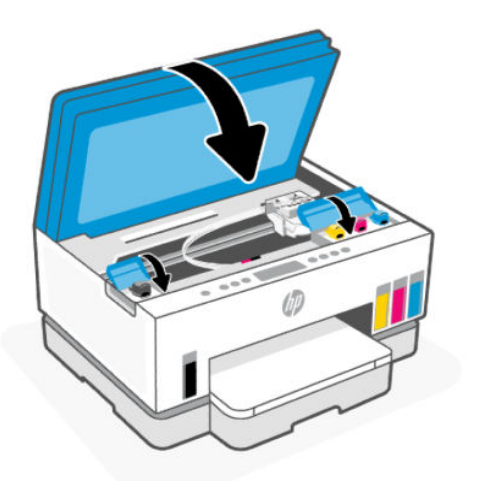

#### يتم إيقاف تشغيل الطابعة بشكل غير متوقع

- تأكد من وصلات التيار الكهربي والطاقة.
- تأكد من توصيل سلك طاقة الطابعة بإحكام بمأخذ طاقة سليم.

ملاحظة: عند تمكين "إيقاف التشغيل التلقائي"، يتم إيقاف تشغيل الطابعة تلقائيًا بعد مرور ساعتين من عدم<br>. النشاط للمساعدة في توفير الطاقة المستخدمة. للمزيد من المعلومات، راجع إيقاف [تلقائي](#page-96-0).

#### حل فشل الطابعة

● إيقاف تشغيل الطابعة ثم تشغيلها. إذا لم تتمكن من حل المشكلة، اتصل بشركة .HP

## صيانة الطابعة

يوضح هذا الموضوع كيفية صيانة الطابعة.

## قم بتنظيف السطح الزجاجي للماسحة الضوئية

التراب أو الأوساخ على زجاج الماسحة، أو ظهر غطاء الماسحة أو إطار الماسحة قد تحد من الأداء، وتقلل جودة المستندات الممسوحة، وتؤثر على دقة الوظائف الخاصة مثل ملاءمة النسخ مع حجم صفحة معين.

#### لتنظيف زجاج الماسحة

تحنير! قبل تنظيف الطابعة، أوقف تشغيل الطابعة بالضغط على زر "الطاقة"  $\left(\bigcup\right)$  وافصل سلك الطاقة عن  $\,$ المقبس الكهربائي.

.١ ارفع غطاء الماسح الضوئي.

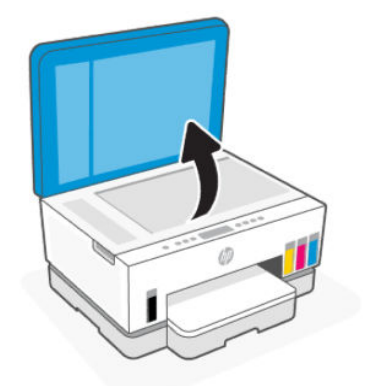

.٢ ِّ نظف زجاج الماسحة الضوئية وظهر الغطاء باستخدام قطعة قماش جافة وناعمة وخالية من النسالة. رش قطعة القماش بمنظف زجاج معتدل ونظف بها الزجاج **فقط**.

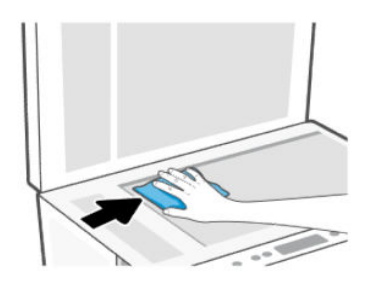

#### تنبيه:

- لا تنظف ظهر غطاء الماسحة الضوئية بأي شيء مبلل لتجنب إتلاف طبقة الحماية.
- <span id="page-92-0"></span>● استخدم منظف الأسطح الزجاجية فقط لتنظيف السطح الزجاجي للماسحة الضوئية. تجنب استخدام المنظفات التي تحتوي على المواد الكاشطة أو الأسيتون أو البنزين أو رابع كلوريد الكربون حيث تتسبب تلك العناصر في إتلاف السطح الزجاجي للماسحة الضوئية. تجنب استخدام كحول الإيزوبروبيل لأنه قد يترك خطوطا على الزجاج.
- لا ترش منظف الزجاج مباشرة على الزجاج. يؤدي وضع مقدار كبير من منظف الزجاج إلى تسرب المنظف تحت الزجاج وإتلاف الماسحة.
	- .٣ أغلق غطاء الماسحة، ثم قم بتشغيل الطابعة.

## تنظيف المنطقة الزجاجية لوحدة التغذية بالمستندات (بعض طرز الطابعات)

إذا استمرت انحشارات الورق عند استخدام وحدة التغذية بالمستندات، ولم تساعد الوسائل الأخرى لتجنب انحشار الورق في وحدة التغذية بالمستندات، فحاول تنظيف المنطقة الزجاجية لوحدة التغذية بالمستندات باستخدام قطعة قماش جافة خالية من النسالة.

- .١ ارفع غطاء الماسح الضوئي.
- .٢ ِّ نظف زجاج وحدة التغذية بالمستندات والمنطقة المشار إليها على غطاء الماسحة الضوئية باستخدام قطعة قماش جافة ناعمة خالية من النسالة.

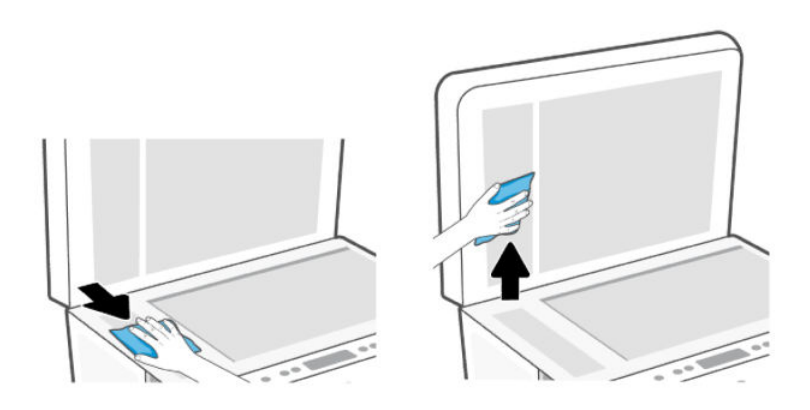

## التنظيف من الخارج

تحذير! قبل تنظيف الطابعة، أوقف تشغيل الطابعة بالضغط على زر "الطاقة"  $\left(\mathrm{U}\right)$  وفصل سلك الطاقة من  $^{\mathrm{A}}$ مأخذ الكهرباء.

استخدام ممسحة ناعمة ومبللة قليلاً وخالية من الخيوط لمسح التراب والأوساخ والبقع من على الغطاء. احتفظ بالسوائل بعيدة عن داخل الطابعة ولوحة التحكم فيها.

## تنظيف وحدة التغذية بالمستندات (بعض طرز الطابعات)

إذا التقطت وحدة التغذية التلقائية للمستندات عدة صفحات أو إذا لم تلتقط الورق العادي، فيمكنك تنظيف الأسطوانات ولوحة الفاصل.

<sup>"</sup> ملاحظة: إذا واجهت انحشارات للورق أو نتائج رديئة عند النسخ أو المسح الضوئي باستخدام وحدة التغذية [بالمستندات،](#page-92-0) فقد تحتاج إلى تنظيف زجاج وحدة التغذية بالمستندات (بعض طرز الطابعات)، راجع <u>تنظيف</u> المنطقة الزجاجية لوحدة التغذية بالمستندات (بعض طرز الطابعات).

### لتنظيف الاسطوانات أو الجزء الفاصل

- تحذير! قبل تنظيف الطابعة، أوقف تشغيل الطابعة بالضغط على زر "الطاقة"  $\left(\bigcup\right)$  وافصل سلك الطاقة عن  $\,$ المقبس الكهربائي.
	- ا. قم بإزالة جميع النُسخ الأصلية من درج إدخال وحدة التغذية بالمستندات.
		- .٢ افتح غطاء وحدة التغذية بالمستندات.

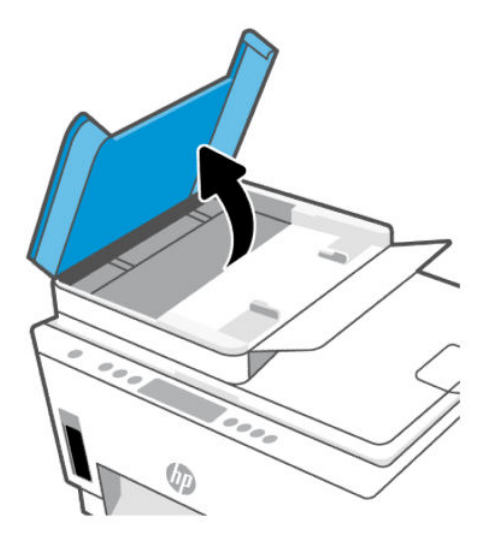

يتيح ذلك وصولاً سهلاً إلى الاسطوانات (1) ولوحة الفصل (2).

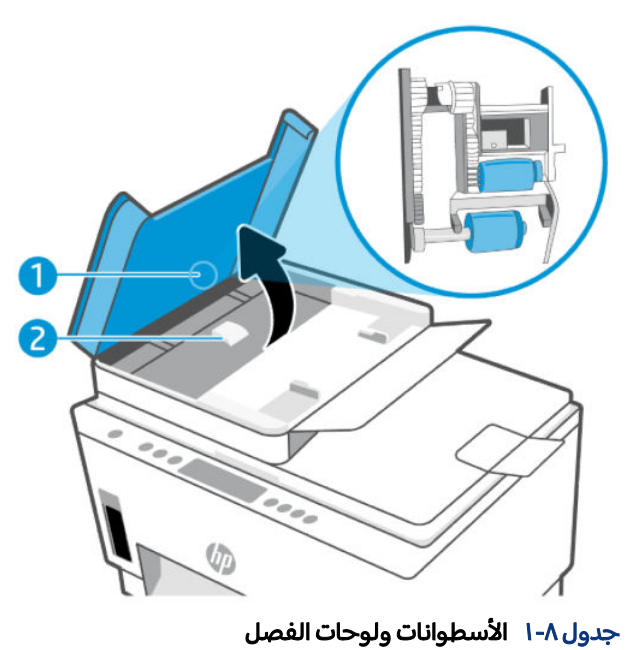

الميزة الوصف 1 اللفات 2 لوحة الفصل

- .٣ بلل قطعة من القماش الخالي من الخيوط بالماء المقطر، واعصر أي ماء زائد.
- .٤ استخدم قطعة القماش المبللة لمسح أي بقايا موجودة علي الاسطوانات أو على الجزء الفاصل.
- <sup>"</sup> ملاحظة: إذا لم يتم تنظيف البقايا العالقة باستخدام الماء المقطر، حاول استخدام كحول الأيسوبروبيل (للمسح).
	- .٥ أغلق غطاء وحدة التغذية بالمستندات.

## دعم HP

يقدم الدعم على شبكة الإنترنت الخاص بشركة HP خيارات متنوعة للمساعدة في تشغيل طابعتك. للحصول على آخر تحديثات المنتج ومعلومات الدعم، زر موقع hp.com/support.

<sup>(</sup>ﷺ ملا**حظة**: يمكنك أيضًا استخدام تطبيق HP Smart لفحص أخطاء الطابعة والحصول على مساعدة بشأن اكتشاف الأخطاء وإصلاحها. للحصول على مزيد من [المعلومات](#page-26-0) حول هذا التطبيق، راجع [استخدام](#page-26-0) تطبيق [Smart HP](#page-26-0) للطباعة والمسح الضوئي والإدارة.

### الاتصال بشركة HP

إذا احتجت للمساعدة من ممثل الدعم الفني لشركة HP لحل مشكلة، قم بزيارة موقع [الاتصال](https://hp.com/support) بالدعم على الويب . خيارات الاتصال التالية متوفرة بدون تكلفة للعملاء داخل فترة الضمان (قد يتطلب الدعم بواسطة وكيل شركة HP للعملاء خارج فترة الضمان فرضرسوم عليهم):

- تحدث مع وكيل الدعم لشركة HP عبر الإنترنت.
	- اتصل بوكيل الدعم لشركة .HP

عند الاتصال بدعم شركة HP، كن مستعداً لتقديم المعلومات التالية:

- اسم المنتج (موجود على الطابعة)
- رقم المنتج والرقم التسلسلي (على ملصق في منطقة الوصول إلى الحبر)

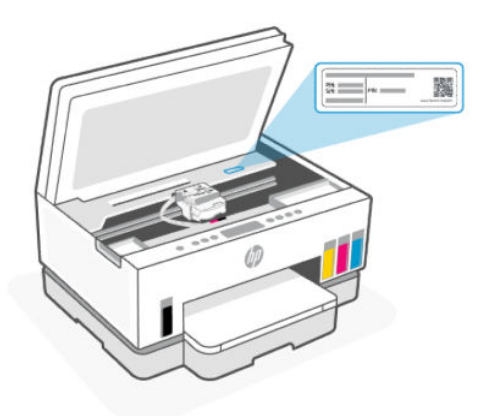

### تسجيل الطابعة

بقضائك دقائق معدودات فقط في عملية التسجيل، يمكنك التمتع بالخدمة الأسرع والدعم الأكثر فعالية وتنبيهات دعم المنتج.

في حالة عدم تسجيلك الطابعة عند تثبيت البرامج، يمكنك التسجيل الآن على موقع register.hp.com.

## خيارات الضمان الإضافية

تتوفر خطط الخدمة الممتدة للطابعة نظير رسوم إضافية. اذهب إلى hp.com/support، حدد البلد/المنطقة واللغة الخاصة بك، ثم استكشف خيارات الضمان الممتد المتوفرة لطابعتك.

# ٩ Solutions Eco HP ) HP والبيئة)

<span id="page-96-0"></span>لمزيد من [المعلومات](#page-108-0) التفصيلية حول الإرشادات البيئية التي تتبعها HP أثناء عملية التصنيع، راجع برنامج الإشراف <u>البيئي على المنتجات</u>. لمزيد من المعلومات حول المبادرات البيئية التي قامت بها HP، يُرجى زيارة [EcoSolutions HP.](https://hp.globalbmg.com)

## إدارة الطاقة

يوضح هذا الموضوع ميزات إدارة الطاقة بالطابعة.

### وضع السكون

- يتم تقليل استخدام الطاقة الكهربية في وضع السكون.
- بعد الإعداد الأولي للطابعة، فسوف تدخل لوضع السكون بعد حوالي 5 دقائق من الخمول.
- يمكنك تغيير الوقت الذي ستنتقل فيه الطابعة إلى وضع السكون بعد فترة من عدم النشاط.
	- مصباح زر "الطاقة" خافت وشاشة لوحة تحكم الطابعة لا تعمل في وضع السكون.
		- لتنبيه الطابعة من وضع السكون، المس أي مكان على لوحة تحكم الطابعة.

### إيقاف تلقائي

تقوم هذه الميزة بإيقاف تشغيل الطابعة بعد مرور ساعتين من عدم النشاط لتقليل استهلاك الطاقة. يقوم خيار "إيقاف التشغيل تلقائيًا" بإيقاف تشغيل الطابعة تمامًا، لذا يجب عليك استخدام زر الطاقة لتشغيل الطابعة مرة أخرى.

إذا كانت طابعتك تدعم هذه الميزة الموفرة للطاقة، يتم تمكين ميزة "إيقاف التشغيل تلقائيًا" او تعطيلها تلقائيًا حسب قدرات الطابعة وخيارات الاتصال. حتى في حالة تعطيل خيار "إيقاف التشغيل تلقائيًا"، تدخل الطابعة وضع "السكون" بعد 5 دقائق من عدم النشاط لتوفير الطاقة المستخدمة.

- يتم تمكين "إيقاف التشغيل تلقائيًا" عند تشغيل الطابعة، أو في حالة عدم تزويد الطابعة بإمكانية الاتصال<br>● بالشبكة أو الفاكسأو Direct Fi-Wi أو عدم استخدامها لتلك القدرات.
- يتم تعطيل "إيقاف التشغيل تلقائيًا" عندما يتم تشغيل إمكانية اتصال Wi-Fi Direct أو Wi-Fi Direct للطابعة أو عند<br>● يتم تعطيل "إيقاف أ إنشاء اتصال فاكس او اتصال USB او اتصال بشبكة Ethernet من طابعة مزوّدة بإمكانيات الفاكس او USB او الاتصال بشبكة .Ethernet
	- **تلميح:** لتوفير طاقة البطارية، يمكنك تمكين ميزة "إيقاف التشغيل تلقائيًا" حتى عندما تكون الطابعة متصلة أو اتصال Fi-Wi قيد التشغيل.

### لتغيير وقت وضع "السكون" و"إيقاف التشغيل التلقائي" من (embedded web server (EWS

- .١ افتح EWS. راجع [للوصول](#page-58-0) إلى [EWS](#page-58-0) [واستخدامه](#page-58-0).
	- .٢ انقر فوق علامة التبويب إعدادات.
	- .٣ من القائمة اليسرى، انقر فوق إدارة الطاقة.
- .٤ انقر فوق وضع توفير الطاقة أو إيقاف التشغيل التلقائي.
	- 0. حدد الخيارات المطلوبة، ثم انقر فوق **تطبيق**.

### تشغيل وإيقاف الجدول الزمني

استخدم هذه الميزة لتشغيل الطابعة او إيقاف تشغيلها تلقائيًا في ايام محددة. على سبيل المثال، يمكنك جدولة وقت الطابعة ليتم تشغيلها عند الساعة 8 صباحًا وإيقافها عند الساعة 8 مساءً من يوم الأحد إلى يوم الخميس. وبهذه الطريقة، ستوفر الطاقة خلال الليل وعطلات نهاية الأسبوع.

لجدولة الأيام والوقت لتشغيل الطابعة أو إيقاف تشغيلها

- .١ افتح EWS. راجع [للوصول](#page-58-0) إلى [EWS](#page-58-0) [واستخدامه](#page-58-0).
	- .٢ انقر فوق علامة التبويب إعدادات.
	- .٣ من القائمة اليسرى، انقر فوق إدارة الطاقة.
- ٤. انقر فوق **تشغيل/إيقاف تشغيل الجدولة**، وعيِّن الوقت والأيام المطلوبة لتشغيل الطابعة أو إيقاف تشغيلها.
	- **٥.** انقر فوق **تطبيق**.

## الوضع الهادئ

الوضع الهادئ يبطئ من الطباعة للحد من الضوضاء بشكل عام دون التأثير على جودة الطباعة. لا يعمل "الوضع الهادئ" إلا عند الطباعة على ورق عادي بجودة طباعة عادية.

لتقليل الضوضاء الناتجة عن الطباعة، قم بتشغيل الوضع الهادئ. للطباعة بسرعة طبيعية، قم بإيقاف تشغيل الوضع الهادئ. يتم إيقاف تشغيل الوضع الهادئ افتراضيًا.

#### ملاحظة:

- يمكنك تعيين الوقت لتشغيل الميزة تلقائيًا.
- لتغيير الإعداد من Smart HP، افتح Smart HP على جهازك، وحدد طابعتك، ثم انقر فوق إعدادات الطابعة.

## لتشغيل الوضع الهادئ أو إيقاف تشغيله أو تغيير الإعدادات من server web embedded (EWS)

- .١ افتح EWS. راجع [للوصول](#page-58-0) إلى [EWS](#page-58-0) [واستخدامه](#page-58-0).
	- .٢ انقر فوق علامة التبويب إعدادات.
	- .٣ من القائمة اليسرى، انقر فوق التفضيلات.
- .٤ انقر فوق إعدادات كلمة المرور، وقم بإجراء التغييرات اللازمة.
	- **٥. انقر فوق <b>تطبيق**.

# أ المعلومات الفنية

المعلومات الواردة بهذه الوثيقة عرضة للتغيير دون إشعار. وقد لا تنطبق بعضالبيانات على طابعتك أو جميع الدول/ المناطق.

## المواصفات

لمزيد من المعلومات حول مواصفات المنتج (بما في ذلك المعلومات السمعية ودقة الطابعة ومتطلبات النظام)، زر موقع hp.com/support.

### المواصفات البيئيّة

- نطاق درجة حرارة التشغيل الموصى به: من 15 إلى 30 درجة مئوية (من 59 إلى 86 درجة فهرنهايت)
	- نطاق درجة رطوبة التشغيل الموصى بها: من %20 إلى %80 رطوبة نسبية غير متكثفة
	- نطاق درجة حرارة التشغيل: من 5 إلى 40 درجة مئوية (من 41 إلى 104 درجة فهرنهايت)
- مدى درجة الحرارة غير التشغيلية (التخزين): من -40 إلى 60 درجة مئوية (من -40 إلى 140 درجة فهرنهايت)
	- في حالة وجود مجال كهرومغناطيسي ٍعال، من الممكن أن يكون إخراج الطابعة ً مشوشا بشكل طفيف
- توصي شركة HP باستخدام كبل USB طوله 3 أمتار أو أقل من ذلك لتقليل الضوضاء الناتجة عن احتمال وجود مجالات مغناطيسية عالية

#### سعة درج الإدخال (HP Smart Tank 660-670 series)

- ورق من الورق العادي ( 75 جم/م٢ [ 20 ً رطلا]): حتى 150
	- الأظرف: حتى 10
	- ورقات من ورق الصور: حتى 30

#### سعة درج الإدخال (series 750 710-720, Tank Smart HP(

- ورق من الورق العادي ( 75 جم/م٢ [ 20 ً رطلا]): حتى 250
	- الأظرف: حتى 30
	- بطاقات الفهرس: حتى 50
	- ورقات من ورق الصور: حتى 50

#### سعة حاوية الإخراج

● ورق من الورق العادي ( 75 جم/م٢ [ 20 ً رطلا]): حتى 100

- الأظرف: حتى 30
- بطاقات الفهرس: حتى 30 (series 750 710-720, Tank Smart HP(
	- ورقات من ورق الصور: حتى 30

#### سعة وحدة التغذية بالمستندات (HP Smart Tank 750 series)

● الورق العادي (بوزن من 60 إلى 90 جم/م2 [16 إلى 24 رطلاً]): حتى 35

#### نوع الورق وحجمه

● للحصول على قائمة بمواد الطباعة المدعومة، راجع برنامج الطابعة أو (EWS (server web embedded. لفتح EWS، راجع [للوصول](#page-58-0) إلى [EWS](#page-58-0) [واستخدامه](#page-58-0).

#### أوزان الورق

- ورق عادي: 60 إلى 105 جم/م<sup>2</sup> (من 16 إلى 28 رطلاً)
	- الأظرف: 75 إلى 90 جم/م ² (من 20 إلى 24 ً رطلا)
- البطاقات: حتى 200 جم/م<sup>2</sup> (110 رطلاً) (HP Smart Tank 710-720, 750 series)
	- ورق الصور: حتى 250 جم/م٢ ( 66 ً رطلا)

#### مواصفات الطباعة

- سرعات الطباعة تختلف حسب تعقيد المستند
- الطريقة: طباعة حرارية بنفث الحبر حسب الطلب
	- اللغة: GUI 3PCL
- لضبط دقة الطابعة والهوامش، زر موقع دعم المنتج على الويب للاطلاع على التفاصيل.

#### مواصفات النسخ

- الدقة: حتى 600 نقطة في البوصة
	- معالجة الصور الرقمية
- تختلف سرعات النسخ وفقًا لمدى تعقيد المستند والطراز

#### مواصفات المسح

● الدقة: حتى 1200 × 1200 نقطة في البوصة ضوئي

لمزيد من المعلومات حول مستوى الدقة في البوصة، راجع برنامج الماسحة الضوئية.

● الألوان: 24 بت ألوان، 8 بت رمادي ( 256 مستوى رمادي)

● أقصى حجم للمسح من السطح الزجاجي: 21.6 × 29.7 سم

#### مواصفات الطاقة

- جهد الإدخال: من 100 إلى 240 فولت تيار متردد (+/- 10%)
	- تردد الإدخال: 50/60 هرتز (-/+ 3 هرتز)

## الإشعارات التنظيمية

تتوافق الطابعة مع متطلبات المنتج من الهيئات التنظيمية في البلد/ المنطقة التي توجد بها.

## رقم الطراز التنظيمي

لأغراض التعريف التنظيمي، تم تعيين رقم طراز تنظيمي للمنتج الخاص بك. يجب عدم الخلط بين الرقم التنظيمي للطراز والأسماء التسويقية أو أرقام المنتج.

### بيان لجنة الاتصالات الفيدرالية

حددت لجنة الاتصالات الفيدرالية في الولايات المتحدة (في 15.105 CFR 47 ( الإعلان التالي ً خصيصا لمستخدمي هذا المنتج.

وقد تم اختبار هذه المعدات ووجد أنها تتوافق مع القيود الخاصة بالأجهزة الرقمية من الفئة "ب" ًطبقا للفقرة 15 من قوانين لجنة الاتصالات الفيدرالية. وتم وضع هذه القيود لتوفر درجة مناسبة من الحماية من التداخل الضار في المنشآت السكنية. يولد هذا الجهاز طاقة ذات ترددات لاسلكية ويستخدمها ويطلقها، وإذا لم يتم تركيبه واستخدامه ًطبقا للتعليمات، فإنه قد يتسبب في حدوث تداخلات ضارة مع الاتصالات اللاسلكية. ومع ذلك، لا يوجد ضمان بعدم حدوث تداخل عند التثبيت بطريقة معينة. وفي حالة تسبب هذا الجهاز في حدوث تداخل ضار في استقبال موجات الراديو أو التلفزيون، ويمكن التحقق من هذا بواسطة تشغيل الجهاز وإيقاف تشغيله؛ من المستحسن أن يحاول المستخدم تصحيح هذا التداخل بواسطة تنفيذ واحد أو أكثر من الإجراءات التالية:

- أعد توجيه هوائي الاستقبال أو غيّر موقعه.
- قم بزيادة المسافة الفاصلة بين الجهاز وجهاز الاستقبال.
- وصّل الجهاز بمأخذ على دائرة مختلفة عن تلك التي يتصل بها جهاز الاستقبال.
- ارجع إلى البائع أو فني خبير في إصلاح أجهزة الراديو/التلفزيون للحصول على المساعدة.

ملاحظة: إذا كان المنتج يحتوي على منفذ LAN/Ethernet بغلاف معدني، يجب استخدام كبل واجهة محمي للامتثال لحدود الفئة ب من الفقرة 15 من قواعد لجنة الاتصالات الفيدرالية.

التعديلات (الفقرة 15.21)

إن إجراء أية تغييرات أو تعديلات على هذا الجهاز لم يتم التصديق عليها بوضوح من قبل HP من شأنها أن تبطل صلاحية المستخدم لتشغيل هذا الجهاز.

لمزيد من المعلومات، اتصل بـ: مدير تنظيمات الإنتاج بشركة .HP lnc على العنوان ،1501 Page Mill Road، Palo Alto ا  $CA$  94304 $U.S.A$ 

يتوافق هذا الجهاز مع الفقرة 15 من قوانين لجنة الاتصالات الفيدرالية. وتخضع عملية التشغيل للشرطين التاليين : (1) من غير المحتمل أن يتسبب هذا المنتج في حدوث أي قدر من التداخل الضار، كما (2) يجب أن يتقبل هذا الجهاز أي تداخل يتم استقباله، بما في ذلك التداخل الذي قد يسبب ًخللا في التشغيل.

## إرشادات سلك التيار الكهربي

تأكد من أن مصدر التيار الكهربائي يتناسب مع فولتية التشغيل القصوى الخاصة بالمنتج. يتم وضع فولتية التشغيل القصوى على المنتج. يستخدم المنتج جهد من 100 إلى 240 فولت تيار متردد (-/+ %10) أو من 200 إلى 240 فولت تيار متردد بتردد 50/60 هرتز (-/+ 3 هرتز).

تنبيه: لتفادي إتلاف المنتج، لا تستخدم سوى سلك التيار الكهربي المرفق بالمنتج.  $\mathbb \Delta$ 

### بيان التوافق للمستخدمين في اليابان VCCI) الفئة B(

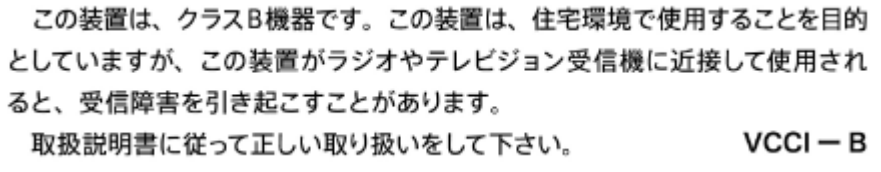

## إشعار للمستخدمين في اليابان بشأن سلك الطاقة

製品には、同梱された電源コードをお使い下さい。

同梱された電源コードは、他の製品では使用出来ません。

## بيان بخصوص أماكن العمل المعنية بالعروض المرئية في ألمانيا

#### GS-Erklärung (Deutschland)

Das Gerät ist nicht für die Benutzung im unmittelbaren Gesichtsfeld am Bildschirmarbeitsplatz vorgesehen. Um störende Reflexionen am Bildschirmarbeitsplatz zu vermeiden, darf dieses Produkt nicht im unmittelbaren Gesichtsfeld platziert werden.

بيان انبعاث الضوضاء لألمانيا

Geräuschemission

LpA < 70 dB am Arbeitsplatz im Normalbetrieb nach DIN 45635 T. 19

## الإشعار التنظيمي للاتحاد الأوروبي والمملكة المتحدة

F

JK

Products bearing the CE marking and UK marking comply to applicable EU Directives and the equivalent UK Statutory Instruments and can operate in at least one EU Member State and in Great Britain. The full EU and UK Declaration of Conformity can be found at the following website: hp.eu/certificates (Search with the product model name or its Regulatory Model Number (RMN), which may be found on the regulatory label.)

The point of contact for regulatory matters:

For EU: HP Deutschland GmbH, HP HQ-TRE, 71025 Boeblingen, Germany

For GB: HP Inc UK Ltd, Regulatory Enquiries, Earley West, 300 Thames Valley Park Drive, Reading, RG6 1PT

Email: techregshelp@hp.com

### إعلان التوافق

يمكنك الاطلاع على إعلان التوافق على موقع www.hp.eu/certificates.

### بيانات تنظيمية للمنتجات اللاسلكية

هذا الفصل يحتوي على معلومات تتعلق بمنتجات لاسلكية.

#### المنتجات التي لها وظائف لاسلكية

#### EMF

يلبي هذا المنتج الإرشادات الدولية (ICNIRP (الخاصة بالتعرضلإشعاع الترددات اللاسلكية.

إذا اشتمل المنتج على جهاز للإرسال والاستقبال اللاسلكي أثناء الاستخدام العادي، يضمن البعد لمسافة قدرها 20 سم أن مستويات التعرض لترددات اللاسلكي يتوافق مع متطلبات الاتحاد الأوروبي.

#### الوظائف اللاسلكية في أوروبا

For products with 802.11 b/g/n or Bluetooth radio:

• Radio frequency band: 2400-2483.5 MHz, with transmit power of 20 dBm (100 mW) or less. For products with 802.11  $a/b/q/n/ac$  radio:

- Radio frequency band: 2400-2483.5 MHz, with transmit power of 20 dBm (100 mW) or less.
- Radio frequency band: 5170-5330 MHz, with transmit power of 23 dBm (200 mW) or less.
- Radio frequency band: 5490-5730 MHz, with transmit power of 23 dBm (200 mW) or less.
- Radio frequency band: 5735-5835 MHz, with transmit power of 13.98 dBm (25 mW) or less.

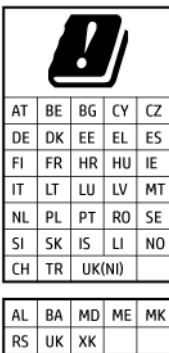

IEEE 802.11x wireless LAN with 5.17-5.33 GHz frequency band is restricted for indoor use only in all countries reflected in the matrix. Using this WLAN application outdoor might lead to interference issues with existing radio services.

### التعرض لإشعاع التردد اللاسلكي

A. CAUTION: The radiated output power of this device is far below the FCC radio frequency exposure limits. Nevertheless, the device shall be used in such a manner that the potential for human contact during normal operation is minimized. This product and any attached external antenna, if supported, shall be placed in such a manner to minimize the potential for human contact during normal operation. In order to avoid the possibility of exceeding the FCC radio frequency exposure limits, human proximity to the antenna shall not be less than 20 cm (8 inches) during normal operation.

#### إشعار للمستخدمين في كندا

Under Innovation, Science and Economic Development Canada regulations, this radio transmitter may only operate using an antenna of a type and maximum (or lesser) gain approved for the transmitter by Innovation, Science and Economic Development Canada. To reduce potential radio interference to other users, the antenna type and its gain should be so chosen that the equivalent isotropically radiated power (e.i.r.p.) is not more than that necessary for successful communication.

This device complies with Innovation, Science and Economic Development Canada licence-exempt RSS standard(s). Operation is subject to the following two conditions: (1) this device may not cause interference, and (2) this device must accept any interference, including interference that may cause undesired operation of the device.

WARNING! Exposure to Radio Frequency Radiation. The radiated output power of this device is below the Innovation, Science and Economic Development Canada radio frequency exposure limits. Nevertheless, the device should be used in such a manner that the potential for human contact is minimized during normal .operation

To avoid the possibility of exceeding the Innovation, Science and Economic Development Canada radio frequency exposure limits, human proximity to the antennas should not be less than 20 cm (8 inches).

Conformément au Règlement d'Innovation, Science et Développement Economique Canada, cet émetteur radioélectrique ne peut fonctionner qu'avec une antenne d'un type et d'un gain maximum (ou moindre) approuvé par Innovation, Science et Développement Economique Canada. Afin de réduire le brouillage radioélectrique potentiel pour d'autres utilisateurs, le type d'antenne et son gain doivent être choisis de manière à ce que la puissance isotrope rayonnée équivalente (p.i.r.e.) ne dépasse pas celle nécessaire à une communication réussie.

Cet appareil est conforme aux normes RSS exemptes de licence d'Innovation, Science et Développement Economique Canada. Son fonctionnement dépend des deux conditions suivantes : (1) cet appareil ne doit pas provoquer d'interférences nuisibles et (2) doit accepter toutes les interférences recues, y compris des interférences pouvant provoquer un fonctionnement non souhaité de l'appareil.

AVERTISSEMENT relatif à l'exposition aux radiofréquences. La puissance de rayonnement de cet appareil se trouve sous les limites d'exposition de radiofréquences d'Innovation, Science et Développement Economique Canada. Néanmoins, cet appareil doit être utilisé de telle sorte qu'il doive être mis en contact le moins possible avec le corps humain.

Afin d'éviter le dépassement éventuel des limites d'exposition aux radiofréquences d'Innovation, Science et Développement Economique Canada, il est recommandé de maintenir une distance de plus de 20 cm entre les antennes et l'utilisateur.

#### إشعار للمستخدمين في اليابان

この機器は技術基準適合証明又は工事設計認証を受けた無線設備を搭載しています。

#### إشعار للمستخدمين في تايوان

取得審驗證明之低功率射頻器材, 非經核准, 公司、商號或使用者均不得擅自變 更頻率、加大功率或變更 原設計之特性及功能。低功率射頻器材之使用不得影響 飛航安全及干擾合法通信;經發現有干擾現象時, 應立即停用,並改善至無干擾 時方得繼續使用。前述合法通信,指依電信管理法規定作業之無線電通信。 低功 率射頻器材須忍受合法通信或工業、科學及醫療用電波輻射性電機設備之干擾。

#### إشعار للمستخدمين في تايلاند (Fi-Wi(

เครื่องโทรคมนาคมและอุปกรณ์นี้ มีความสอดคล้องตามข้อกำหนดของ กสทช.

radio communication act B.E.2498

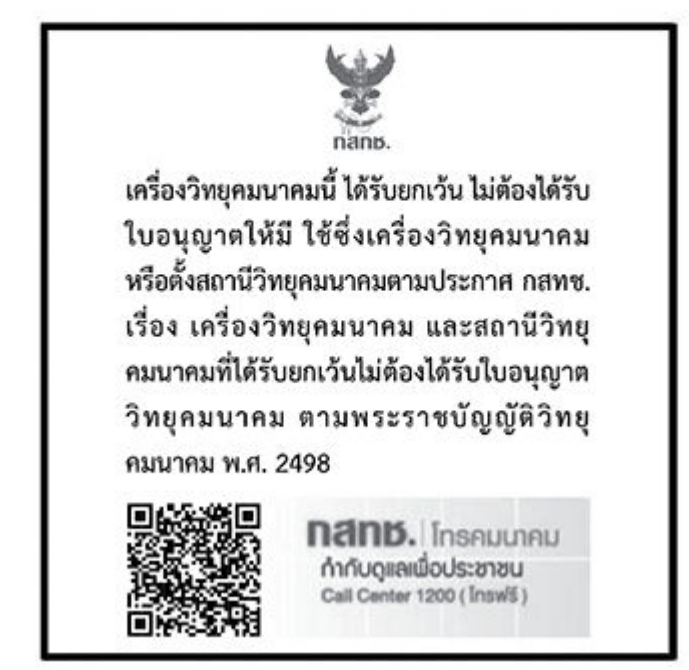

## إشعار للمستخدمين في البرازيل

Este equipamento não tem direito à protecão contra interferência prejudicial e não pode causar interferência em sistemas devidamente autorizados.

Para maiores informações consulte o site da ANATEL www.anatel.gov.br.

#### ملاحظة للمستخدمين في المكسيك

La operación de este equipo está sujeta a las siguientes dos condiciones: (1) es posible que este equipo o dispositivo no cause interferencia perjudicial y (2) este equipo o dispositivo debe aceptar cualquier interferencia, incluyendo la que pueda causar su operación no deseada.

Para saber el modelo de la tarjeta inalámbrica utilizada, revise la etiqueta regulatoria de la impresora.

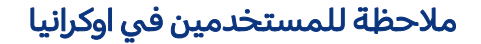

Повідомлення для користувачів в Україні

#### Ukraine in users to Notice جدول أ١-

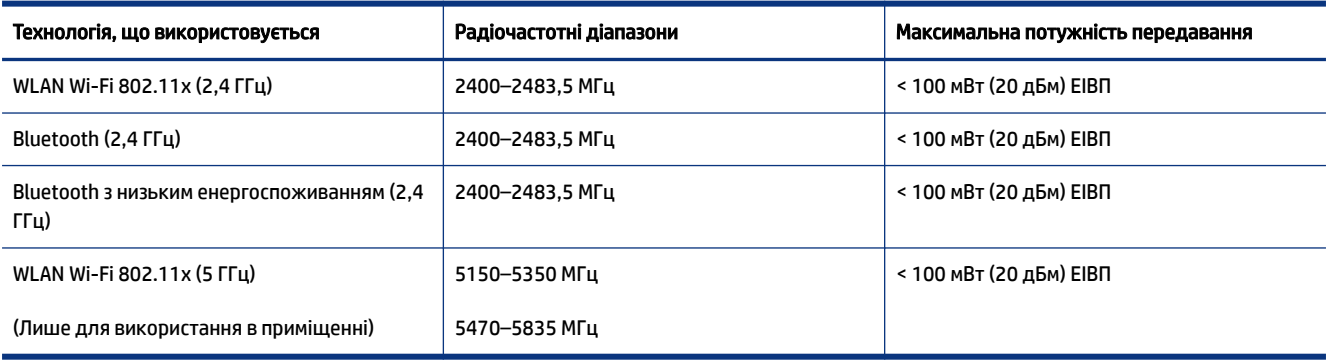

هالاحظة  $\,$  відповідні частотні діапазони та максимальна потужність передавання застосовуються, лише якщо в $\,$ пристрої використовується зазначена технологія підключення.

#### إشعار للمستخدمين في كندا (5 جيجاهرتز)

**A CAUTION:** When using IEEE 802.11a wireless LAN, this product is restricted to indoor use, due to its operation in the 5.15- to 5.25-GHz frequency range. The Innovation, Science and Economic Development Canada requires this product to be used indoors for the frequency range of 5.15 GHz to 5.25 GHz to reduce the potential for harmful interference to co-channel mobile satellite systems. High-power radar is allocated as the primary user of the 5.25- to 5.35-GHz and 5.65- to 5.85-GHz bands. These radar stations can cause interference with and/or damage to this device.

A ATTENTION: Lors de l'utilisation du réseau local sans fil IEEE 802.11a, ce produit se limite à une utilisation en intérieur à cause de son fonctionnement sur la plage de fréquences de 5,15 à 5,25 GHz. Innovation, Science et Développement Economique Canada stipule que ce produit doit être utilisé en intérieur dans la plage de fréquences de 5,15 à 5,25 GHz afin de réduire le risque d'interférences éventuellement dangereuses avec les systèmes mobiles par satellite via un canal adjacent. Le radar à haute puissance est alloué pour une utilisation principale dans une plage de fréquences de 5,25 à 5,35 GHz et de 5,65 à 5,85 GHz. Ces stations radar peuvent provoquer des interférences avec cet appareil et l'endommager.

#### إشعار للمستخدمين في تايوان ( 5 جيجاهرتز)

應避免影響附近雷達系統之操作。

高增益指向性天線只得應用於固定式點對點系統。

#### إشعار للمستخدمين في تايلاند (5 جيجاهرتز)

ู เครื่องวิทยุคมนาคมนี้มีระดับการแผ่คลื่นแม่เหล็กไฟฟ้าสอดคล้องตามมาตรฐานความปลอดภัยต่อสุขภาพของมนุษย์จากการ ใช้เครื่องวิทยคมนาคมที่คณะกรรมการกิจการโทรคมนาคมแห่งชาติประกาศกำหนด
### إشعار للمستخدمين في صربيا (5 جيجاهرتز)

Upotreba ovog uredjaja je ogranicna na zatvorene prostore u slucajevima koriscenja na frekvencijama od 5150-5350 MHz.

# إمكانية الوصول

تعرِّف على المزيد حول جهودنا لإنشاء منتجات يمكن الوصول إليها او شارك قصتك او اتصل بدعم العملاء للحصول على مساعدة بشأن إمكانية الوصول، كل ذلك من الموقع hp.com/accessibility.

لمزيد من المعلومات حول إمكانية الوصول الخاصة بطابعتك، يُرجى زيارة إ<u>مكانية الوصول [لطابعات](https://hp.com/support/inkjet/accessibility) نفث الحبر من</u> [HP.](https://hp.com/support/inkjet/accessibility)

# برنامج الإشراف البيئي على المنتجات

إن HP ملتزمة بتوفير منتجات عالية الجودة في بيئة سليمة. تم تصميم المنتج بنمط يساعد على إعادة التدوير . حيث تم تقليل عدد المواد إلى أدنى حد ممكن، مع الحفاظ على أداء الطابعة لوظائفها بالشكل السليم. تم تصميم المواد غير المتماثلة بطريقة تسمح بفصلها عن بعضها بسهولة. حيث يمكن بسهولة معرفة موقع عناصر التثبيت وغيرها من التوصيلات، وكذلك الوصول إليها وإزالتها باستخدام الأدوات الصناعية العادية. تم تصميم الأجزاء بالغة الأهمية للوصول إليها بسرعة وذلك لتسهيل عمليات الفك والإصلاح. لمزيد من المعلومات، قم بزيارة موقع "التزام HP نحو الحفاظ على البيئة" على ويب التالي:

hp.com/sustainableimpact

# تلميحات HP لتقليل التأثير على البيئة

- اختر من بين مجموعة متنوعة من ورق HP المعتمد من ®FSC أو PEFC<sup>TM،</sup> مما يشير إلى أن عجينة الورق أتت من مصدر ذي سمعة طيبة وإدارة سليمة.<sup>1</sup>
	- وفّر الموارد ابحث عن الورق الذي تم تصنيعه باستخدام المحتوى المعاد تدويره.
	- أعد تدوير خراطيش HP الأصلية يمكنك فعل ذلك بسهولة ومجانًا باستخدام برنامج شركاء في الكوكب HP Planet Partners المتوفر في 47 بلدًا وإقليمًا في جميع أنحاء العالم.<sup>2</sup>
		- وفّر الورق بالطباعة على وجهي الصفحة.
		- قلل استهلاك الطاقة باختيار منتجات HP المعتمدة من STAR ENERGY R .
	- قلل انبعاثات الكربون تتضمن جميع طابعات HP إعدادات إدارة الطاقة التي تساعد في التحكم في استهلاك الطاقة.
		- اكتشف ًطرقا أكثر تقلل بها شركة HP وعملائنا التأثير على البيئة على موقع [EcoSolutions HP.](https://hp.globalbmg.com)

HP معتمد بموجب 017543C®FSC أو /29-13-198.TMPEFC™PEFC <sup>1</sup> ورق

<sup>2</sup> يختلف توفُر هذا البرنامج من بلدٍ لآخر. وتتوافر إمكانية إرجاع خرطوشة HP الأصلية وإعادة تدويرها حاليًا في أكثر من 50 بلدًا وإقليمًا ومنطقة في آسيا وأوروبا وأمريكا الشمالية والجنوبية من خلال برنامج شركاء في الكوكب HP Planet Partners. للحصول على مزيد من المعلومات، يرجى زيارة: hp.com/recycle.

### تلميحات بيئية

تلتزم شركة HP بمساعدة عملائها على تقليل آثارهم البيئية. يُرجى زيارة موقع HP Eco Solutions على الويب للحصول على مزيد من المعلومات حول المبادرات البيئية من .HP

hp.com/sustainableimpact

# لوائح 1275/2008 لمجلس الاتحاد الأوروبي

للاطلاع على بيانات طاقة المنتج، بما في ذلك استهلاك الطاقة للمنتج في وضع الجهوزية على الشبكة وجميع منافذ الشبكة السلكية متصلة وجميع منافذ الشبكة اللاسلكية نشطة، يُرجى مراجعة قسم P15 تحت عنوان "معلومات إضافية" من البيان الاقتصادي لتقنية المعلومات للمنتج على الموقع .hp.com/hpinfo/globalcitizenship/environment/productdata/itecodesktop-pc.html

### الورق

هذا المنتج ملائم لاستخدام الورق المعاد تدويره وفقاً لــ 19309 DIN و 2002:12281 EN.

# المواد البلاستيكية

يتم تمييز قطع الغيار البلاستيكية التي تزيد عن 25 جرام حسب المعايير الدولية التي من شأنها تحسين قدرة التعرف على البلاستيك من أجل أغراضإعادة التدوير في نهاية عمر استخدام المنتج.

# أوراق بيانات الأمان

يتوفر كل من أوراق بيانات السلامة والمعلومات الوقائية عن المنتج والمعلومات البيئية على hp.com/go/ecodata أو حسب الطلب.

# برنامج إعادة التدوير

تطرح شركة HP عددًا متزايدًا من برامِج مرتجعات المنتجات وإعادة التدوير في العديد من البلدان/المناطق، بالإضافة إلى الشركاء الذين يملكون عددًا من أكبر مراكز إعادة تدوير المنتجات الإلكترونية على مستوى العالم. وتحافظ HP على الموارد عن طريق إعادة بيع بعض منتجاتها الأكثر شيوعًا. للحصول على المزيد من المعلومات المتعلقة بإعادة تدوير منتجات HP، يُرجى زيارة موقع: <u>hp.com/recycle</u>

# برنامج إعادة تصنيع مستلزمات الطباعة بنفث الحبر من HP

تلتزم شركة HP بحماية البيئة. يتوفر برنامج إعادة تدوير مستلزمات نفث الحبر من HP في العديد من البلدان/ المناطق ويساعدك في إعادة تدوير خرطوشات الطباعة وخرطوشات الحبر المستخدمة مجانًا. لمزيد من المعلومات، زر موقع الويب التالي:<u>hp.com/recycle</u>

### استهلاك الطاقة

إن معدات الطباعة والتصوير من HP التي تحمل شعار RSTAR ENERGY معتمدة من قبل وزارة حماية البيئة في الولايات المتحدة. ستظهر العلامة التالية على المنتجات التصويرية ذات اعتماد ENERGY STAR:

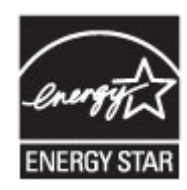

يرد المزيد من المعلومات الخاصة بطرز منتجات التصوير المتوافقة مع STAR ENERGY على موقع: www.hp.com/go/energystar

### التخلص من الأجهزة التالفة من قبل المستخدمين

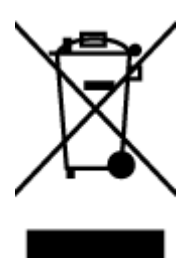

هذا الرمز يعني ألا تضع المنتج مع النفايات المنزلية الأخرى عند التخلص منه. وبدلاً من ذلك، تقع على عاتقك مسؤولية المحافظة على الصحة البشرية والبيئة عن طريق التخلص من نفايات الأجهزة التي تستهلكها بتسليمها لأحد مراكز جمع النفايات المخصصة لأغراض إعادة تدوير نفايات الأجهزة الكهربائية والإلكترونية المستهلكة. للحصول على مزيدٍ من المعلومات، يُرجى الاتصال بخدمة جمع النفايات المنزلية، او زيارة موقع الويب .hp.com/recycle

# التخلص من النفايات في البرازيل

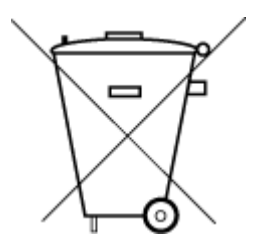

Este produto eletrônico e seus componentes não devem ser descartados no lixo comum, pois embora estejam em conformidade com padrões mundiais de restrição a substâncias nocivas, podem conter, ainda que em quantidades mínimas, substâncias impactantes ao meio ambiente. Ao final da vida útil deste produto, o usuário deverá entregá-lo à HP. A não observância dessa orientação sujeitará o infrator às sanções previstas em lei.

Após o uso, as pilhas e/ou baterias dos produtos HP deverão ser entregues ao estabelecimento comercial ou rede de assistência técnica autorizada pela HP.

Para maiores informações, inclusive sobre os pontos de recebimento, acesse:

### مواد كيميائية

تلتزم شركة HP بتقديم معلومات لعملائنا بشأن المواد الكيميائية في منتجاتنا حسب الضرورة للتوافق مع المتطلبات القانونية، مثل REACH*) تنظيم EC رقم /1907لعام 2006 الخاصبالبرلمان والمجلسالأوروبي)*. يمكن العثور على تقرير بالمعلومات الكيميائية الخاصة بهذا المنتج على: hp.com/go/reach.

### جدول المواد الخطرة/العناصر الخطرة ومحتوياتهما (الصين)

#### 产品中有害物质或元素的名称及含量

(C) SDoC 10 根据中国《电器电子产品有害物质限制使用管理办法》

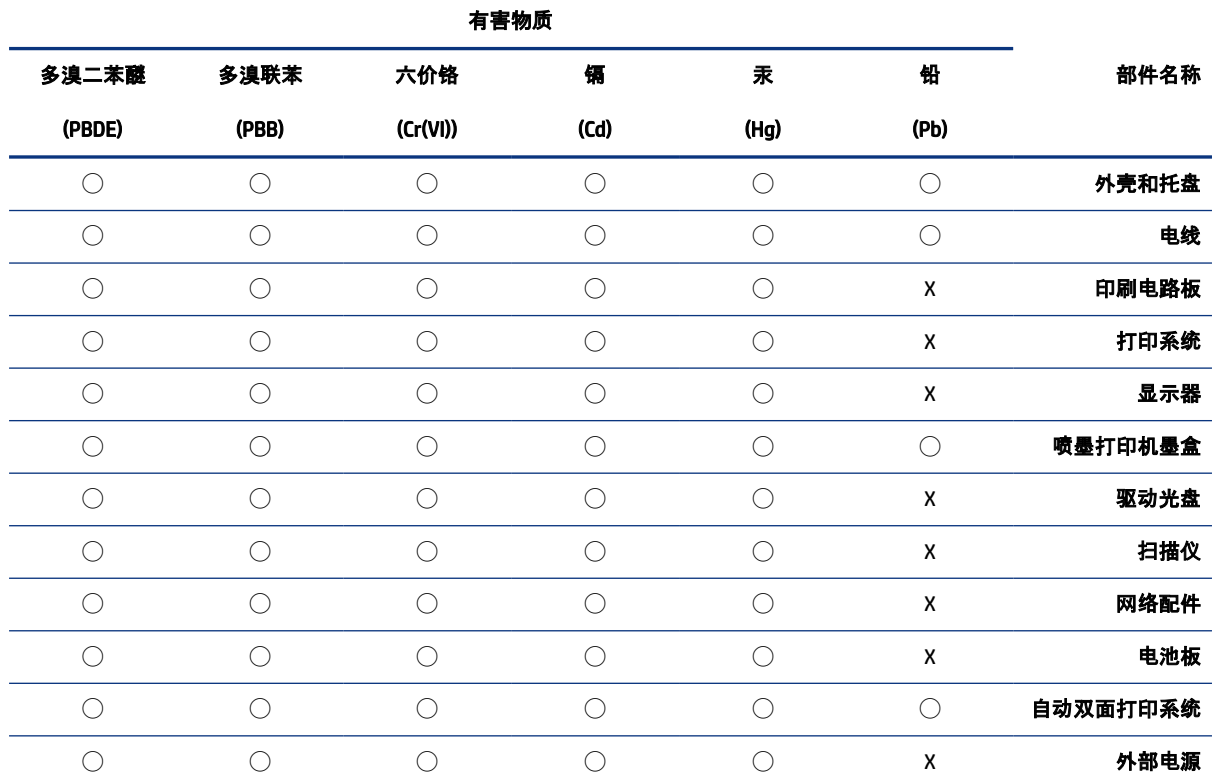

#### جدول أ٢- جدول المواد الخطرة/العناصر الخطرة ومحتوياتهما (الصين)

。本表格依据 SJ/T 11364 的规定编制

 $\,$ 。表示该有害物质在该部件所有均质材料中的含量均在 GB/T 26572 规定的限量要求以下 $:\!\bigcirc\!\;$ 

。X: 表示该有害物质至少在该部件的某一均质材料中的含量超出 GB/T 26572 规定的限量要求 。此表中所有名称中含"X"的部件均符合中国 RoHS 达标管理目录限用物质应用例外清单的豁免 。此表中所有名称中含 "X" 的部件均符合欧盟 RoHS 立法

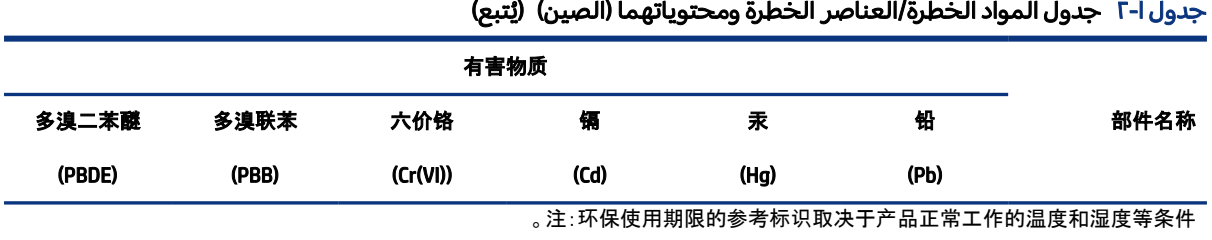

## شروط إعلان وجود علامة المواد المقيدة (تايوان)

#### 限用物質含有情況標示聲明書 台灣

#### Taiwan Declaration of the Presence Condition of the Restricted Substances Marking

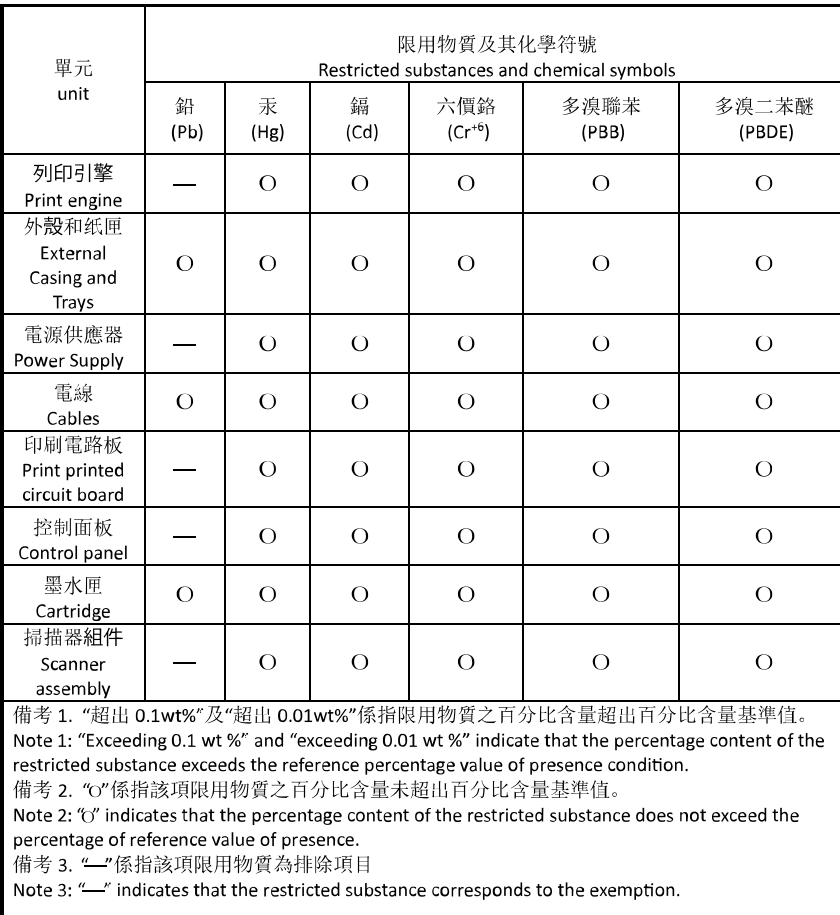

若要存取產品的最新使用指南或手冊,請前往 hp.com/support。選取**搜尋您的產品**, 然後依照 畫面上的指 。示繼續執行

To access the latest user guides or manuals for your product, go to hp.com/support. Select Find your product, and then follow the on-screen instructions.

### حظر المواد الخطرة (الهند)

This product, as well as its related consumables and spares, complies with the reduction in hazardous substances provisions of the "India E-waste (Management and Handling) Rule 2016." It does not contain lead, mercury, hexavalent chromium, polybrominated biphenyls or polybrominated diphenyl ethers in concentrations exceeding 0.1 weight % and 0.01 weight % for cadmium, except for where allowed pursuant to the exemptions set in Schedule 2 of the Rule.

### بيان القيود المفروضة على المواد الخطرة (تركيا)

Türkiye Cumhuriyeti: AEEE Yönetmeliğine Uygundur

### EPEAT

صُممت معظم منتجات HP وفقا لتصنيف EPEAT. إذ يُعد EPEAT تصنيفا بيئيًا شاملا يساعد في تشخيص أجهزة<br>-الكمبيوتر والمعدات الإلكترونية الأخرى الخضراء. لمزيد من المعلومات حول تصنيف EPEAT، انتقل إلى موقع .epeat.net

[ا](http://h20195.www2.hp.com/v2/GetDocument.aspx?docname=c05320864)نقر هنا للحصول على [معلومات](http://h20195.www2.hp.com/v2/GetDocument.aspx?docname=c05320864) منتجات [HP](http://h20195.www2.hp.com/v2/GetDocument.aspx?docname=c05320864) [المسجلة](http://h20195.www2.hp.com/v2/GetDocument.aspx?docname=c05320864) في [EPEAT.](http://h20195.www2.hp.com/v2/GetDocument.aspx?docname=c05320864)

### معلومات مستخدمي الملصقات البيئية SEPA) الصين)

#### 中国环境标识认证产品用户说明

噪声大于 63.0 dB(A) 的办公设备不宜放置于办公室内, 请在独立的隔离区域使用。

如需长时间使用本产品或打印大量文件, 请确保在通风良好的房间内使用。

如您需要确认本产品处于零能耗状态,请按下电源关闭按钮,并将插头从电源插座断开。

您可以使用再生纸,以减少资源耗费。

### ملصق شهادة الطاقة الصينية لأجهزة الطباعة والفاكس والنسخ

#### 复印机、打印机和传真机能源效率标识实施规则

依据"复印机、打印机和传真机能源效率标识实施规则", 该打印机具有中国能效标识。标识上显示的能效 等级和操作模式值根据"复印机、打印机和传真机能效限定值及能效等级"标准("GB 21521")来确定和计 。算

能效等级 ١.

产品能效等级分3级,其中1级能效最高。能效限定值根据产品类型和打印速度由标准确定。能效等 级则根据基本功耗水平以及网络接口和内存等附加组件和功能的功率因子之和来计算。

能效信息 ٢.

喷墨打印机

操作模式功率

睡眠状态的能耗按照 GB 21521 的标准来衡量和计算。该数据以瓦特 (W) 表示。

● 待机功率

待机状态是产品连接到电网电源上功率最低的状态。该状态可以延续无限长时间,且使用者无法 改变此状态下产品的功率。对于"成像设备"产品,"待机"状态通常相当于"关闭"状态,但也可能相 当于"准备"状态或者"睡眠"状态。该数据以瓦特 (W) 表示。

● 睡眠状态预设延迟时间

出厂前由制造商设置的时间决定了该产品在完成主功能后进入低耗模式(例如睡眠、自动关机) 的时间。该数据以分钟表示。

● 附加功能功率因子之和

网络接口和内存等附加功能的功率因子之和。该数据以瓦特(W)表示。

标识上显示的能耗数据是根据典型配置测量得出的数据, 此类配置包含登记备案的打印机依据复印机、 打印机和传真机能源效率标识实施规则所选的所有配置。因此, 该特定产品型号的实际能耗可能与标识 。上显示的数据有所不同

要了解规范的更多详情, 请参考最新版的 GB 21521 标准。

### التخلص من البطارية في تايوان

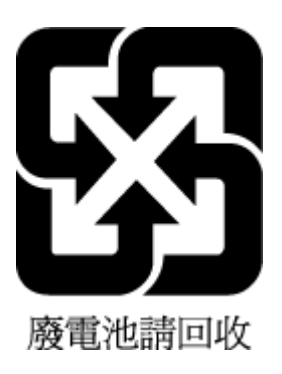

# توجيه الاتحاد الأوروبي بشأن البطارية

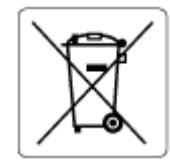

يحتوي هذا المنتج على بطارية ُتستخدم للحفاظ على تكامل بيانات ساعة الوقت الحقيقي أو إعدادات المنتج وتم تصميمها للعمل طوال فترة استخدام المنتج. يجب إجراء أية عمليات صيانة أو استبدال لهذه البطارية من قبل فنيي الخدمة المؤهلين.

# إشعار البطارية للبرازيل

A bateria deste equipamento nao foi projetada para ser removida pelo cliente.

# إخطار ولاية كاليفورنيا بشأن مادة ملح حامض البركلوريك

Perchlorate material - special handling may apply. See: dtsc.ca.gov/hazardouswaste/perchlorate

This product's real-time clock battery or coin cell battery may contain perchlorate and may require special handling when recycled or disposed of in California.